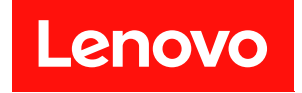

# **System Management Module 2 用户指南**

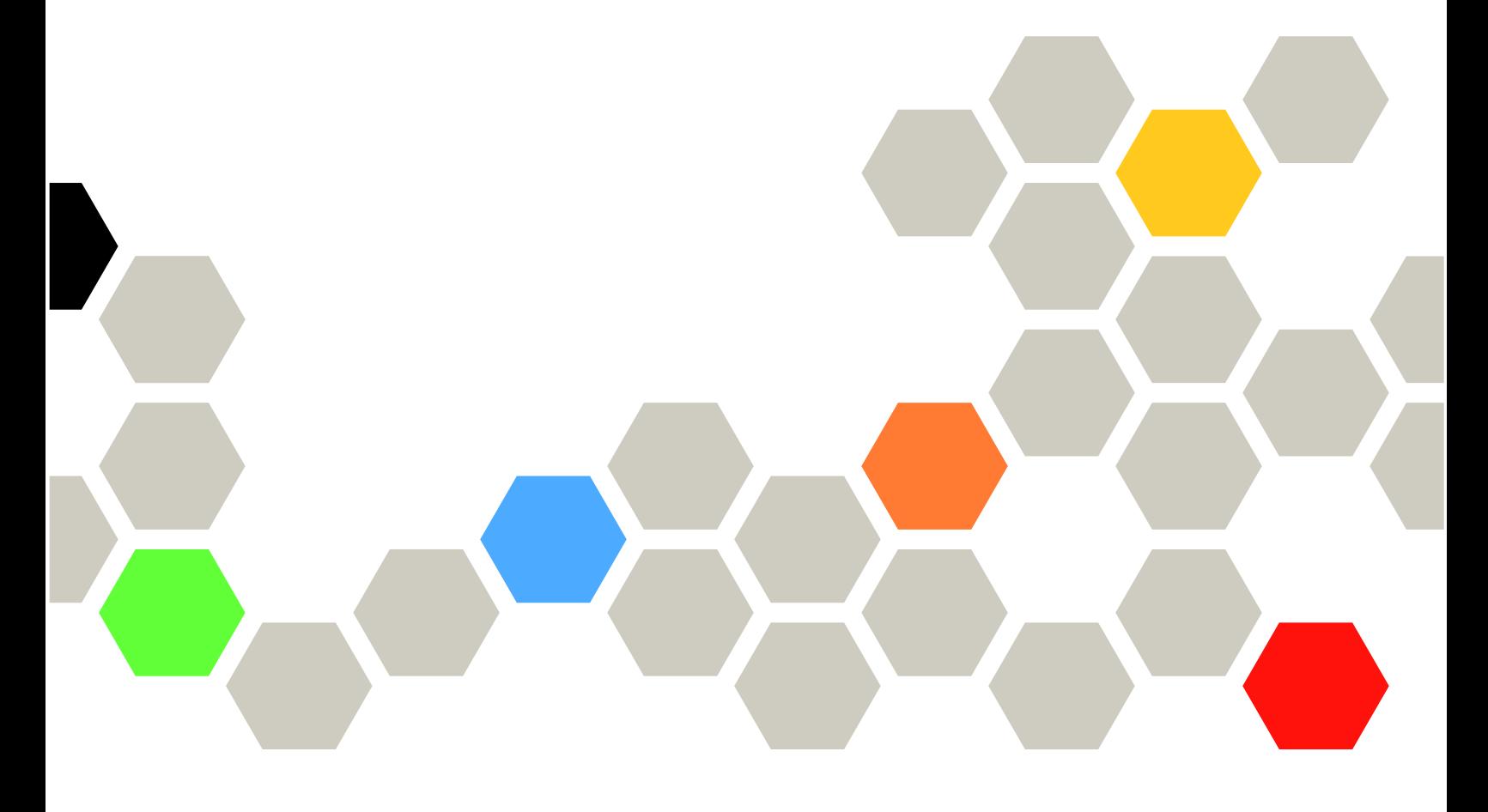

**机器类型:7D1J/7D1L**

在参考此资料使用相关产品之前,请务必阅读并了解安全信息和安全说明,详见: [http://thinksystem.lenovofiles.com/help/topic/safety\\_documentation/pdf\\_files.html](http://thinksystem.lenovofiles.com/help/topic/safety_documentation/pdf_files.html)

此外,请确保您熟知适用于您的解决方案的 Lenovo 保修条款和条件,这些内容位于: <http://datacentersupport.lenovo.com/warrantylookup>

**第三版 (2022 年 12 月)**

© **Copyright Lenovo 2021, 2022. LENOVO 和 THINKSYSTEM 是 Lenovo 的商标。所有其他商标均是其各自所有者的财产。**

有限权利声明: 如果数据或软件依照美国总务署 (GSA) 合同提供, 则其使用、复制或披露将受到 GS-35F-05925 号合 同的约束。

**注**

# **目录**

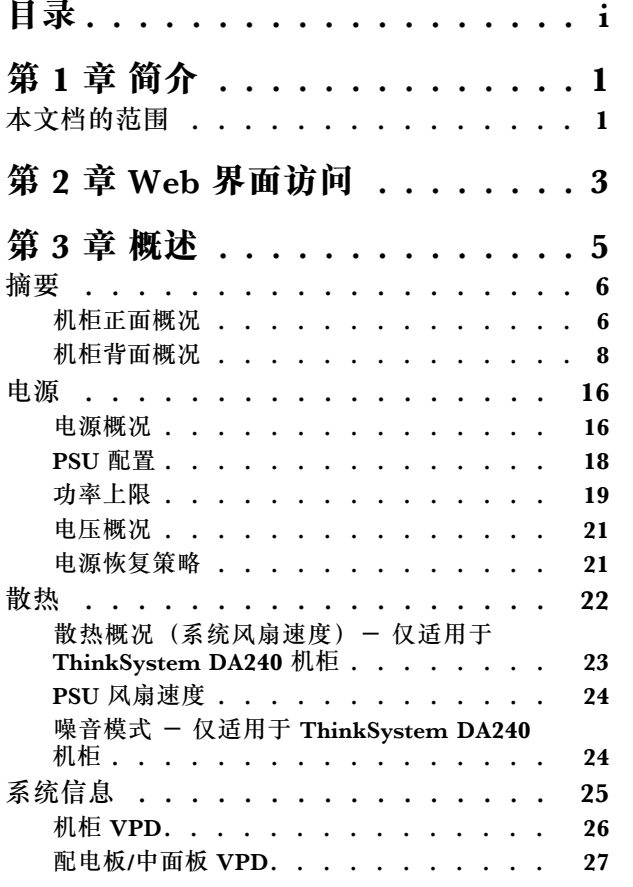

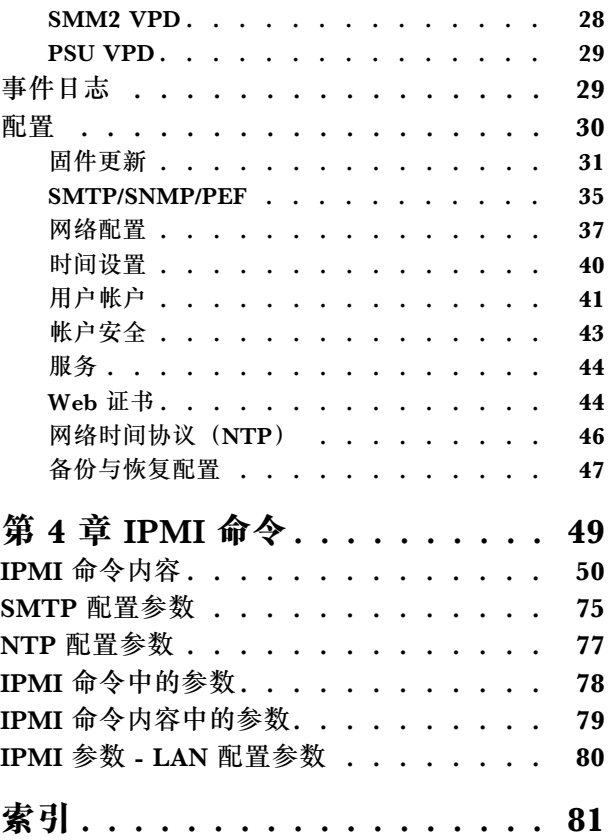

# <span id="page-4-0"></span>**第 1 章 简介**

本节总结了 System Management Module 2 (SMM2) 固件内置 Web 页面的功能。它可通过网 络和证书管理支持传输层安全性 1.2 数据加密。

SMM2 可执行以下任务:

- 1. 节点状态报告
- 2. 机柜电源和风扇状态报告
- 3. 机柜电源和风扇配置管理
- 4. 机柜重要产品数据(VPD)信息报告
- 5. 机柜事件日志显示、保存和清除
- 6. SMM2 配置和设置备份/恢复

**注:**

SMM2 Web 界面支持以下浏览器:

- Internet Explorer 11
- Microsoft Edge 25.10586 或更高版本
- Mozilla Firefox 48.0 或更高版本
- Google Chrome 52.0 或更高版本
- Safari 9.0 或更高版本

# **本文档的范围**

本用户指南提供了 SMM2 的操作过程和详细的 WebGUI, 介绍了如何检查状态和组件信息, 并展 示了如何修改配置。本文档还对 SMM2 Web 页面的每个功能选项卡进行了详细阐述和定义。

本用户指南支持以下机柜和托盘:

- ThinkSystem DA240 机柜 7D1J 型 (DA240 机柜),与以下托盘兼容
	- ThinkSystem SD630 V2 计算节点 7D1K 型(SD630 V2 托盘)
- ThinkSystem DW612 Neptune DWC 机柜 7D1L 型 (DW612 机柜), 与以下托盘兼容:
	- ThinkSystem SD650 V2 Neptune DWC 托盘 7D1M 型 (SD650 V2 托盘)
	- ThinkSystem SD650-N V2 Neptune DWC 托盘 7D1N 型 (SD650-N V2 托盘)
- ThinkSystem DW612S Neptune DWC 机柜 7D1L 型 (DW612S 机柜),与以下托盘兼容:
	- ThinkSystem SD650 V3 Neptune DWC 托盘 7D7M 型 (SD650 V3 托盘)
	- ThinkSystem SD650-I V3 Neptune DWC 托盘 7D7L 型 (SD650-I V3 托盘)
	- ThinkSystem SD665 V3 Neptune DWC 托盘 7D9P 型 (SD665 V3 托盘)

**注:**

• 在参考此资料使用相关产品之前,请务必阅读并了解安全信息和安全说明,详见: [http://thinksystem.lenovofiles.com/help/topic/safety\\_documentation/pdf\\_files.html](http://thinksystem.lenovofiles.com/help/topic/safety_documentation/pdf_files.html) • 请确保您熟知适用于您的解决方案的 Lenovo 保修条款和条件,这些内容位于: <http://datacentersupport.lenovo.com/warrantylookup>

# <span id="page-6-0"></span>**第 2 章 Web 界面访问**

可通过与 SMM2 建立会话, 经由以太网连接 (10/100/1000 Mbit) 访问 SMM2 Web 界面。

首次连接到 SMM2 时,可能需要更改客户端计算机上的 Internet 协议属性。请参阅[第 37 页 "网](#page-40-0) [络配置"](#page-40-0)一节以了解更多信息。要登录到 SMM2 Web 界面,请完成以下步骤:

1. 在浏览器中访问系统管理员在初始配置期间定义的 SMM2 Web 界面 URL。

首次访问 SMM2 时, 将应用以下出厂默认网络设置:

- a. SMM2 尝试使用 DHCP 来获取 IP 地址。如果 SMM2 无法在两分钟内从 DHCP 服务器获 取 IP 地址, 其将使用静态 IP 地址。
- b. 默认静态 IP 为 192.168.70.100(已启用 IPv4)。
- c. 使用安全超文本传输协议(HTTPS)。(例如,https://192.168.70.100)
- d. 通过本地链路地址(LLA)IP 启用 IPv6
	- **注:**要计算 LLA IP,请执行以下步骤:
		- 1) 将 SMM2 的 MAC 地址(39-A7-94-07-CB-D0)分为两部分,并在中间插入 FF-FE。 例如, 39-A7-94-FF-FE-07-CB-D0
		- 2) 将 该 字 符 串 最 左 侧 的 两 位 十 六 进 制 数 转 换 为 二 进 制 。 例 如 , 00111001-A7-94-FF-FE-07-CB-D0
		- 3) 倒置首字节第 1 位的值。例如,00111011-A7-94-FF-FE-07-CB-D0
		- 4) 将该字符串最左侧的二进制数转换回十六进制。例如,3B-A7-94-FF-FE-07-CB-D0
		- 5) 将这些十六进制数对组成 4 位一组。例如,3BA7-94FF-FE07-CBD0
		- 6) 将连字符(-)分隔符替换为冒号(:)分隔符。例如,3BA7:94FF:FE07:CBD0
		- 7) 将 FE80:: 添加到该字符串的左侧。例如,FE80::3BA7:94FF:FE07:CBD0
- 2. 输入由系统管理员分配的用户 ID 和密码。
	- 默认 ID: USERID
	- 密码:PASSW0RD

**注:**PASSW0RD 的第六个字符为数字零。

3. 单击 **Log In(登录)**。

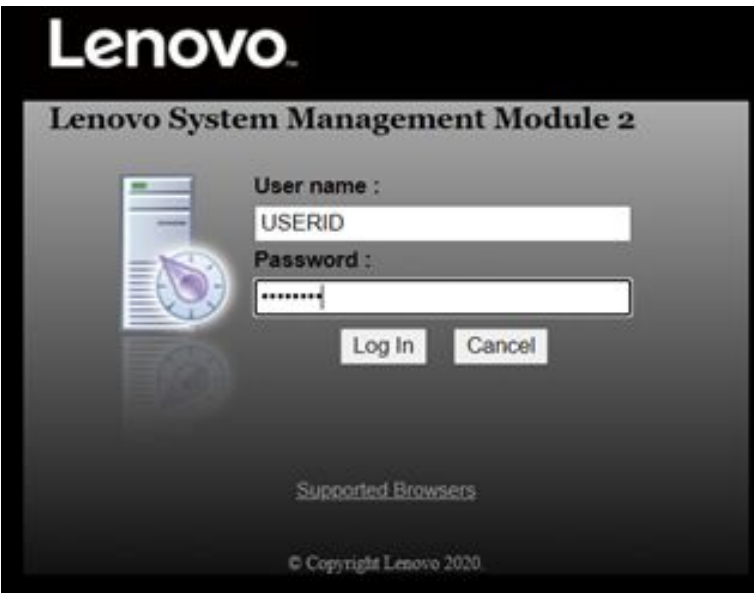

- **图 1. SMM2 — 登录**
- 4. 首次登录时更改密码。

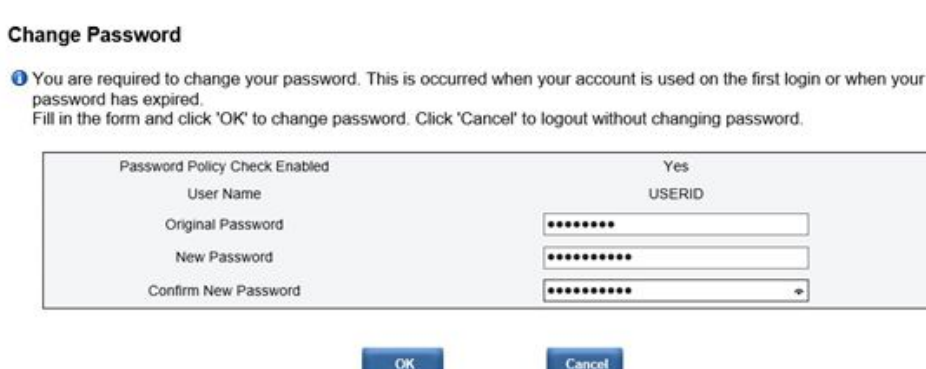

#### **图 2. 首次登录时更改密码**

默认密码复杂性规则:

- 长度至少为十个字符
- 必须包含至少一个数字(0 到 9)
- 必须包含以下三个类别中的至少两个类别:
	- 大写字母(**A** 到 **Z**)
	- 小写字母(**a** 到 **z**)
	- 非字母字符,例如 **!@#\$%^\*-\_+=().:`|?"\**
- 5. 使用新密码登录。

# <span id="page-8-0"></span>**第 3 章 概述**

本节介绍 SMM2 Web 界面的详细功能。

共有六个功能选项卡:

- **Summary(摘要)**
- **Power(电源)**
- **Cooling(散热)**
- **System Information(系统信息)**
- **Event Log(事件日志)**
- **Configuration(配置)**

将鼠标光标停留在功能选项卡按钮的上方,即可显示功能的子类别。通过单击选项卡或子类别,用 户将直接转到该功能。

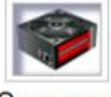

Summary

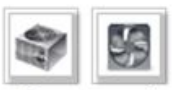

Power and Cooling

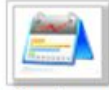

System Information

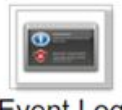

**Event Log** 

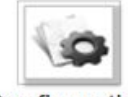

Configuration

**图 3. 概述**

**注:**

- <span id="page-9-0"></span>• 单击 SMM2 Web 页面上的 **Refresh(刷新)**按钮进行刷新。如果用户按键盘上的 F5 或单击浏 览器上的"刷新",出于安全考虑, Web 页面将重定向至登录页面。
- 带 **Refresh(刷新)**按钮的页面不会定期刷新,电压概况和散热概况除外。这两个页面上的自动 刷新时间间隔为 30 秒。对于其他页面,单击 **Refresh(刷新)**按钮可获取最新读数和状态。
- 当用户在一定时间(默认值为 20 分钟)内未在 Web 页面上执行任何操作时,会话过期,除非 用户停留在自动刷新页面上。

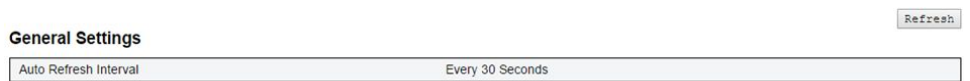

**图 4. General Settings(常规设置)— Refresh(刷新)**

### **摘要**

摘要页面显示总体的机柜状态和信息。

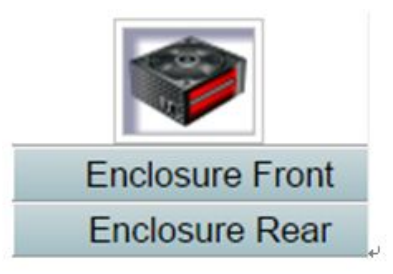

**图 5. 机柜**

**机柜正面概况**

机柜正面概况及状态相关信息。

**Enclosure Front Overview(机柜正面概况)**部分显示了计算节点状态,如下图所示:

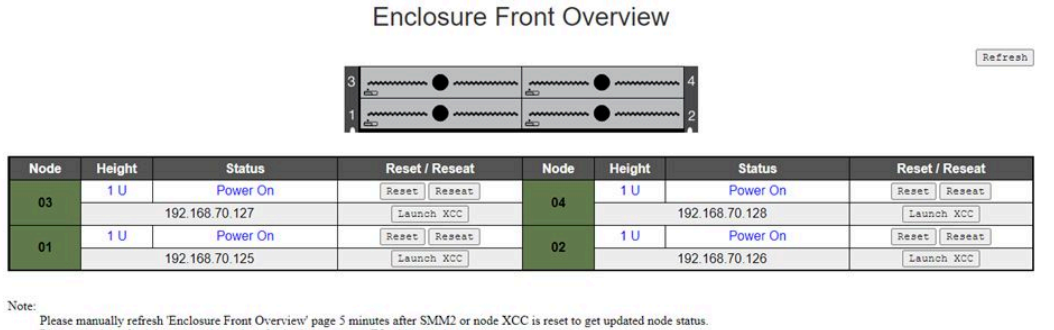

Please use the refresh button on the web, refresh via browser or F5 will cause logout.<br>The 'Launch XCC' buttons still are able to launch XCC websites when the SMM2 session expires.

**图 6. Enclosure Front Overview(机柜正面概况)— DA240 机柜**

#### **Enclosure Front Overview**

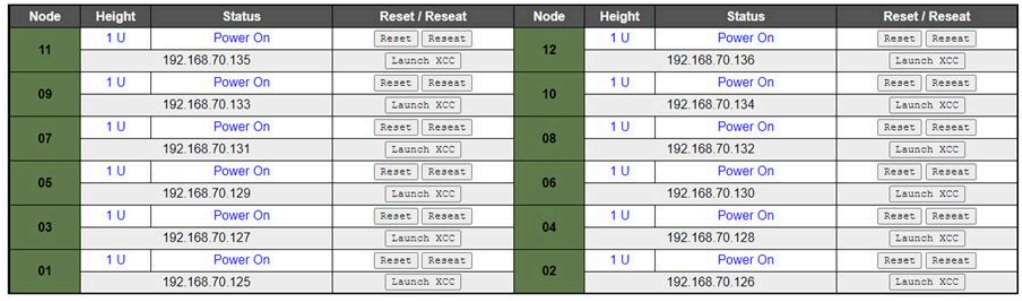

 $\label{thm:main} \begin{small} \textbf{Please manually refresh} & \textbf{Enclosure Front Overview} & \textbf{page 5 minutes after SMM2} & \textbf{or node XCC is reset to get updated node status.} \textbf{Please use the refresh button on the web, refresh via browser or F5 will cause logout.} \end{small}$ 

#### **图 7. Enclosure Front Overview(机柜正面概况)— DW612 和 DW612S 机柜**

Enclosure Mode

This enclosure is running under Shared I/O mode, the nodes are categorized into 6 groups, each group has one primary node and one auxiliary node. The auxiliary node will not be granted power permission until the primary node is present, is in either standby mode or powered on, and has no power faults

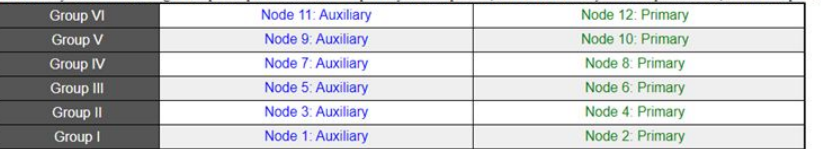

**图 8. Share I/O mode(共享 I/O 模式)—** DW612 机柜和 SD650 V2 托盘/DW612S 机柜和 SD650 V3 托盘

- **Node(节点)**:表示节点编号。
- **Height(高度)**:1U。
- **Status(状态)**:
	- **Not Present(不存在)**:未安装节点。
	- **No Permission(无权限)**:节点尚未获得电源权限,无法通电。
	- **Fault(故障)**:节点出现电源故障,无法打开电源。
	- **Power On(电源开启)**:节点电源开启。
	- **Power Off(电源关闭)**:节点电源关闭。
	- **Add-on(附加)**:表示是附加托盘。
- **Reset(重置)/Reseat(复位)**:用于执行虚拟重置/模拟插拔。
	- **Reset(重置)**:通过 SMM2 远程重置节点 XClarity Controller(XCC)。
	- **Reseat(复位)**:远程关闭再打开整个节点的电源。

Refresh

<span id="page-11-0"></span>**注:**

- 进行**虚拟重置/模拟插拔**后,节点 XClarity Controller 至少需要两分钟才能就绪。
- 节点处于开机状态时不能应用模拟插拔。
- **Launch XClarity Controller(启动 XClarity Controller)**:使用指定的 IP 地址从 Web 访问 XClarity Controller。
	- 单击 **Launch XClarity Controller(启动 XClarity Controller)**将为用户转到 XClarity Controller 网站, 即使 SMM2 会话已过期。

**注:**

- 1. 在 SMM2 或节点 XClarity Controller 已重置 5 分钟后,需手动更新 **Enclosure Front Overview(机柜正面概况)**,以维持最新的节点状态。
- 2. 仅当启用了 Share I/O mode (共享 I/O 模式) 时, 才会显示 Enclosure Mode (机柜模 **式)**描述。只有以下机柜和托盘支持"Share I/O mode(共享 I/O 模式)"。
	- DW612 机柜和 SD650 V2 托盘
	- DW612S 机柜和 SD650 V3 托盘
- 3. 如果遵循共享 I/O 模式的电源顺序, 则主节点的 Virtual Reseat (虚拟复位) 按钮将被禁 用,而辅助节点将处于"Power On(电源开启)"状态。只有以下机柜和托盘支持"Share I/O mode(共享 I/O 模式)"。
	- DW612 机柜和 SD650 V2 托盘
	- DW612S 机柜和 SD650 V3 托盘
- 4. 根据型号的不同,节点可能支持 Lenovo XClarity Controller (XCC) 或 Lenovo XClarity Controller 2(XCC2)。

### **机柜背面概况**

在此视图中将显示 SMM2 信息。

在 **Enclosure Rear Overview(机柜背面概况)**下,以下部分显示机柜背面主要状态:

- [第 10 页 "管理模块"](#page-13-0)
- [第 12 页 "当前 PSU"](#page-15-0)
- [第 13 页 "风扇\(仅限 ThinkSystem DA240 机柜\)"](#page-16-0)
- 第13页"液滴传感器(仅限 ThinkSystem DW612 和 DW612S Neptune DWC 机柜)"

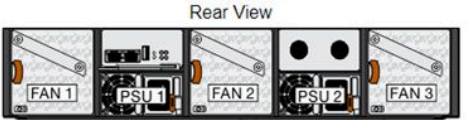

#### Current PSU - Redundancy Enabled, OVS Enabled, Total power bank = 2880W

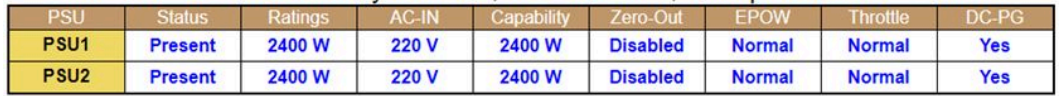

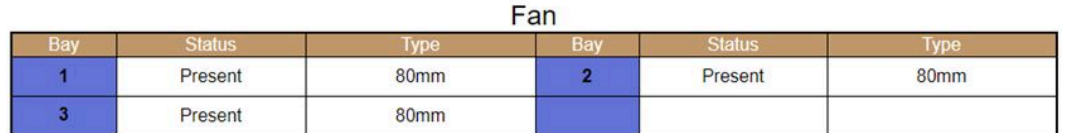

**图 9. 机柜后视图 — DA240 机柜**

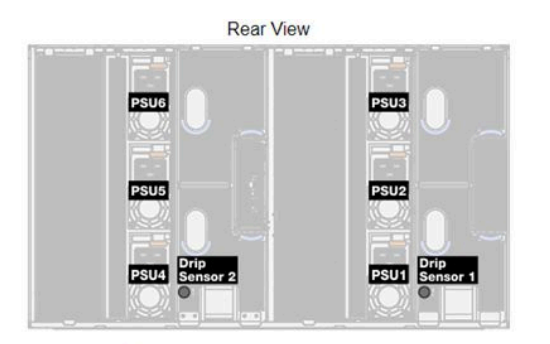

#### Current PSU - Redundancy Enabled, OVS Enabled, Total power bank = 14400W

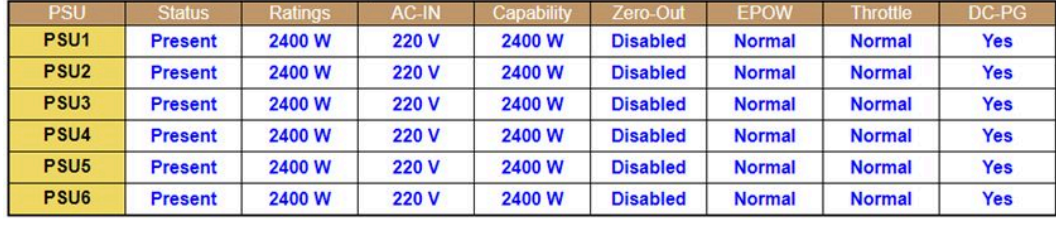

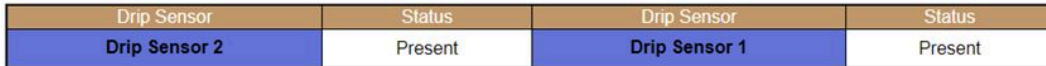

**图 10. 机柜后视图 — DW612 机柜**

<span id="page-13-0"></span>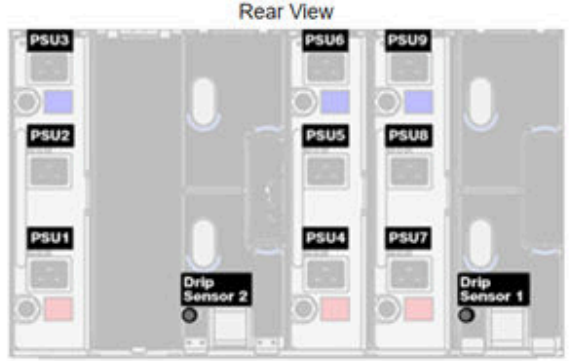

### Current PSU - Redundancy Enabled, Total power bank = 19200W

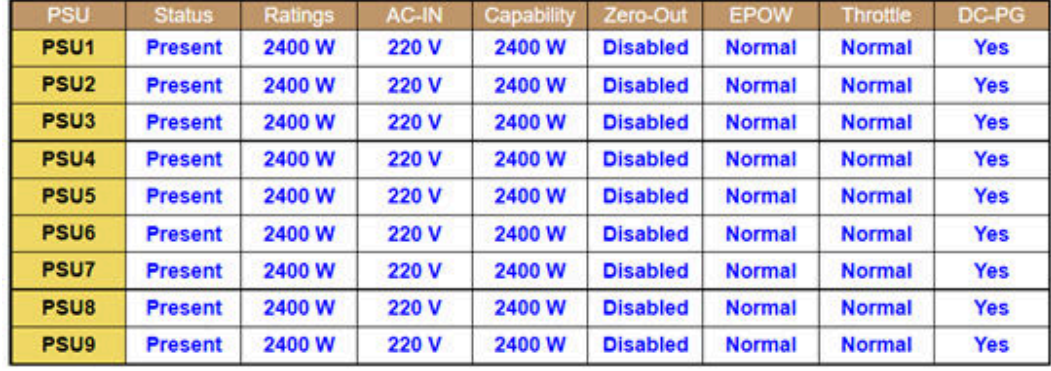

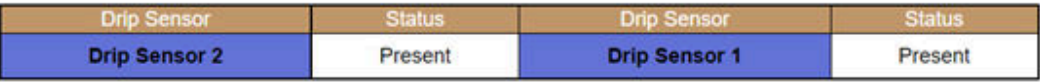

#### **图 11. 机柜后视图 — DW612S 机柜**

### **管理模块**

 $\blacksquare$ 

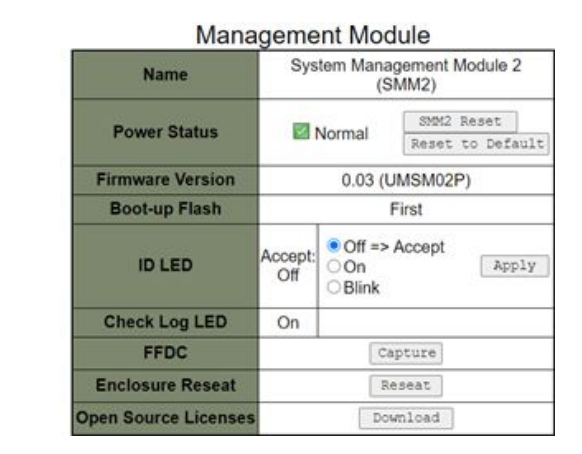

**图 12. Management Module(管理模块)— DA240 机柜**

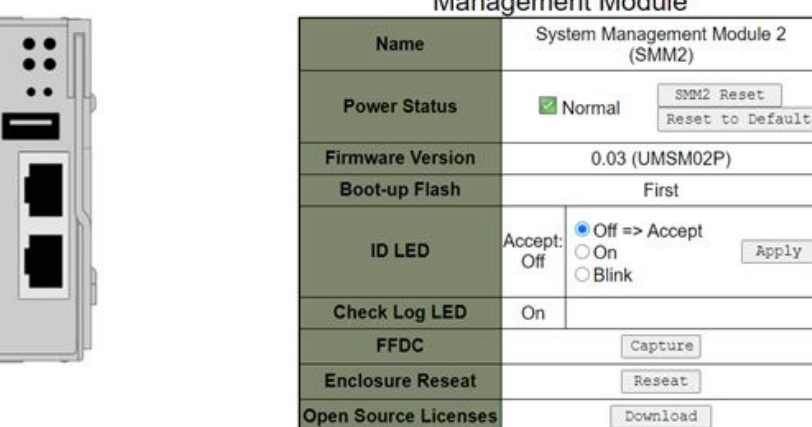

#### Monogramont Module

**图 13. Management Module(管理模块)— DW612 机柜**

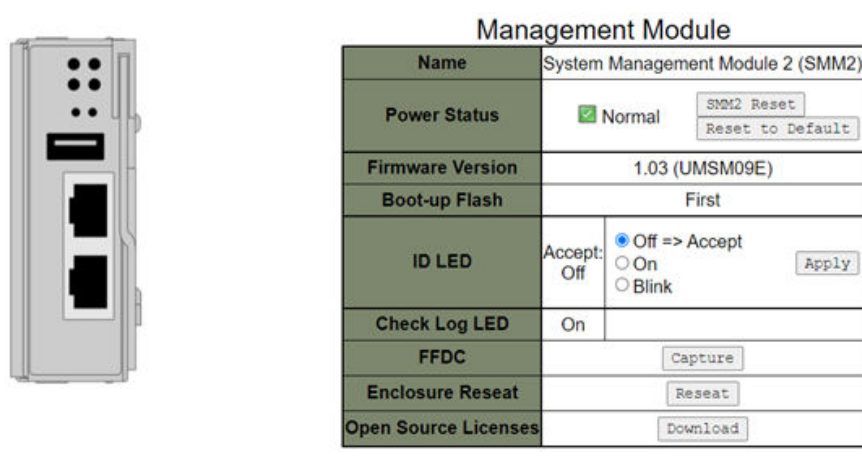

**图 14. Management Module(管理模块)— DW612S 机柜**

- **名称: System Management Module 2 (SMM2)**。
- **Power Status(电源状态)**:指示 SMM2 的状态。
	- **SMM2 Reset(SMM2 重置)**:单击此按钮后,SMM2 将立即重置,并在 90 秒后可以开始 工作。
	- **Reset to Default(重置为默认值)**:恢复 SMM2 设置为出厂默认设置,包括:
		- SMTP
		- SNMP
		- PEF
		- 网络配置
		- 用户帐户
		- 帐户安全
		- 服务

<span id="page-15-0"></span>– Web 证书

– NTP

完成 **Reset to Default(重置为默认值)**过程需要两分钟,然后 SMM2 就可以开始工作了。

- **Firmware Version(固件版本)**:当前的固件版本。
- **Boot-up Flash(引导闪存)**:表示 SMM2 当前的引导存储体。在正常运行过程中,**Boot-up Flash(引导闪存)**应始终为 **First(第一个)**。只有在第一个闪存出现硬件或固件故障时, SMM2 才会切换到**第二个**闪存。
- **Identification LED/ID LED(标识 LED)**:此蓝色 LED 可帮助用户直观地确定机柜在机架中 的位置,其包含三个可用选项。要激活一个选项,请从列表中选择并单击 **Apply(应用)**或使 用相应的命令。
	- **Turn Off(熄灭)**

激活此选项后, SMM2 标识 LED 将首先使机柜中所有计算节点上的标识 LED 熄灭, 然后进 入接受模式, 在此模式下, LED 行为由节点标识 LED 决定。

**表 1. SMM2 标识 LED 接受模式行为**

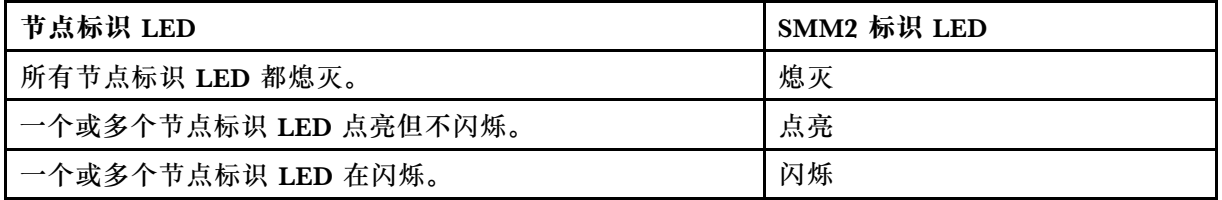

**注:**

- 1. 默认情况下, SMM2 标识 LED 设置为接受模式。
- 2. 有关节点标识 LED 的更多信息,请参阅解决方案的《维护手册》/《设置指南》/《用户 指南》中的"正面 LED 和按钮/节点操作员面板"一节。
- **Turn On(点亮)**

激活此选项后,所有节点标识 LED 都将点亮,但闪烁的 LED 将保持闪烁状态。

– **Blink(闪烁)**

激活此选项后,所有节点标识 LED 都将闪烁,无论之前出于何种状态。

- **Check Log LED(检查日志 LED)**:发生错误事件时,检查日志 LED 将点亮。在错误事件失 效后熄灭。
- **FFDC**:快速故障数据收集(FFDC)可立即收集可能导致故障的事件和情况的相关信息。单击 **Capture(捕获)**即可从 Web 下载用于分析问题的文件。
- **Enclosure Reseat(机柜复位)**:单击 **Reseat(复位)**,机柜电源将立即关闭,并在 10 秒钟 后重新打开。

**注:**单击按钮后,即使节点仍处于开机状态,**Enclosure Reseat(机柜复位)**也会立即生效。

• **Open Source License(开源许可证)**:单击 **Download(下载)**即可下载 SMM2 中的开源包 所使用的开源许可证文件。

**当前 PSU**

**Current PSU(当前 PSU)**:指示电源模块的状态,如 **Enclosure Rear View(机柜后视图)**选项 卡中所示。

- <span id="page-16-0"></span>• **Status(状态)**
	- **Present(存在)**:已安装电源模块。
	- **Not present(不存在)**:未安装电源模块。
	- **Fault(故障)**:电源模块处于故障状态。
- **Ratings(额定值)**:此处显示额定功率,如 1800 W、2400 W、2600 W 和 7200 W。如需详 细信息,请参阅解决方案系统规格。
- AC-IN (交流输入): 此处显示交流输入电源。
- **Capability(容量)**:此处显示电源模块可以为整个系统提供的最大直流输出功率。
	- 如果电源模块的 DC-PG 为 **No(否)**,容量将为 0 W。
	- 如果电源模块的 DC-PG 为 **Yes(是)**,当机柜中同时安装不同瓦数的电源模块时,该容量 值将等于其中较小的输出功率。
- **Zero-output(零输出)**
	- **Disabled(禁用)**:禁用零输出。
	- **Wake-Up(唤醒)**:启用零输出。电源模块处于工作状态。
	- **Sleep(睡眠)**:启用零输出。电源模块处于休眠状态且无直流输出。
- **EPOW(提前关机警告)**
	- **Assert(生效)**:电源模块处于输入丢失状态。
	- **Normal(正常)**:交流电源模块正常工作。
- **Throttle(调速)**
	- **Assert(生效)**:电源模块处于过流状态。
	- **Normal(正常)**:电源模块正常工作。
- **DC-PG(直流电 电源正常)**:电源模块的直流电源状态。
	- **No(否)**:电源模块未提供所需的直流电源。
	- **Yes(是)**:电源模块正在提供所需的直流电源。

**风扇(仅限 ThinkSystem DA240 机柜)**

**Fan(风扇)**:指示系统风扇的状态,如 **Enclosure Rear View(机柜后视图)**选项卡中所示。本 节仅适用于 DA240 机柜。

- **Status(状态)**
	- **Present(存在)**:风扇已安装且处于正常运行状态。
	- **Not present(不存在)**:未安装风扇。
	- **Fault(故障)**:风扇处于故障状态。
- **Type(类型)**:系统支持 80 毫米风扇。

**液滴传感器(仅限 ThinkSystem DW612 和 DW612S Neptune DWC 机柜) Drip Sensor(液滴传感器)**:指示液滴传感器的状态,如 **Enclosure Rear View(机柜后视图)** 选项卡中所示。本节仅适用于 DW612 和 DW612S 机柜。

- **Status(状态)**
	- **Present(存在)**:液滴传感器已安装且处于正常运行状态。
- **Not present(不存在)**:未安装液滴传感器。
- **Fault(故障)**:液滴传感器处于故障状态。

**注:**

- **机柜后视图**仅用于说明电源模块、系统风扇和液滴传感器的位置。
- DW612 机柜支持三种机柜类型。如需更多详细信息,请参阅 DW612 机柜文档中的"系统 规格"。

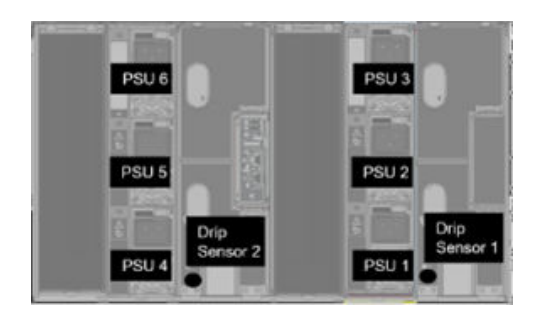

**图 15. 机柜类型 <sup>1</sup> — DW612 机柜**

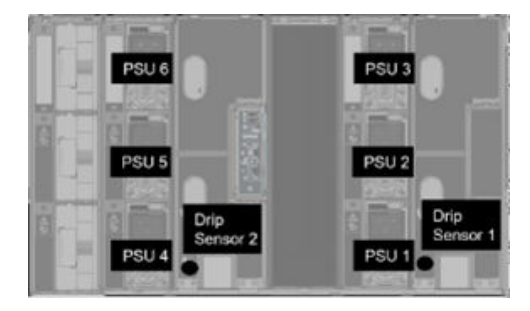

**图 16. 机柜类型 <sup>2</sup> — DW612 机柜**

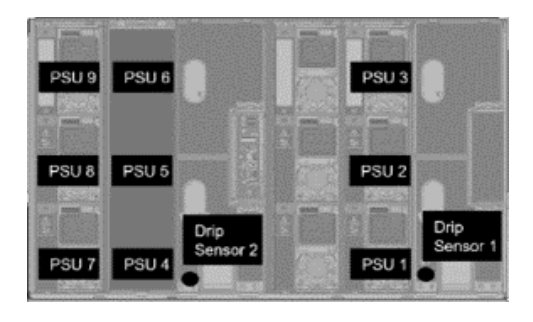

**图 17. 机柜类型 3 — DW612 机柜**

• DW612S 机柜支持五种机柜类型。如需更多详细信息,请参阅 DW612S 机柜文档中的"系统 规格"。

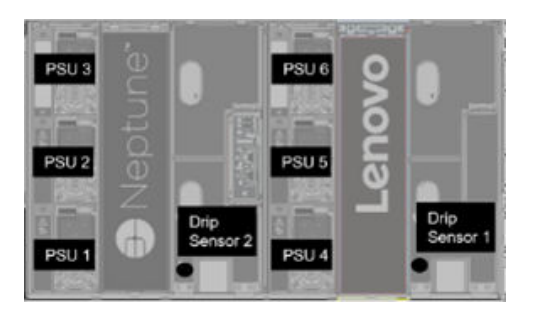

**图 18. 机柜类型 <sup>1</sup> — DW612S 机柜**

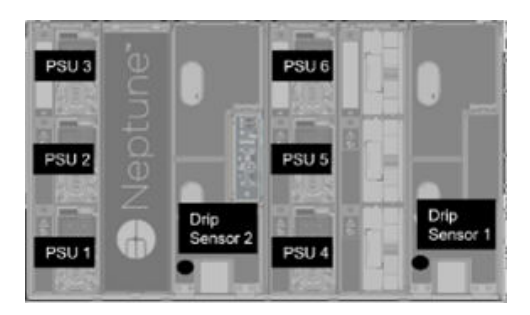

**图 19. 机柜类型 <sup>2</sup> — DW612S 机柜**

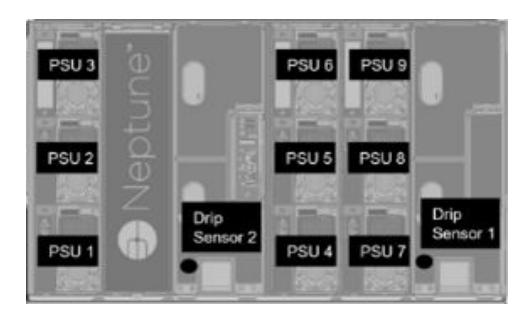

**图 20. 机柜类型 3 — DW612S 机柜**

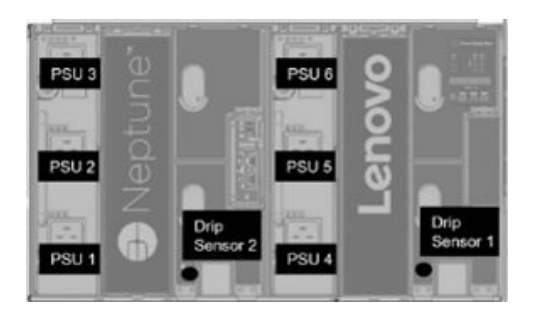

**图 21. 机柜类型 <sup>5</sup> — DW612S 机柜**

<span id="page-19-0"></span>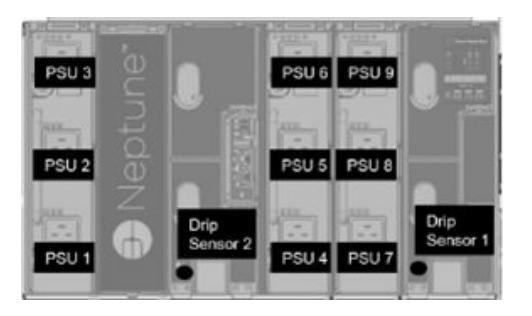

**图 22. 机柜类型 6 — DW612S 机柜**

• 2600 W PSU 在交流高低压线路下将降额至 2400 W;7200 W PSU 在交流高低压线路下将降额 至 6900 W。

### **电源**

**Power(电源)**选项卡下有五个重要部分。

Power Overview PSU Configuration Power Cap Voltage Overview Power Restore Policy

**图 23. Power(电源)选项卡**

- **Power Overview(电源概况)**:显示机柜级别功耗、节点级别功耗以及子系统的功耗,其中包 括电源子系统(电源模块)功耗和散热子系统(风扇/液滴传感器)功耗。
- PSU Configuration (PSU 配置): 允许用户设置电源模块的冗余模式和零输出。
- **Power Cap(功率上限)**:允许用户设置功率上限和节电。
- **Voltage Overview(电压概况)**:监控 SMM2 上的电压幅值。
- **Power Restore Policy(电源恢复策略)**:允许用户启用电源恢复策略。

### **电源概况**

此选项卡显示机柜功耗、节点功耗以及电源模块子系统的功耗。

### **Power Overview**

#### Enclosure Power (30 seconds average)

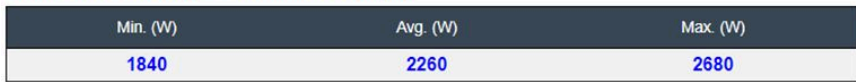

#### Total PSU Power (30 seconds average)

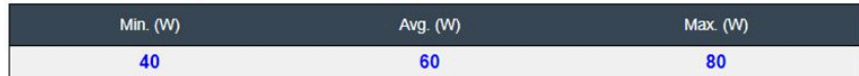

#### Node Power Consumption (Wde)

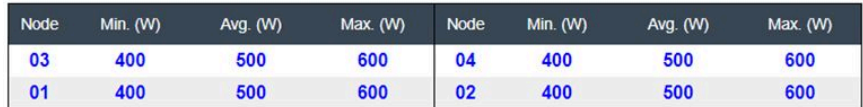

**图 24. Power Overview(电源概况)— DA240 机柜**

### **Power Overview**

#### Enclosure Power (30 seconds average)

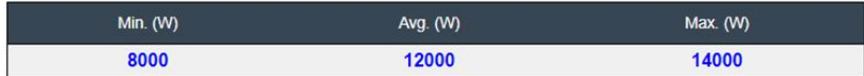

#### Total PSU Power (30 seconds average)

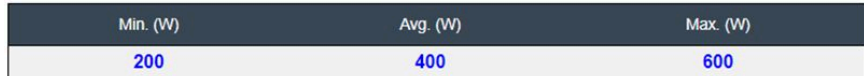

#### Node Power Consumption (GPU / Node, Wdc)

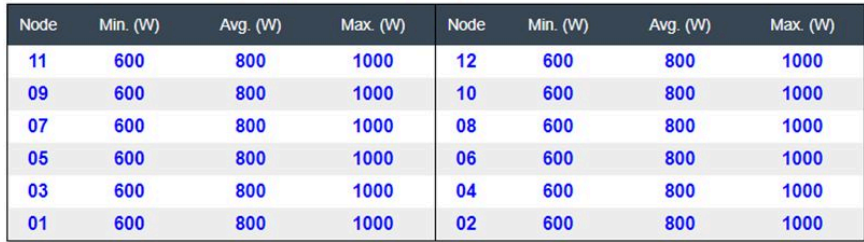

**图 25. Power Overview(电源概况)— DW612 和 DW612S 机柜**

**注:**

• SMM2 会每秒钟计算一次机柜和电源的功耗,并记录最近 30 次的功耗读数。这 30 个功耗读数 中的最大值、最小值和平均值会显示在 WebGUI 上。

- <span id="page-21-0"></span>• 只有计算节点会向 SMM2 报告功耗数据,其中包括托盘中的计算节点和相应 GPU 节点的功耗 (如果适用)。 如果托盘中安装了计算节点和 GPU 节点,计算节点会分别报告自身和 GPU 节点的功耗。它们 的最大、最小和平均功耗将分别显示在 WebGUI 上, 如上图所示。 只有以下托盘包含 GPU 节点:
	- SD650-N V2
	- SD650-I V3

在 WebGUI 上,GPU 节点为奇数编号并以绿色标记显示在左侧,而计算节点则为偶数编号并 以蓝色标记显示在右侧。

### **PSU 配置**

PSU Configuration (PSU 配置) 允许用户设置电源模块的冗余模式和零输出。

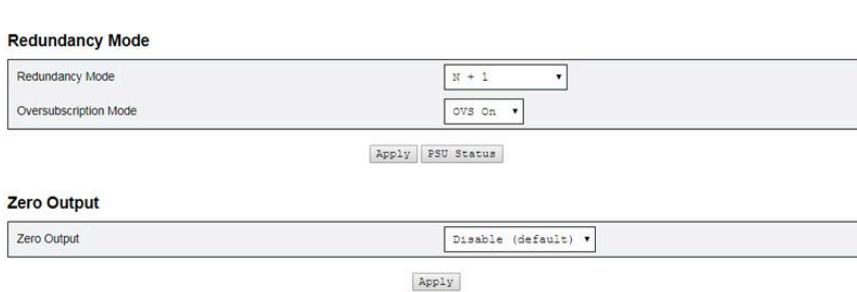

**PSU Configuration** 

#### **图 26. PSU 配置**

- 1. **Redundancy Mode(冗余模式)**
	- **Redundancy Mode(冗余模式)**
		- **No Redundancy(无冗余)**:如果一个或多个电源模块出现故障,那么可以关闭系统或 对其进行调速。
		- **N + 1**:有一个正确安装的电源模块作为冗余电源模块,因此在未启用"Oversubscription Mode(超额预订模式)"的情况下,如果任何一个电源模块出现故障,系统运行或性 能不会受到影响。
	- **Oversubscription Mode(超额预订模式)**

Oversubscription Mode (超额预订模式)授予用户从冗余电源模块访问额外电源的权限。 但是,当冗余失败时,如果未能纠正系统电源负载,则电源模块将在一秒钟内关闭。SMM2 将在此类电源紧急情况下采取调速措施,但可能会影响机柜性能。

- 仅在启用 N+1 冗余模式时应用超额配置模式。
- 以 N+1 冗余模式启用时,总可用功率将等于 N+1 冗余模式的总功率容量的 1.2 倍。
- **Apply(应用)**

从下拉菜单中选择冗余和超额预订模式后,单击 **Apply(应用)**选项卡即可激活所做的选 择。

• **PSU Status(PSU 状态)**

<span id="page-22-0"></span>单击 **PSU Status(PSU 状态)**选项卡可重定向到 **Enclosure Rear Overview(机柜背面概 况)**页面以查看电源模块的状态。受支持的策略如下:

- **DA240 机柜**
	- 两个电源模块:
		- 无冗余
		- N+1 冗余,有超额预订(OVS)模式
- **DW612 机柜**
	- 六个电源模块
		- 无冗余
		- N+1 冗余, 有超额预订 (OVS) 模式
	- 九个电源模块
		- N+1 冗余, 无超额预订 (OVS) 模式
- **DW612S 机柜**
	- 六个电源模块
		- 无冗余
		- N+1 冗余,有超额预订(OVS)模式
	- 九个电源模块
		- N+1 冗余,无超额预订(OVS)模式
- 2. **Zero Output(零输出)**
	- **Zero Output(零输出)**
		- **Zero Output(零输出)**模式默认处于禁用状态,仅在启用 **Redundancy Mode(冗余模 式)** (N+1) 时才可用。
		- 禁用 Zero Output (零输出)模式时,所有电源模块都将始终处于活动状态。
		- 提供三个扫描周期:**10/30/60 分钟**。扫描周期越短,SMM2 调整休眠电源模块数量的速 度就越快,以便在系统负载变化时优化电源模块效率。当扫描周期较短时,电源模块也 将在系统负载出现波动时频繁开启和关闭,这会缩短电源模块的寿命。
	- **Apply(应用)** 从下拉菜单中选择扫描周期后,单击 **Apply(应用)**选项卡可激活所做的选择。

#### **功率上限**

**Power Cap Policy(功率上限策略)**:可通过功率上限配置选择以下两种上限类型。

- **Enclosure Power Cap( 机柜功率上限)**
- **Node Power Cap(节点功率上限)**

# Power Cap Policy

Choose a power cap type : Enclosure Power Cap v

#### **Enclosure Power Cap / Power Save**

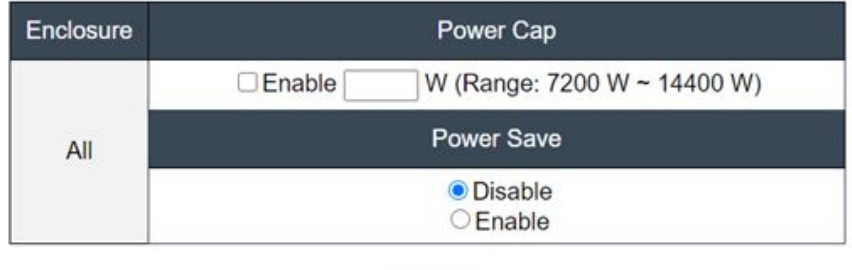

Apply

### **图 27. Enclosure Power Cap(机柜功率上限)策略**

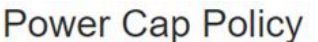

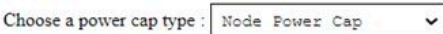

#### Node Power Cap / Power Save

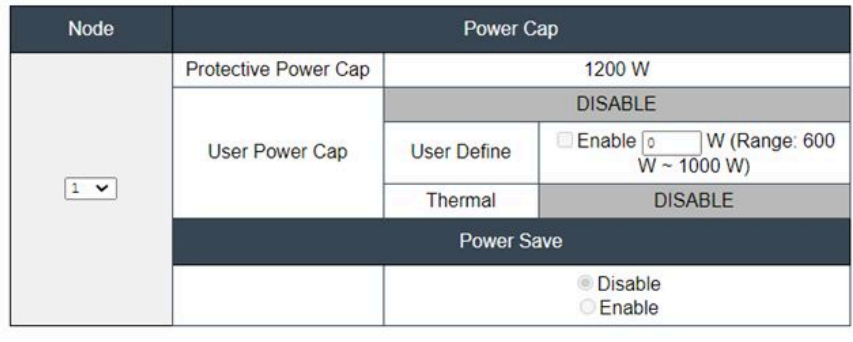

Apply

**图 28. Node Power Cap(节点功率上限)策略**

- 1. **Power Cap(功率上限)**:允许用户设定功耗的瓦数限制。当应用于单个节点时,节点功耗 限制在指定的级别;当应用于机柜时,则限制的是整个机柜的功耗。启用节电后,单个节点或 所有节点(机柜级别)将以最低性能模式运行。
	- 从下拉菜单中选择 **Enclosure Power Cap(机柜功率上限)**或 **Node Power Cap(节点功 率上限)**。
	- 输入功率上限值、选中复选框,并单击 **Apply(应用)**启用功率上限。
- <span id="page-24-0"></span>• 启用(选中)功率上限或禁用(取消选中)功率上限的应用与功率上限值无关。然而,如 果在没有任何输入数值的情况下启用功率上限,文本框将为空,表示未指定任何用户功率 上限值,且未实施任何功率上限。如果输入了数值但应用时未选中"Enable(启用)", 则该数值会保存但不会实施。
- 功率上限值介于节点/机柜的最小清单功率和最大清单功率之间。
- 有三种类型的节点域功率上限。可以为每个节点设置 **User Power Cap(用户功率上限)** 值。
- 在 **Power Save(节电)**部分选择"Enable(启用)"并单击 **Apply(应用)**以启用节电功 能。
- 2. **Power Save(节电)**:可与功率上限同时应用。
	- 在 **Power Save(节电)**部分选择"Enable(启用)"并单击 **Apply(应用)**以启用节电。
	- 下表提供了关于节电模式的详细信息。

**表 2. 节电模式**

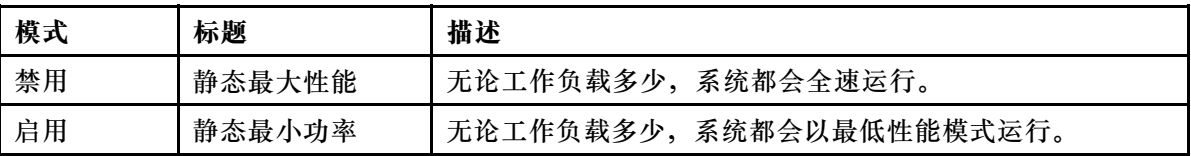

**注:**以下托盘不支持用户上限和热上限,这两项会被标记为"UNSUPPORTED":

• SD665 V3

#### **电压概况**

**Voltage Overview(电压概况)**表提供了 SMM2 板状态(12V、5V、3.3V、2.5V、1.2V 和 1.15V) 和电池电压。如果达到临界阈值,错误日志生效。

**注:** 自动刷新间隔为 30 秒。

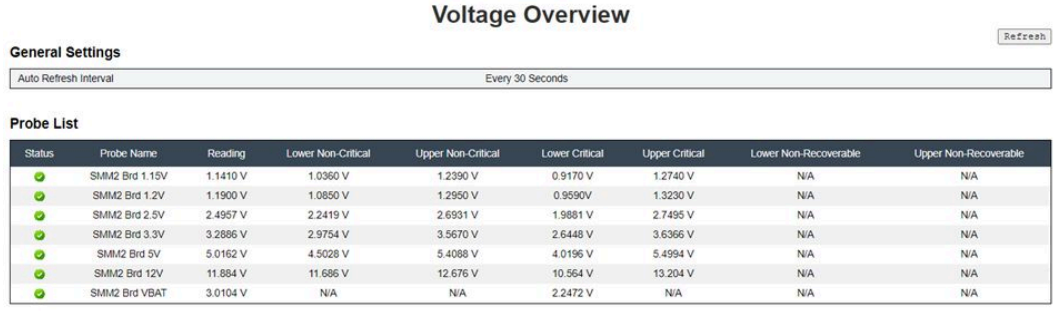

#### **图 29. 电压概况**

#### **电源恢复策略**

当 **Power Restore Policy(电源恢复策略)**启用为 **Restore(恢复)**时,SMM2 会记住最新的计 算节点电源状态,并将电源状态恢复至交流电源突然中断之前的状态。

# **Power Restore Policy**

<span id="page-25-0"></span>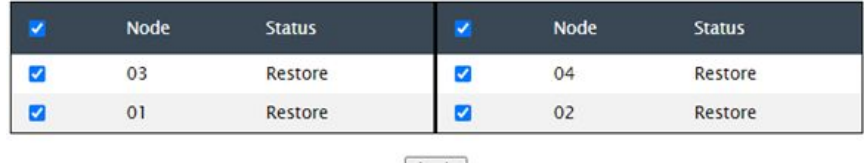

Apply

Power Restore Policy: Determines the mode of operation after loss of power Always off: Node remains off upon power restore Restore: Node restores to the state it was before power failed

### **图 30. Power Restore Policy(电源恢复策略)— DA240 机柜**

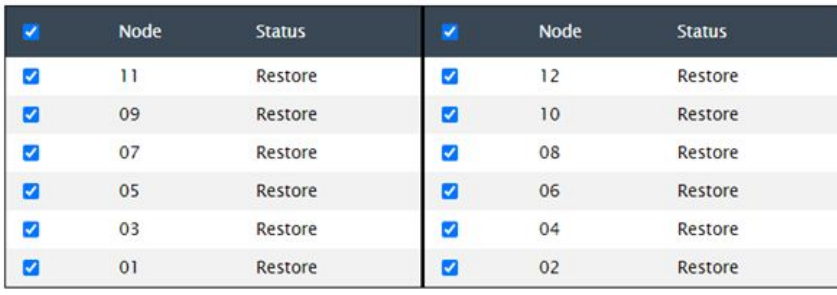

# **Power Restore Policy**

Apply

Power Restore Policy: Determines the mode of operation after loss of power Always off: Node remains off upon power restore Restore: Node restores to the state it was before power failed

**图 31. Power Restore Policy(电源恢复策略)— DW612 和 DW612S 机柜**

**Power Restore Policy(电源恢复策略)**:决定失去电源后的操作模式。

- **Always off(始终关闭)**:节点在电源恢复后仍关闭。
- **Restore(恢复)**:节点恢复至电源发生故障前的状态。
	- 1. 选中需要启用电源恢复策略的节点的复选框。
- 2. 单击 **Apply(应用)**激活该设置。

**注:** SMM2 每 60 秒备份一次配置设置。必须在这 60 秒内完成对配置设置的所有更改,否 则更改将不会保存和生效。

**散热**

**Cooling(散热)**不仅显示系统风扇和电源模块风扇的散热状态,还显示噪音模式设置。

对于 DA240 机柜,可在此选项卡下监控系统风扇速度、电源模块风扇速度和噪音模式。

<span id="page-26-0"></span>DW612 和 DW612S 机柜支持直接水冷解决方案,未配备任何系统风扇,因此只会显示电源模块风 扇的状态。

**Cooling(散热)**选项卡下有三个重要部分:

- **PSU Fan Speed(PSU 风扇速度)**(适用于 DA240、DW612 和 DW612S 机柜):
	- 显示电源模块风扇速度。
- **Cooling Overview(散热概况)**(仅适用于 DA240 机柜):
	- 显示系统风扇速度。
- **Acoustic Mode(噪音模式)**(仅适用于 DA240 机柜):
	- 允许用户选择噪音模式。

**散热概况(系统风扇速度)— 仅适用于 ThinkSystem DA240 机柜**

在 **Cooling Overview(散热概况)**中可监控系统风扇速度。本节仅适用于 DA240 机柜,而不适 用于采用直接水冷系统的 DW612 和 DW612S 机柜。

系统风扇速度以 RPM 显示。当风扇速度低于临界阈值下限时,错误日志生效。

**注:**此页面每 30 秒将自动刷新。

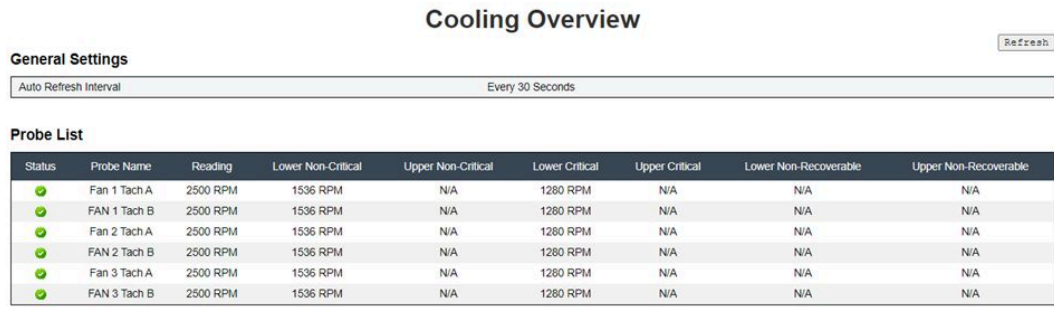

**图 32. 散热概况**

- **Status(状态)**(两种状态):
	- 正常状况:
	- 故障状况:
- **Fan # Tach A(B)(风扇 # 转速计 A(B))**:
	- DA240 机柜系统配备双电机风扇。**Tach A(转速计 A)**显示主风扇电机速度,而 **Tach B (转速计 B)**显示冗余风扇电机速度。
	- 对于"Tach A (转速计 A)"和"Tach B (转速计 B)",系统风扇的运行速度通常高于 1500 RPM。
- **Lower Critical(临界阈值下限)**:风扇速度的临界阈值下限设置为 768 RPM。

## <span id="page-27-0"></span>**PSU 风扇速度**

此部分显示 PSU (电源模块单元) 风扇速度, 并适用于以下解决方案:

- DA240 机柜
- DW612 和 DW612S 机柜

| <b>PSU</b>       | Fan 1 Speed<br>(RPM) | Fan 1 Duty<br>(% of Max.) | Fan 2 Speed<br>(RPM) | Fan 2 Duty<br>(% of Max.) | <b>Status</b> |
|------------------|----------------------|---------------------------|----------------------|---------------------------|---------------|
| PSU <sub>1</sub> | 3840                 | 15%                       | 3840                 | 15%                       | <b>Normal</b> |
| PSU <sub>2</sub> | 3840                 | 15%                       | 3840                 | 15%                       | <b>Normal</b> |

**图 33. PSU Fan Speed(PSU 风扇速度)— DA240 机柜**

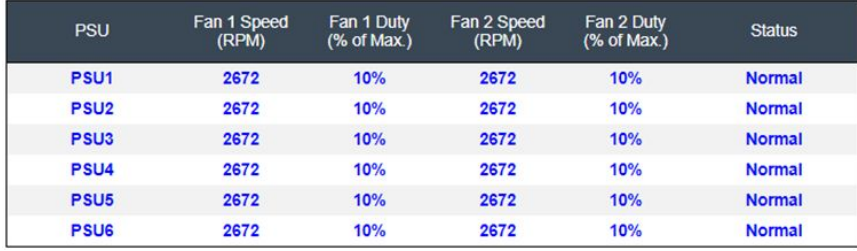

**图 34. PSU Fan Speed(PSU 风扇速度)— DW612 和 DW612S 机柜**

- **Speed(速度)**:电源模块风扇速度以 RPM 显示,正常运行速度在 4000 到 23000 RPM 之间。
- **Duty (% of Max.)(占空比(占最大值的百分比))**:超过 25300 RPM。(23000 \* 110%)。
- **Status(状态)**:
	- **Normal(正常)**:PSU 风扇正常运行。
	- **Not present(不存在)**:未安装电源模块。
	- **Fault(故障)**:风扇速度低于阈值(3000 RPM)。

### **噪音模式 — 仅适用于 ThinkSystem DA240 机柜**

允许用户在此部分中选择噪音模式。**Acoustic Mode(噪音模式)**选项卡仅适用于 DA240 机柜。

要降低运行时期间的机柜噪音级别,用户可以将机柜配置为五种不同的噪音模式。

# <span id="page-28-0"></span>Acoustic Mode Selection

Select an Acoustic Mode : Mode 3

Apply

**图 35. Acoustic Mode Selection(噪音模式选择)**

- 1. 根据您的偏好,从下拉菜单中选择模式。
	- **None(无)**:风扇速度按需改变,以实现最佳散热效果。
	- **Mode 1(模式 1)**:最高噪音衰减(散热性能最低)。
	- **Mode 2(模式 2)**:较高的噪音衰减。
	- **Mode 3(模式 3)**:中级噪音衰减。
	- **Mode 4(模式 4)**:低噪音衰减(散热性能较高)。
	- **Mode 5(模式 5)**:极高性能散热模式。
- 2. 从下拉菜单中选择噪音模式后,单击 **Apply(应用)**以激活该设置。

**注:**

- 噪音模式只能整体应用于整个机柜。
- 应用噪音模式时,计算节点的工作负载也会受到限制以避免过热。
- 如果计算节点中安装有对电源或散热要求苛刻的 PCI 适配器,将自动禁用噪音模式,但设 置为 Mode 5 (模式 5) (极高性能散热模式) 时除外。

### **系统信息**

**System information(系统信息)**选项卡的以下部分提供固定的 VPD(重要产品数据)。

- **Enclosure VPD(机柜 VPD)**
- **PDB VPD(配电板 VPD)**(仅适用于 DA240 机柜)
- **Midplane VPD(中面板 VPD)**(仅适用于 DW612 和 DW612S 机柜)
- **SMM2 VPD**
- **PSU VPD(电源模块单元 VPD)**

**注:**随 IPMI 标准 FRU 命令一同显示的信息仅限于 SMM2 VPD。

# <span id="page-29-0"></span>**机柜 VPD**

## **Enclosure VPD**

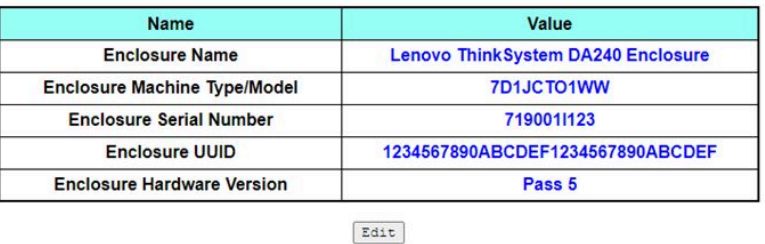

Note:

The storage device can be a USB device

### **图 36. Enclosure VPD(机柜 VPD)— DA240 机柜**

### Enclosure VPD

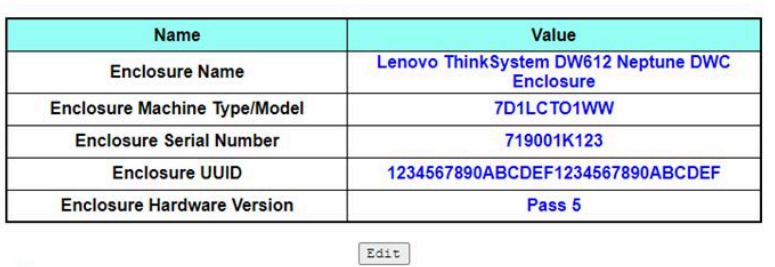

Note:

The storage device can be a USB device

### **图 37. Enclosure VPD(机柜 VPD)— DW612 机柜**

### Enclosure VPD

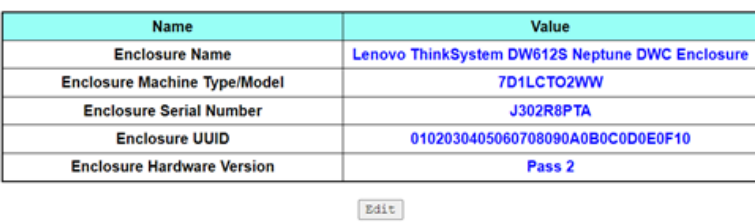

Note:

The storage device can be a USB device

### **图 38. Enclosure VPD(机柜 VPD)— DW612S 机柜**

**注:**存储设备可以是 USB 设备。

Backup | Restore

Backup Restore

Backup Restore

- <span id="page-30-0"></span>• **Backup(备份)**:将当前的机柜名称保存到 USB 存储设备上,以备将来迁移之用。
- **Restore(恢复)**:从先前保存在 USB 存储设备上的数据加载机柜名称。
- **Edit(编辑)**:根据以下规则修改机柜名称:
	- **Enclosure Name(机柜名称)**可使用字母数字字符 a-z、A-Z 和 0-9、-(连字符)、\_(下 划线)和空格,最长为 64 个字符。
	- **Enclosure Serial Number(机柜序列号)**可使用字母数字字符 a-z、A-Z 和 0-9,最长为 10 个字符。
- **Enclosure Name(机柜名称)**:"Lenovo ThinkSystem DA240 机柜"/"Lenovo ThinkSystem DW612 Neptune DWC 机柜"/ "Lenovo ThinkSystem DW612S Neptune DWC 机柜"
- Enclosure Machine Type/Model (机 柜 机 器 类 型 / 型 号 ) : ThinkSystem DA240 机柜为 "7D1JCTO1WW"/ThinkSystem DW612 Neptune DWC 机柜为 "7D1LCTO1WW"/ThinkSystem DW612S Neptune DWC 机柜为"7D1LCTO2WW"
- **Enclosure Serial Number ( 机 柜 序 列 号 )** : 例 如 , ThinkSystem DA240 机 柜 为 "719001I123"/ThinkSystem DW612 Neptune DWC 机柜为"719001K123"/ThinkSystem DW612S Neptune DWC 机柜为"J302R8PTA"
- **Enclosure UUID(机柜 UUID)**:随机生成的机柜标识号。
- **Enclosure Hardware Version(机柜硬件版本)**:硬件版本。

### **配电板/中面板 VPD**

- 对于 DA240 机柜, 请参阅配电板 VPD
- 对于 DW612 和 DW612S 机柜, 请参阅[中面板 VPD](#page-31-0)。

**Upper PDB VPD** 

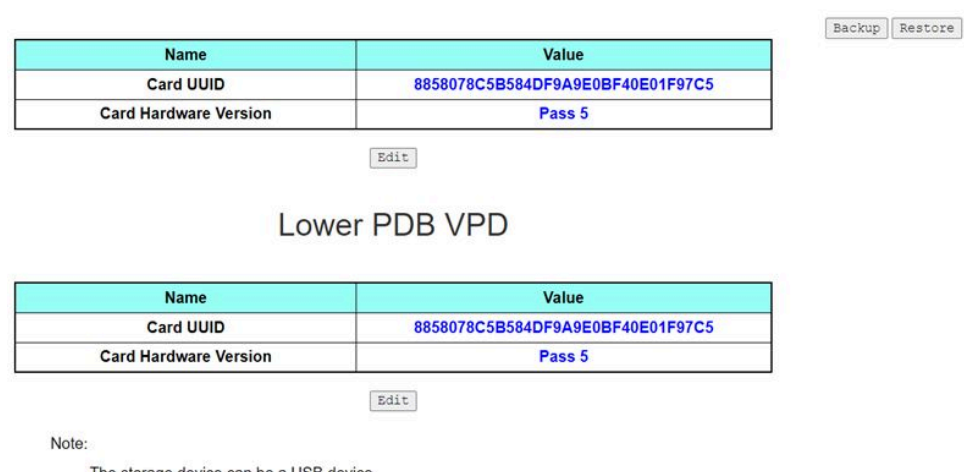

The storage device can be a USB device

#### **图 39. PDB VPD(配电板 VPD)— DA240 机柜**

**注:**"上方配电板"一词在 WebGUI 中显示为"**Upper PDB(上方 PDB)**",而"下方配电板" 显示为"**Lower PDB(下方 PDB)**"。

Midplane VPD

<span id="page-31-0"></span>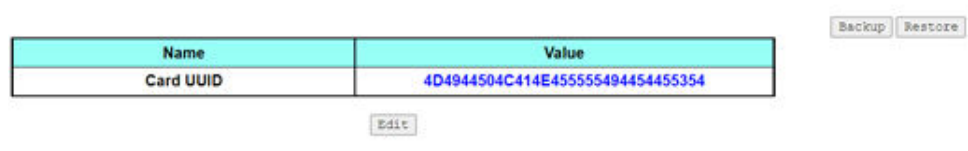

Note:

The storage device can be a USB device

**图 40. Midplane VPD(中面板 VPD)— DW612 和 DW612S 机柜**

**注:**存储设备可以是 USB 设备。

- **Backup(备份)**:将当前的卡序列号、卡 UUID、硬件版本和 FRU 部件号保存到 USB 存储设 备上,以备将来迁移之用。
- **Restore(恢复)**:从 USB 存储设备加载先前保存的卡序列号、卡 UUID、硬件版本和 FRU 部 件号数据。
- **Edit(编辑)**:根据以下规则修改作为用户首选项的卡 UUID:
	- UUID:**Card UUID(卡 UUID)**必须填入 32 个字母数字字符(A-Z,0-9)。不允许出现空 格和其他字符。
- **Card UUID(卡 UUID)**:随机生成的机柜标识号。
- **Card Hardware Version(卡硬件版本)**:硬件版本。

### **SMM2 VPD**

# **SMM2 VPD**

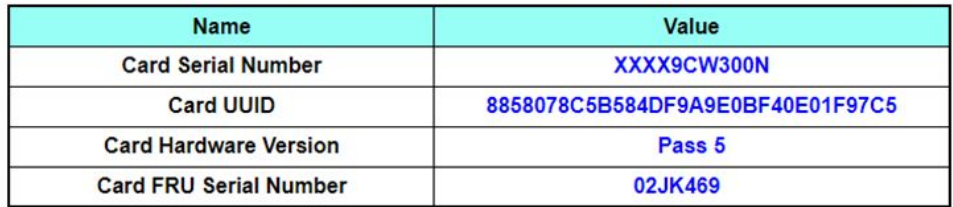

**图 41. SMM2 VPD**

- **Card Serial Number(卡序列号)**: SMM2 上 8S 条形码标签的最后 11 位数。例如, "8SXXXXXXXXXX**AAAABBBCCCC**"
- **Card UUID(卡 UUID)**:随机生成的 SMM2 标识号。
- **Card Hardware Version(卡硬件版本)**:硬件版本。
- Card FRU Serial Number (卡 FRU 序列号): SMM2 上 8S 条形码标签"8S"后的前 10 位 数。例如, "8SXXXXXXXXXXAAAABBBCCCC"

<span id="page-32-0"></span>**PSU VPD**

# **PSU1 VPD**

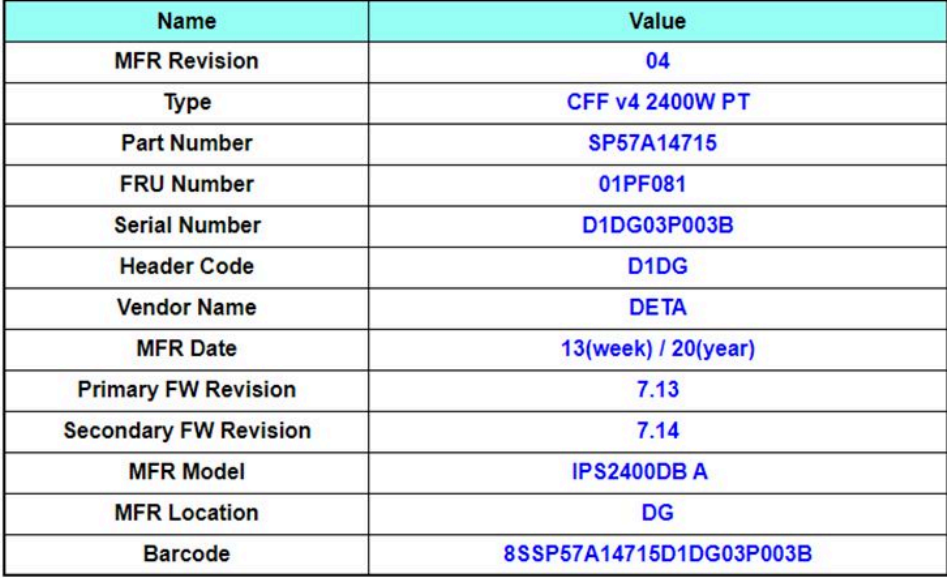

#### **图 42. PSU VPD**

- **MFR Revision(MFR 修订版)**:组装修订版
- **Type(类型)**:CFF 电源模块 v4 PSU 类型
- **Part Number(部件号)**:Lenovo 部件号
- **FRU Number(FRU 编号)**:Lenovo FRU 编号
- **Serial Number ( 序 列 号 )** : PSU 上 8S 条 形 码 标 签 的 最 后 11 位 数 。 例 如 , "8SXXXXXXXXXX**AAAABBBCCCC**"
- **Header Code(标头代码)**:Lenovo 标头代码
- **Vendor Name(供应商名称)**:供应商名称
- **MFR Date(MFR 日期)**:制造日期代码(周/年)
- **Primary FW Revision(主要固件修订版)**:主要固件修订版
- **Secondary FW Revision(次要固件修订版)**:次要固件修订版
- **MFR Model(MFR 型号)**:供应商部件号
- **MFR Location(MFR 位置)**:制造商位置
- **PSU FRU Number(PSU FRU 编号)**:例如:"01GV270"
- **Barcode(条形码)**:Lenovo 条形码

# **事件日志**

用户可通过 **Event Log(事件日志)**选项卡查看 SEL(系统事件日志)。

<span id="page-33-0"></span>SEL (系统事件日志)记录着机柜级信息、警告和错误,方便用户了解机柜内部运行情况。最多可 记录 4090 个事件条目。

默认情况下,事件按照从新到旧的顺序排序,最新条目位于第一页。单击 **Date/Time(日期/时间)** 可以将事件按照从旧到新的顺序重新排序。

**注:**目前,在日志已满的情况下无法写入新事件。请手动清除日志以便记录最新事件。

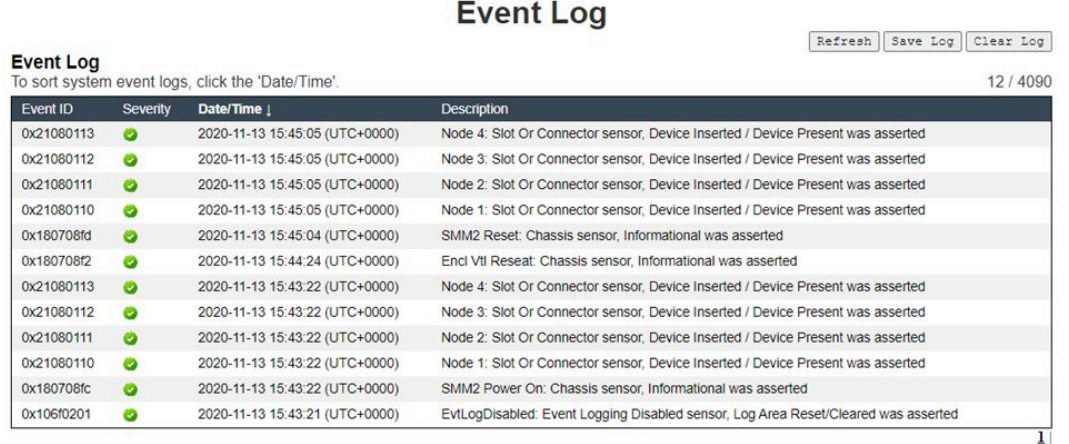

**图 43. 事件日志**

- **Refresh(刷新)**:SEL 从不自动刷新。请单击 **Refresh(刷新)**获取最新条目。
- **Save Log(保存日志)**:SEL 数据将导出并另存为 .csv 文件。
- **Clear Log(清除日志)**:将清除 SEL 数据。
- **Severity(严重性)**:SEL 数据条目将按事件严重性排列。
	- **–●:**表示事件为 Informational (参考) 类型。
	- <sup>1</sup>: 表示事件为 Warning (警告) 类型。
	- $\bullet$ : 表示事件为 Error (错误) 类型。发生错误事件时, 检查日志 LED 将点亮。

**注:**有关可能发生的事件列表,请参阅相应解决方案《消息和代码参考》中的"SMM2 事件代 码列表"。

#### **配置**

配置设置用于管理 SMM2 模块。

Firmware Update SMTP SNMP PEF Network Configuration Time Settings User Account Account Security Services Web Certificate NTP Backup and Restore

#### **图 44. 配置**

共有十二个部分:

- <span id="page-34-0"></span>• **Firmware Update(固件更新)**
- **SMTP**
- **SNMP**
- **PEF**
- **Network Configuration(网络配置)**
- **Time Setting(时间设置)**
- **User Account(用户帐户)**
- **Account Security(帐户安全)**
- **Services(服务)**
- **Web Certificate(Web 证书)**
- **NTP**
- **Backup and Restore(备份与恢复)**

**注:**按下硬件重置按钮四秒以上,所有设置(**Time Setting(时间设置)**除外)可恢复至出厂默 认设置。

### **固件更新**

固件更新过程包括两个阶段。在固件上传阶段,用户可以选择存储固件映像的位置。SMM2 会检 查映像标头信息以进行验证。

#### **Firmware Update**

**Upload** 

Select an image file and click upload. The upload process will terminate all other sessions. After the upload process is started, any attempt to refresh, logout or navigate away from the update page will restart the System.

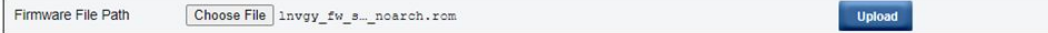

**图 45. 固件更新**

**上传**

选择一个映像文件,然后单击"Upload(上传)"。上传过程将终止所有其他会话。上传过程开 始后,如果尝试任何刷新、注销或离开更新页面的操作,系统将重新启动。

上传有效固件映像后,系统将显示以下两个页面之一(具体取决于已上传的映像类型):

- [第 32 页 "SMM2 固件"](#page-35-0)
- [第 33 页 "PSU 固件"](#page-36-0)

## <span id="page-35-0"></span>**SMM2 固件**

### **Firmware Update**

#### **Upload**

elect an image file and click upload. The upload process will terminate all other sessions. After the upload process is started, any attempt to refresh, logout or navigate away from the update page will restart the System.

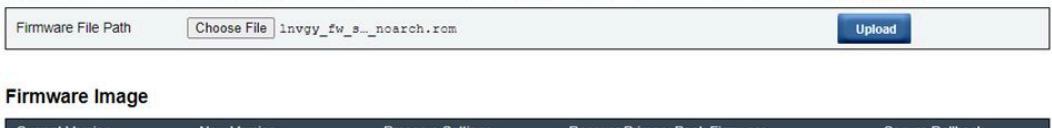

0.03 (UMSM02P) 0.03 (UMSM02Q)  $\blacksquare$  $\Box$ 

> Upload is completed. Please click 'Update' to proceed firmware update or click 'Cancel' to terminate the update. System will be rebooted after Update/Cancel process.

> > **Update** Cancel

**图 46. SMM2 Firmware Update(SMM2 固件更新)**

此时将显示固件映像确认表,并带有 **Preserve Settings(保留设置)**复选框。如果选中 **Preserve Settings(保留设置)**,则固件更新后会保留和应用 SMM2 配置。保留的设置包括:

- SMTP
- SNMP
- PEF
- 网络配置
- 时间设置(时间设置会始终保留,无论是否选中 **Preserve Settings(保留设置)**)。
- 用户帐户
- 帐户安全
- 服务
- Web 证书
- NTP

**注:**

- 1. "Firmware Update(固件更新)"页面中会显示 **Recover Primary Bank Firmware(恢复** 主**存储体固件)**复选框,但当 SMM2 从主闪存存储体启动时,该复选框无法使用。如果 SMM2 从辅助闪存存储体启动,即表明主闪存存储体映像可能损坏,需要进行恢复,此时该复选框可 供选择。当选中该复选框时,系统将执行恢复措施,并且映像将更新到主闪存存储体上;当未 选中该复选框时,固件将升级到辅助闪存存储体上。
- 2. 固件映像确认表中的 **Secure Rollback(安全回滚)**选项确定是否允许回滚到以前的固件级 别。默认情况下,此选项设置为已禁用(取消选中)。
- 3. 如果用户在上传固件映像之后选择取消固件更新过程,那么 SMM2 将自动重新启动。

#### **固件更新期间**

固件更新过程中,系统会将用户导航至加载页面,该页面上的所有 SMM2 功能都将被暂时锁定。
当进度达到 100% 时, SMM2 会自动重新启动, 用户需要重新登录才能访问 SMM2 Web 界面。

### **Firmware Update**

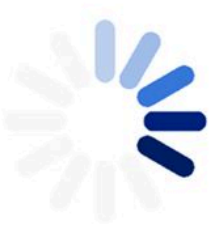

100% Completed

Firmware update in progress, leaving this page will not terminate this operation.

SMM2 Firmware Image has been updated successfully The SMM2 has been reset. Therefore, your session is being terminated.<br>Click here to start a new session to access SMM2

**图 47. SMM2 固件更新完成**

**PSU 固件**

#### **Firmware Update**

**Upload** University<br>Select an image file and click upload. The upload process will terminate all other sessions.<br>After the upload process is started, any attempt to refresh, logout or navigate away from the update page will restart Firmware File Path Choose File Invgy\_fw\_ps\_noarch.upd Upload **PSU Firmware Image** Type Vendo Vers CFFv4 1800W PT ARTE  $6.21$ **PSU Firmaware Update Information** PSU No Update PSU Type CFFv4 2400W PT **DETA XXXXXXX**  $7.13$  $\overline{1}$  $\overline{2}$ CFFv4 1800W PT ARTE  $6.10$ Upload is completed. Please select PSU and click 'Update' to proceed PSU firmware update or click 'Cancel' to terminate the update.<br>Please make sure the system power is off or the system is configured with power reduntant Update Cancel

**图 48. PSU Firmware Update(PSU 固件更新)— DA240 机柜**

#### **Firmware Update**

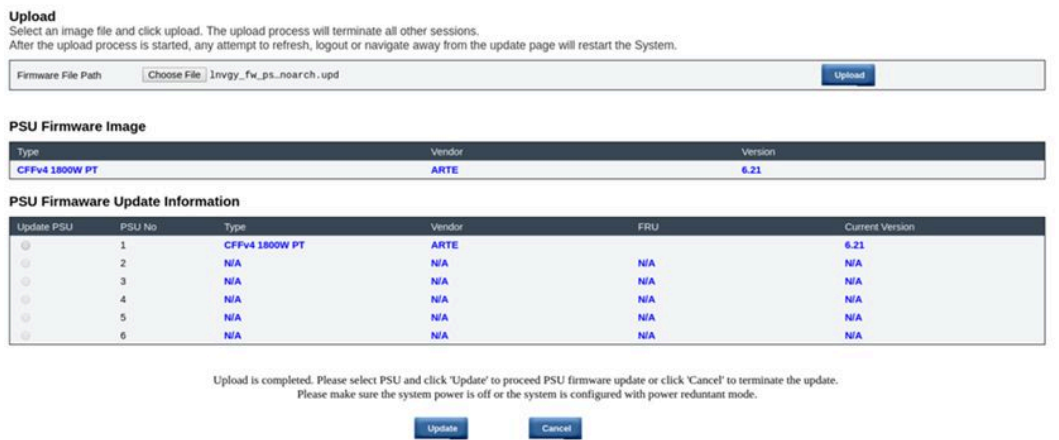

**图 49. PSU Firmware Update(PSU 固件更新)— DW612 和 DW612S 机柜**

上传 PSU 固件映像后,系统将显示固件映像信息,并为每个兼容的电源模块显示复选框。

**注:**

- 1. 建议用户在机柜中至少装有两个电源模块的情况下执行 PSU 固件更新。
- 2. PSU 固件更新要求所有电源模块都为 DC-PG。
- 3. PSU 固件更新将禁用电源冗余模式。
- 4. 如果操作系统正在运行,将弹出用于确认的警告对话框。

#### **固件更新期间**

#### **Firmware Update**

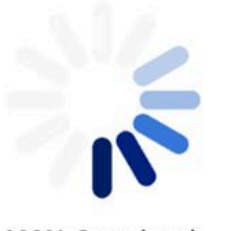

100% Completed

PSU firmware update in progress, leaving this page will not terminate this operation.

SMM2 Firmware Image has been updated successfully The SMM2 has been reset. Therefore, your session is being terminated.<br>  $\sqrt{\frac{1}{2}}$  Click here to start a new session to access SMM2

**图 50. PSU 固件更新完成**

PSU 固件更新过程中,系统会将用户导航至加载页面,该页面上的所有 SMM2 功能都将被暂时锁 定。

当进度达到 100% 时,电源模块将执行关闭再打开直流电源过程,以确保机柜可以正常运行而不会 出现电源故障。

# **SMTP/SNMP/PEF**

已配置的 SMTP 和 SNMP 警报允许用户监控机柜是否存在所选事件。可在 PEF(平台事件筛选 器)页面上设置 SMTP/SNMP 警报事件类型。

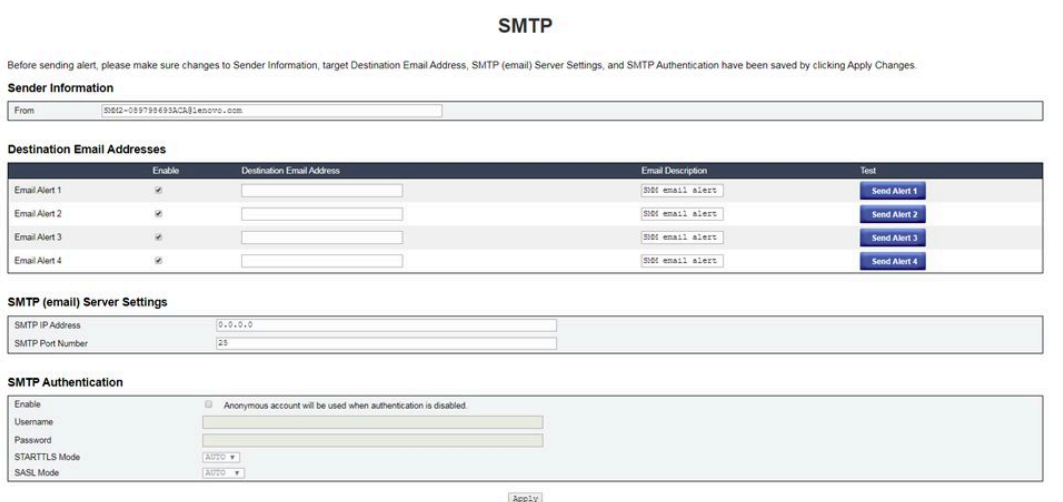

**图 51. SMTP**

- **SMTP**:可在此页面上启用、配置和测试 SMTP 电子邮件警报。
	- 单击 **Send Alert #(发送警报 #)**来测试电子邮件警报。
	- 选中 PEF 页面上的 **Global Alerting Enable(启用全局警报)**来启用电子邮件警报。
	- 以下信息提供了默认值:
		- 禁用所有电子邮件警报
		- 电子邮件服务器地址 = 0.0.0.0
		- 禁用认证

**注:**

- 1. 发送电子邮件警报前,确保已通过单击 **Apply(应用)**保存对 **Sender Information(发件人 信息)**、**Destination Email Address(目标电子邮件地址)**、**SMTP (email) Server Setting (SMTP(电子邮件)服务器设置)**和 **SMTP Authentication(SMTP 认证)**的更改。
- 2. 当 SMM2 SEL 已满时, 无法向 SEL 添加任何新事件条目。在清除日志前, 将不会生成 SMTP 事件电子邮件。

#### **SNMP**

Before sending test trap, please make sure changes to the target Destination and Community String have been saved by clicking Apply Changes **IP Destination List** 

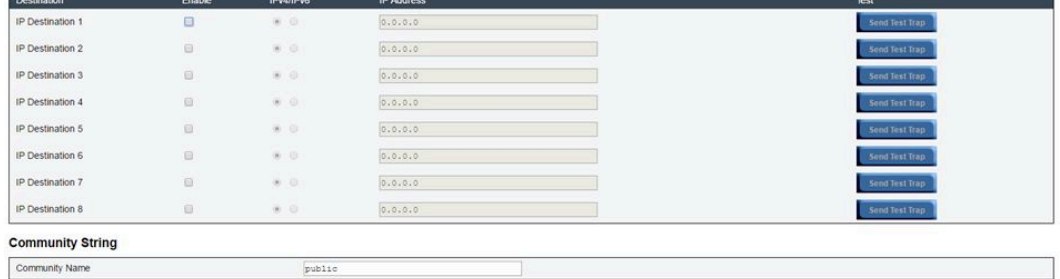

#### **图 52. SNMP**

- **SNMP**:可在此页面上启用、配置和测试 SNMP 警报。
	- 单击 **Send Test Trap(发送测试警报)**以测试事件警报。
	- **Community Name(团体名称)**仅使用字母和数字值显示和配置 SNMP 团体名称。值不得 为空。
	- 当在 PEF 页面上选中 **Global Alerting Enable(启用全局警报)**时,所有事件都将发送至目 标 IP 地址。
	- 对于 SNMP 警报类型,请针对目标事件类型选中 Generate PEF (生成 PEF) 框。

**注:**

- 1. 发送测试警报前,确保已通过单击 **Apply(应用)**保存对 **Destination(目标)**和 **Community String(团体字符串)**的更改。
- 2. 当 SMM2 SEL 已满时,某些 PEF 警报可能丢失或被重复发送。
- 以下信息提供了默认值:
	- 禁用所有警报
	- Community Name(团体名称)= public

#### PEF

#### Platform Event Filters (PEF) List

□ Global Alerting Enable Note: This enables/disables both PEF and email alerts.

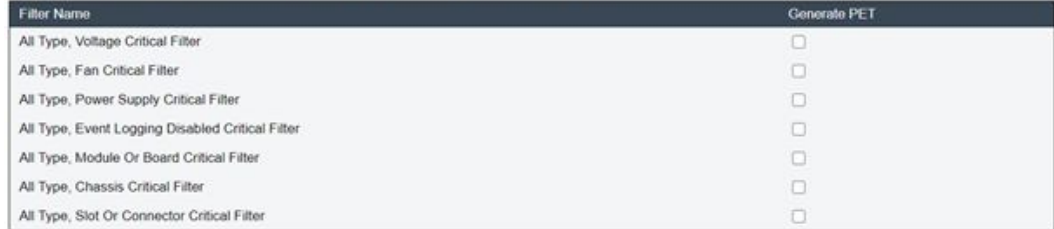

Apply

#### **图 53. PEF — DA240 机柜**

**PEF** 

#### **Platform Event Filters (PEF) List**

C Global Alerting Enable Note: This enables/disables both PEF and email alerts

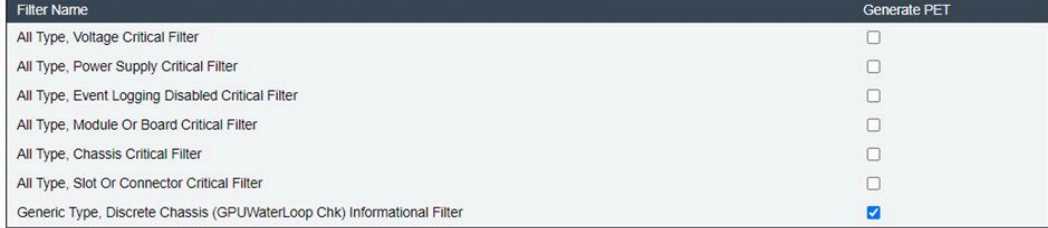

Apply

#### **图 54. PEF — DW612 和 DW612S 机柜**

- **PEF**:可在此页面上设置 SMTP/SNMP 陷阱事件类型。
	- 以下信息提供了默认值:

#### **DA240 机柜**

- 未选中 "Global Alerting Enable (启用全局警报)"
- 未选中任何筛选器

**DW612 和 DW612S 机柜**

- 选中"Global Alerting Enable (启用全局警报)"
- 选中"Generic Type, Discrete Chassis (GPUWaterLoop Chk) Informational Filter(通 用类型,分立式机箱 (GPUWaterLoop Chk) 参考事件筛选器)"

#### **网络配置**

可在 **Network Configuration(网络配置)**中修改网络参数。

可在 **Network Configuration(网络配置)**部分中修改以下网络参数:

- Host Name (主机名)
- DNS Domain Name (DNS 域名)
- Auto Negotiation Mode (自动协商模式)
- Network Speed (网络速度)
- Duplex Mode (双工模式)
- IP 版本(IPv4、IPv6)启用/禁用
- IP Address (IP 地址)
- IP Source (IP 源) (先为静态和 DHCP, 然后为静态)
- Gateway (网关)
- Subnet Mask (子网掩码)
- DNS Server (DNS 服务器)
- VLAN

#### **Network Configuration**

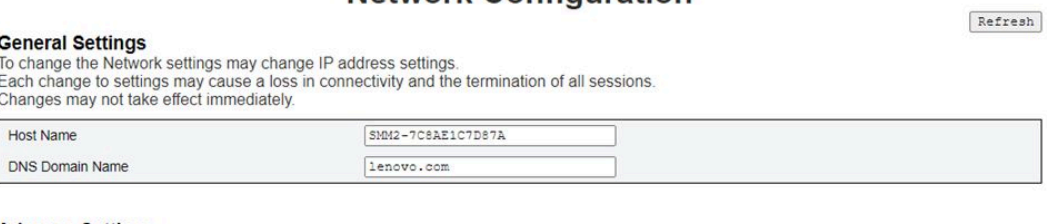

Advance Settings<br>Please click on eth0 below to further configure SMM2 network settings.

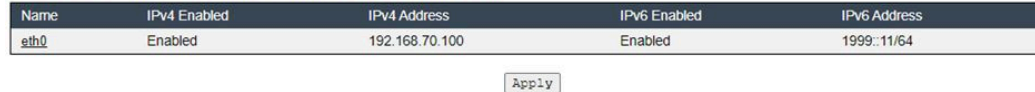

**图 55. 网络配置**

**General Settings(常规设置)**

更改网络设置后,IP 地址设置也可能发生更改。每项设置的更改都可能会导致失去连接和所有会 话的终止。更改可能不会立即生效。

**General Settings(常规设置)**的默认设置:

- Host Name  $(\pm \text{1})$  = SMM2-\$MAC\_ADDR
- DNS Domain Name (DNS 域名) = lenovo.com

**Advanced Settings(高级设置)**

请单击下面的 eth0, 进一步配置 SMM2 网络设置。

**Advanced Settings(高级设置)**的默认设置:

- Name  $(4\text{\,\%}) = \text{eth0}$
- IPv4 Enabled  $(\text{E} \text{impl } IPv4)$  = Enabled  $(\text{E} \text{impl})$
- IPv4 Address (IPv4 地址) = 192.168.70.100
- IPv6 Enabled  $($ 已启用 IPv6) = Enabled  $($ 已启用)
- IPv6 Address (IPv6 地址) = 1999::11/64

#### **Network Interface Configuration**

Refresh Back **Network Interface Settings NET ASSEMBLY THE SET ASSEMBLY THE SET ASSEMBLY THAT ASSEMBLY THAT ASSEMBLY CONFIDENT SET AND SET ASSEMBLY SET ASSEMBLY SET ASSEMBLY SCALE SET ASSEMBLY SCALE SET ASSEMBLY SCALE SCALE SCALE SCALE SCALE SCALE SCALE SCALE SCA** Device Type Dedicated **MAC Address** 00:c0:a8:12:99:77 Auto Negotiation  $\circ$  on  $\circ$  of Network Speed  $1000 Mb$   $\blacktriangledown$ Duplex Mode  $\bullet$  Full  $<sup>•</sup>$  Half</sup> **General Settings** Enable Dynamic DNS  $\hfill\ensuremath{\mathsf{O}}$ Use DHCP for DNS Domain Name  $\qquad \qquad \Box$ 

**图 56. Network Interface Configuration(网络接口配置)**

 $\overline{a}$ 

单击 **Network Interface Configuration(网络接口配置)**中的各项可查看详细网络设置。

**Network Interface Settings(网络接口设置)**的默认设置:

- Auto Negotiation (自动协商) = On  $(H)$
- Enable Dynamic DNS (启用动态 DNS) = 未选中
- Use DHCP for DNS Domain Name (为 DNS 域名使用 DHCP) = 未选中
- Respond to ARP (响应 ARP) = 已选中

**IPv4 Settings** 

Respond to ARP

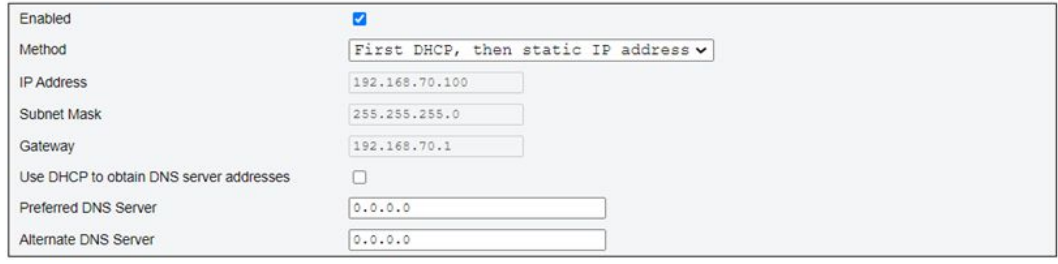

**图 57. IPv4 Settings(IPv4 设置)**

**IPv4 Settings (IPv4 设置) 的默认设置:** 

- IPv4 Enabled (已启用 IPv4) = 已选中
- Method (方法):
	- First DHCP, then static IP address (首先尝试 DHCP, 然后使用静态 IP 地址) (默认 值): 首先从 DHCP 服务器获取 IP; 如果失败, 则将使用静态 IP 地址
	- Use static IP address(使用静态 IP 地址):根据用户配置使用静态 IP 地址
	- Obtain IP from DHCP(从 DHCP 获取 IP):从 DHCP 服务器获取 IP 地址
- IP Address (IP 地址) = 192.168.70.100
- Subnet Mask (子网掩码) = 255.255.255.0
- Gateway  $(\overline{M}) = 192.168.70.1$
- Preferred DNS Server(首选 DNS 服务器)= 空白
- Alternate DNS Server(备用 DNS 服务器)= 空白

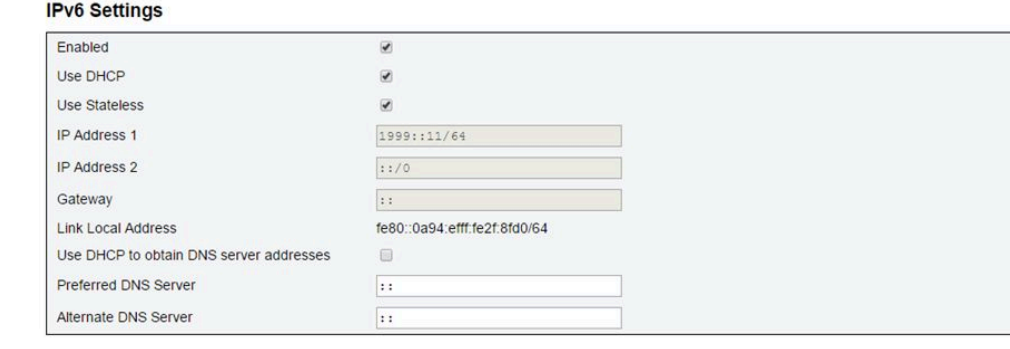

**图 58. IPv6 Settings(IPv6 设置)**

IPv6 Settings (IPv6 设置) 的默认设置:

- IPv6 Enabled (已启用 IPv6) = 已选中
- Use DHCP (使用 DHCP) = 已选中
- Use Stateless Address Auto-configuration(使用无状态地址自动配置)= 已选中
- IP Address 1 (IP 地址 1) = 空白 (由用户配置)
- IP Address 2 (IP 地址 2) = 空白 (由用户配置)
- Gateway (网关) = 空白 (由用户配置)
- Link Local Address(链路本地地址)= 自动从 MAC 地址转换
- Use DHCP to Obtain DNS Server Address (使用 DHCP 获取 DNS 服务器地址) = 未选中
- Preferred DNS Server(首选 DNS 服务器)= 空白(由用户配置)
- Alternate DNS Server (备用 DNS 服务器) = 空白 (由用户配置)

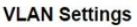

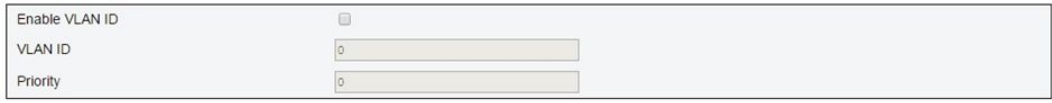

**图 59. VLAN Settings(VLAN 设置)**

VLAN Settings (VLAN 设置) 的默认设置:

• Enable VLAN ID (启用 VLAN ID) = 未选中

# **时间设置**

此页用于配置系统时间。

# **Time Settings**

Refresh

#### **Data and Time Settings**

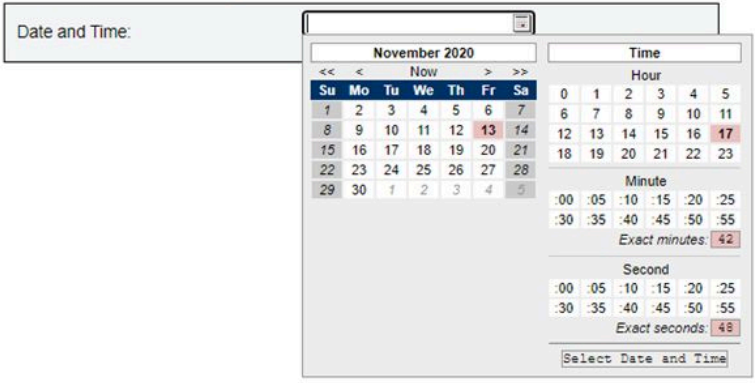

#### **图 60. Time Settings(时间设置)**

选择日期和时间并应用。一旦设置,时间会始终保留,即使用户恢复默认设置或者在固件更新期间 未选中 **Preserve Settings(保留设置)**。

# **用户帐户**

在 **User Account(用户帐户)**页面中可以管理三种类型的用户角色:

- **Administrator(管理员)**:具有对所有 Web 页面的完全访问权,并拥有修改所有设置和配置 的权限。
- Operator (操作员): 具有对所有 Web 页面的完全访问权, 但 User Account (用户帐户) 页 面除外。操作员只能在 **User Account(用户帐户)**页面查看其自己的帐户,不允许在帐户页面 进行任何修改。
- **User(用户)**:具有对所有 Web 页面的完全访问权,但 **Enclosure Rear Overview(机柜背面 概况)**页面上的 **SMM2 Reset(SMM2 重置)**按钮以及 **Configuration(配置)**选项卡上的以 下页面除外:SMTP/SNMP/PEF/Network Configuration(网络配置)/User Account(用户帐 **户)/Web Service(Web 服务)**;页面仅供查看,但不可进行任何修改。

要配置特定用户,请单击 **User ID(用户 ID)**。如果启用 **Password Complexity Rules(密码复 杂性规则)**,则在更新用户配置时会启用密码强度检查。

#### **注:**

• **Password Complexity Rules(密码复杂性规则)**默认情况下启用选项 4。首次登录时,请使用 以下信息:

– 用户名 = USERID

- 密码 = PASSWORD (PASSWORD 的第六个字符为数字零)
- 首次登录后,您可以根据自己的偏好更改帐户和密码信息。

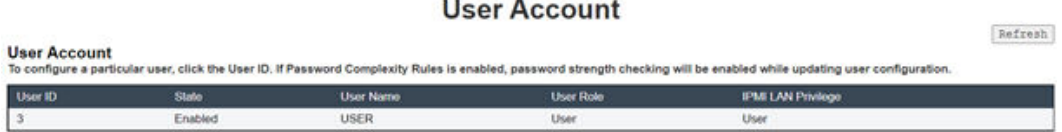

**图 61. User Account(用户帐户)页面访问 — User(用户)和 Operator(操作员)**

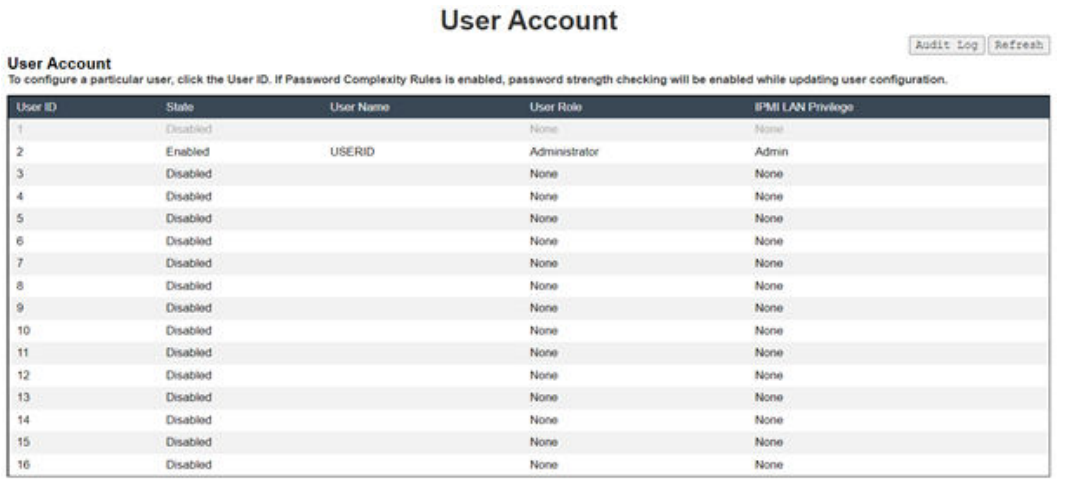

**图 62. User Account(用户帐户)页面访问 — Administrator(管理员)**

管理员可单击其中一个列出的帐户以访问 **User Configuration(用户配置)**。他们可以在此处启用 /禁用/删除帐户、设置用户名、设置/更改密码以及选择用户特权。

**注:**

- 管理员可以在 **User Name(用户名)**字段中分配帐户用户名,用户名最长为 16 个字符,可使 用字母数字字符, 包括 a-z、A-Z 和 0-9、. (句点)、- (连字符) 和 (下划线) 。单击 Apply **Changes(应用更改)**按钮可激活所做的更改。如果验证失败,那么 WebGUI 将显示错误消 息。不允许使用现有的用户名创建新的用户帐户。
- 管理员可以在 **New Password(新密码)**字段中设置/更改密码,密码最少要使用八个(最多 20 个)可打印的 US-ASCII(代码:33-126)字符。密码必须符合 **Account Security(帐户安全)** 页面上设置的 **Password Complexity Rules(密码复杂性规则)**。应从规则 1 开始启用这些规 则,直至达到指定的规则数。
	- 0x00: 已禁用"Password Complexity Rules(密码复杂性规则)"。不得包含空格字符和 非字母字符, 例如 ~'&<>/[]{};,。
	- 0x01: 包含至少一个字母 (A 到 Z、a 到 z)。
	- 0x02:包含至少一个数字(0 到 9)。
	- 0x03:包含以下三类中的至少两类:
		- 大写字母(A 到 Z)
		- 小写字母(a 到 z)
		- 非字母字符,例如 **!@#\$%^\*-\_+=().:`|?"\**
- 0x04: 不得是对应用户名的重复或倒序(默认)。
- 0x05:最多可包含两个连续的相同字符。
- 如果验证失败,那么 WebGUI 将显示错误消息。

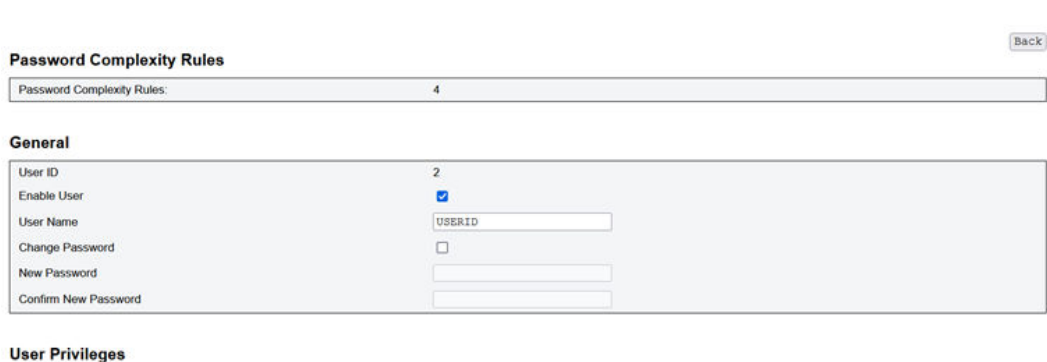

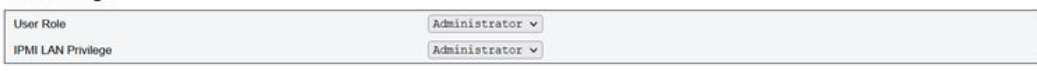

 $\texttt{Delete}\xspace$  Apply

**图 63. Password Policy(密码策略)**

# **帐户安全**

,

通过高级帐户安全设置,可以根据以下规则设置不同的值。

#### **表 3. 帐户安全设置**

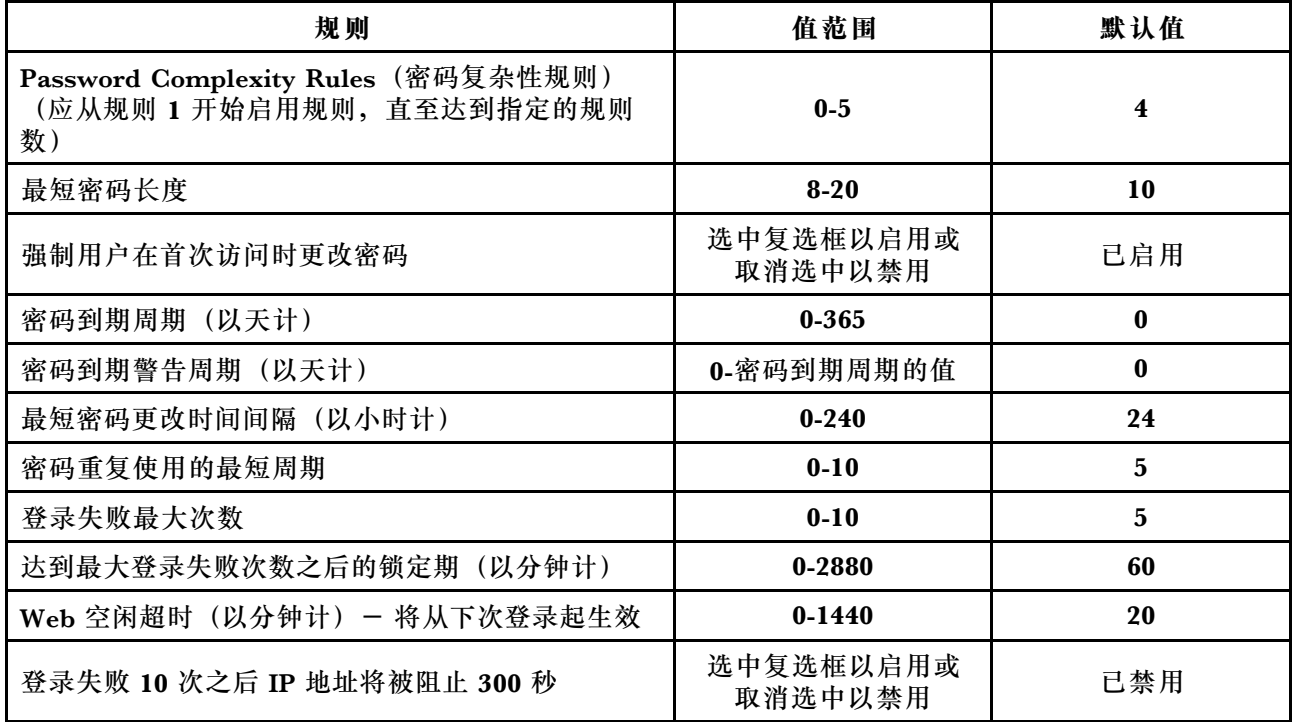

可在 **Services(服务)**页面上配置用于连接的不同 HTTPS 端口,以及启用/禁用 IPMI 服务状态。

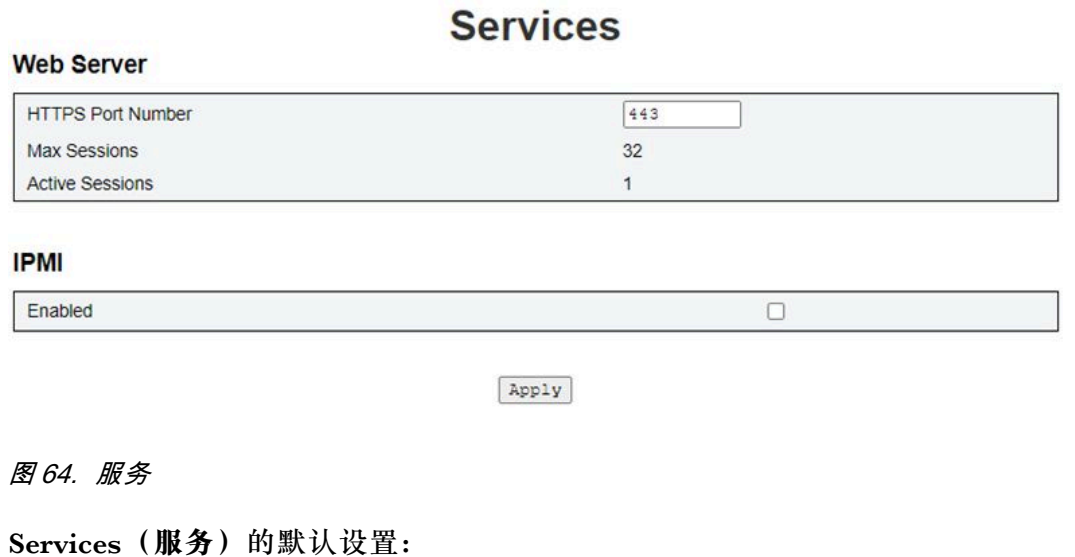

• HTTPS Port Number (HTTPS 端口号) = 443

**注:**无默认 HTTP 端口 80

**Web 证书**

**Web Certificate(Web 证书)**页面显示当前的证书信息。

有三个按钮可供用户 **Generate CSR(生成证书签名请求)**、**Import Certificate(导入证书)**和 **Generate Self-signed Certificate(生成自签名证书)**。

# **Web Certificate**

Generate CSR | Import Certificate | Generate Self Signed Certificate

**Current Certificate** 

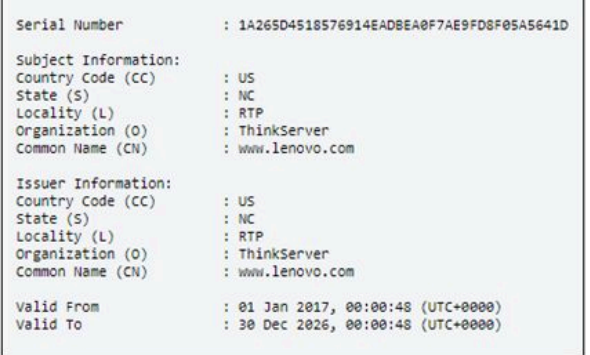

**图 65. Web 证书**

**Subject Information(主体信息)**:

- Country Code (国家/地区代码) (CC) = 美国
- State  $(\mathcal{H})$   $(S) = NC$
- Locality  $(*Im* \hat{E} \hat{E})$   $(L) = RTP$
- Organization  $(41.49)$   $(O)$  = ThinkServer
- Common Name  $(\triangle \overline{H} \triangleq)$   $(CN)$  = www.lenovo.com

**Issuer Information(颁发者信息)**:

- Country Code (国家/地区代码) (CC) = 美国
- State  $(\mathcal{H})$   $(S) = NC$
- Locality  $(*Im* \hat{E} \hat{E})$   $(L) = RTP$
- Organization  $(41.4)$   $(O)$  = ThinkServer
- Common Name  $(\&\ \mathbb{H}\&\ )$   $(CN)$  = www.lenovo.com

## **Web Certificate**

#### **Generate Certificate Signing Request (CSR)**

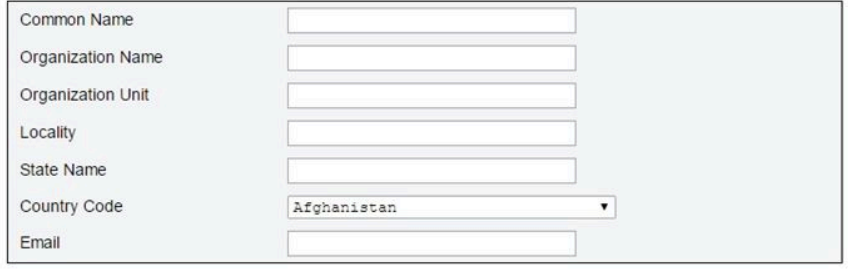

Download CSR

**图 66. Generate CSR(生成证书签名请求)**

可单击 **Generate CSR(生成 CSR)**按钮,填写认证请求信息并下载 CSR。完成下载之后,可将 该 CSR 发送给第三方证书颁发机构, 以便申请数字身份证书。

#### **Web Certificate**

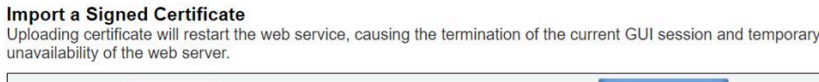

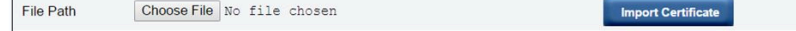

**图 67. Import <sup>a</sup> Signed Certificate(导入签名证书)**

**Import a Signed Certificate(导入签名证书)**

上传证书后, Web 服务将重新启动, 当前 WebGUI 会话终止, 且 Web 服务器暂时不可用。

当该 CA 以签名证书做出响应时,您可导入该证书。支持以 PEM 格式导入证书。可通过"openssl x509 -inform der -in certificate.cer -out certificate.pem"将您的 DER 证书转换成 PEM 格式。 导入证书后,需要重新连接到 SMM2 Web。

# **Web Self-signed Certificate**

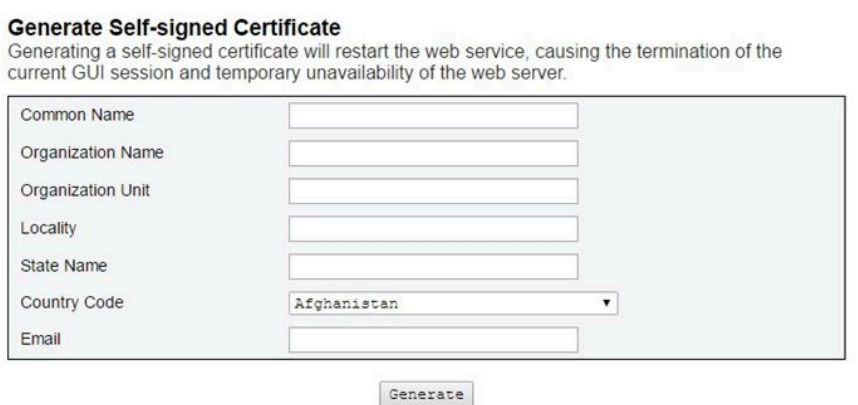

**图 68. Web Self-signed Certificate(Web 自签名证书)**

**Generate Self-signed Certificate(生成自签名证书)**

生成自签名证书后, Web 服务将重新启动, 当前 WebGUI 会话终止, 且 Web 服务器暂时不可用。

您也可以通过在此页上填写信息并单击 **Generate(生成)**按钮来生成自签名证书。

# **网络时间协议(NTP)**

可在 **NTP Time Settings(NTP 时间设置)**页面上配置网络时间协议和时区设置。

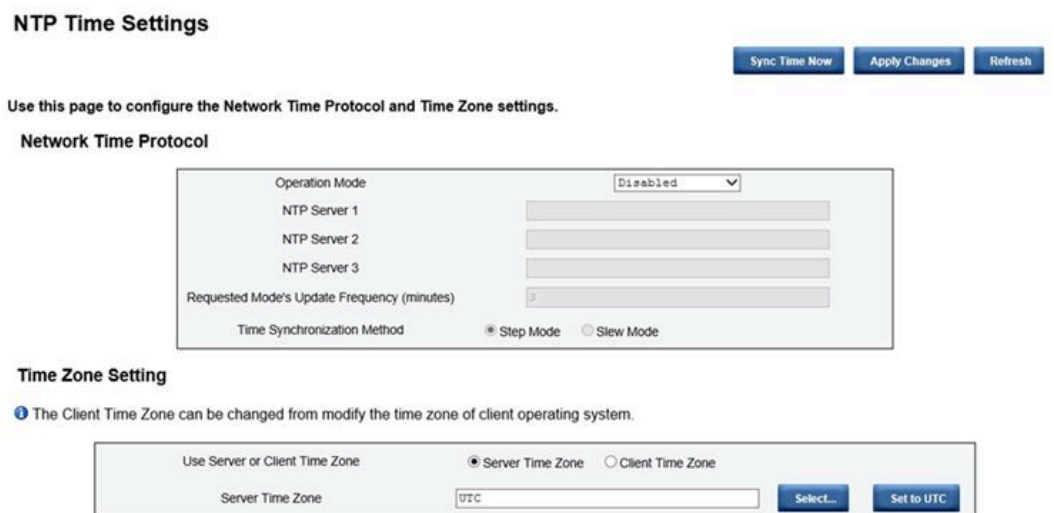

**图 69. NTP Time Settings(NTP 时间设置)**

在 **NTP Time Settings(NTP 时间设置)**中,可使用下拉菜单来更改运行模式,并在文本框中输 入 NTP 服务器地址。此外,还可以设置更新频率并选择时间同步方法。更改设置后,单击 **Apply Changes(应用更改)**来保存配置。

单击 **Sync Time Now(立即同步时间)**按钮将立即与解决方案进行同步。

可在 **Time Zone Setting(时区设置)**中选择解决方案或客户端的时区。可通过修改客户端操作系 统的时区,更改客户端时区。

**NTP Time Settings(NTP 时间设置)**的默认设置:

- Operation Mode (运行模式): Disabled (已禁用)
- Server Time Zone(服务器时区):UTC

# **备份与恢复配置**

配置会在设置或修改后自动保存。可向本地设备备份配置或从本地设备恢复配置。

如果插入并检测到存储设备,SMM2 可使用该设备来保存和迁移 SEL 和用户配置。SMM2 仅将最 新的配置文件保存在存储设备上以用于备份与恢复。

**注:**根据机器类型,存储设备可以是 USB 设备。USB 存储设备的存储容量应大于 1 GB。支持文 件系统为 FAT32。如需更多详细信息,请参阅解决方案《维护手册》/《用户指南》中的"更换用 于 SMM2 数据备份与恢复的 USB 闪存驱动器"。

# **Backup and Restore Configuration**

Set Password to backup / restore configuration. **Confirm Password: Set Password:** Latest Network backup file time: N/A **Backup Configuration from Network** Apply **Restore from Network Backup Configuration** Choose File No file chosen Apply Latest storage device backup file time: N/A **Backup Configuration to storage device** Apply **Restore Configuration from storage device** Apply Note:

The storage device can be a USB device

**图 70. SMM2 Backup and Restore Configuration(SMM2 备份与恢复配置)**

- **Backup(备份)**:允许用户将 SEL 及下列机柜配置通过网络进行备份或备份至 USB 存储设备。
	- 电源模块冗余策略
	- 超额预订模式
	- 零输出
	- 机柜或计算节点功率上限/节电
	- 噪音模式设置
	- 电源恢复策略
	- 配置选项卡中的设置
- **Restore(恢复)**:允许用户将通过网络备份的配置或 USB 存储设备上保存的配置恢复并应用  $\pm$  SMM2.

# <span id="page-52-0"></span>**第 4 章 IPMI 命令**

本节包含有关 IPMI 命令的信息。

**注:**可通过物理接口(即以太网端口)进行 OOB 通信,从而使用 RMCP+ 或 RMCP 来执行 IPMI 命令。

**表 4. IPMI 命令列表**

| NetFn | $\mathbf{CMD}$ |                                   |  |
|-------|----------------|-----------------------------------|--|
|       |                | 名称                                |  |
| 0x32  | 0x90           | <b>GET PSU COLLECTED DATA</b>     |  |
| 0x32  | 0x91           | <b>GET PSU STATUS</b>             |  |
| 0x32  | 0x94           | <b>GET FAN GPIO</b>               |  |
| 0x32  | 0x95           | <b>SET FAN GPIO</b>               |  |
| 0x32  | 0x96           | <b>GET SYS LED</b>                |  |
| 0x32  | 0x97           | <b>SET SYS LED</b>                |  |
| 0x32  | 0x98           | <b>GET NODE POWER READING</b>     |  |
| 0x32  | 0x99           | <b>GET NODE SIZE</b>              |  |
| 0x32  | 0x9B           | SET ACOUSTIC MODE (仅适用于 DA240 机柜) |  |
| 0x32  | 0x9D           | <b>GET CAP BOUNDARY</b>           |  |
| 0x32  | 0x9E           | <b>SET CAP VALUE</b>              |  |
| 0x32  | 0x9F           | <b>SET CAP STATE</b>              |  |
| 0x32  | 0xA0           | <b>GET CAP STATE</b>              |  |
| 0x32  | 0xA1           | <b>SET DATE TIME</b>              |  |
| 0x32  | 0xA2           | <b>GET PSU POLICY OVS</b>         |  |
| 0x32  | 0xA3           | <b>SET PSU POLICY OVS</b>         |  |
| 0x32  | 0xA4           | <b>SET NODE RESET / RESEAT</b>    |  |
| 0x32  | 0xA5           | <b>GET PSU FAN STATUS</b>         |  |
| 0x32  | 0xA6           | <b>BACKUP / RESTORE</b>           |  |
| 0x32  | 0xA7           | <b>GET NODE STATUS</b>            |  |
| 0x32  | 0xA8           | <b>GET SMM2 STATUS</b>            |  |
| 0x32  | 0xA9           | <b>SET NODE RESTORE POLICY</b>    |  |
| 0x32  | 0xAA           | <b>GET NODE RESTORE POLICY</b>    |  |
| 0x32  | 0xAB           | <b>SET PSU ZERO OUTPUT MODE</b>   |  |
| 0x32  | 0xAC           | <b>GET PSU ZERO OUTPUT MODE</b>   |  |
| 0x32  | 0xAD           | SMM2 RESET TO DEFAULT             |  |
| 0x32  | 0xAF           | <b>SET VPD</b>                    |  |
| 0x32  | $0 \times B0$  | <b>GET VPD</b>                    |  |
| 0x32  | 0xB1           | <b>FFDC DUMP</b>                  |  |
| 0x32  | 0xB2           | <b>SET SMTP CONFIG PARAMETERS</b> |  |

## **表 4. IPMI 命令列表 (续)**

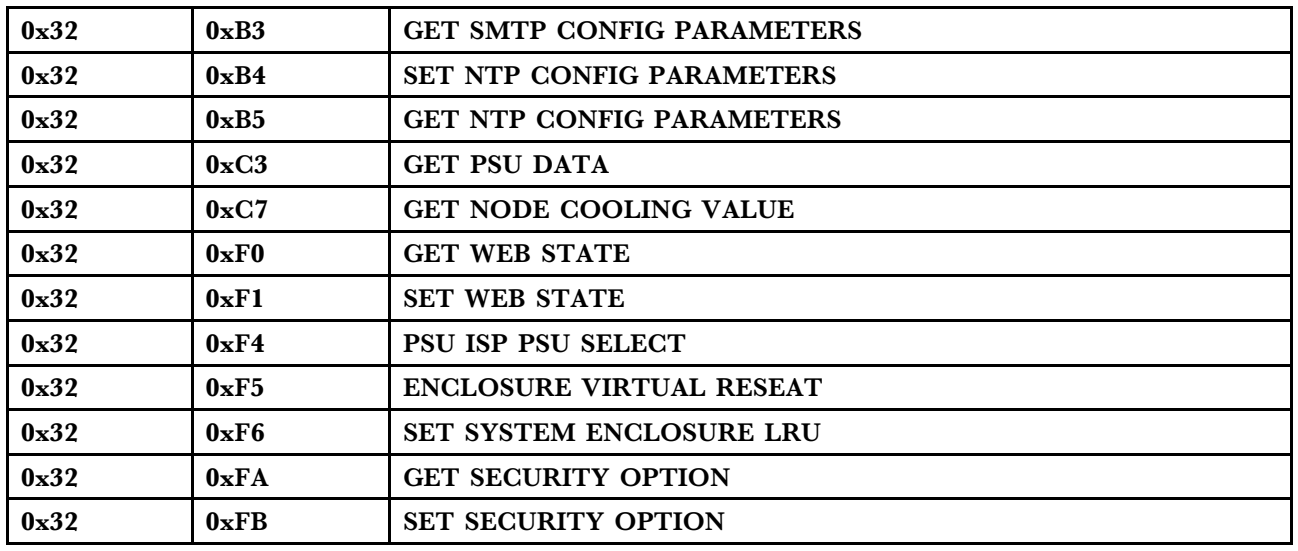

# **IPMI 命令内容**

本节详细介绍了 IPMI 命令内容。

**表 5. IPMI 命令内容**

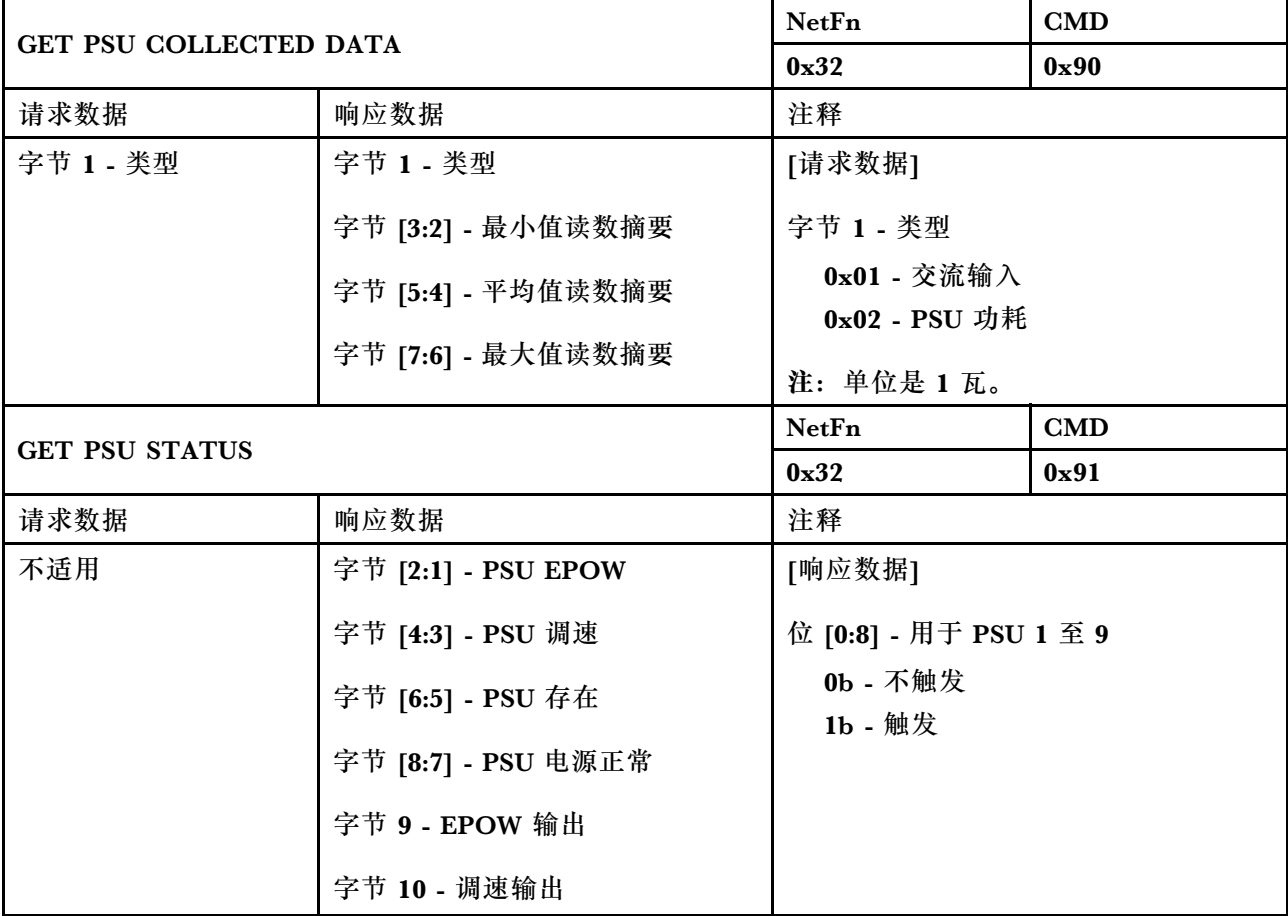

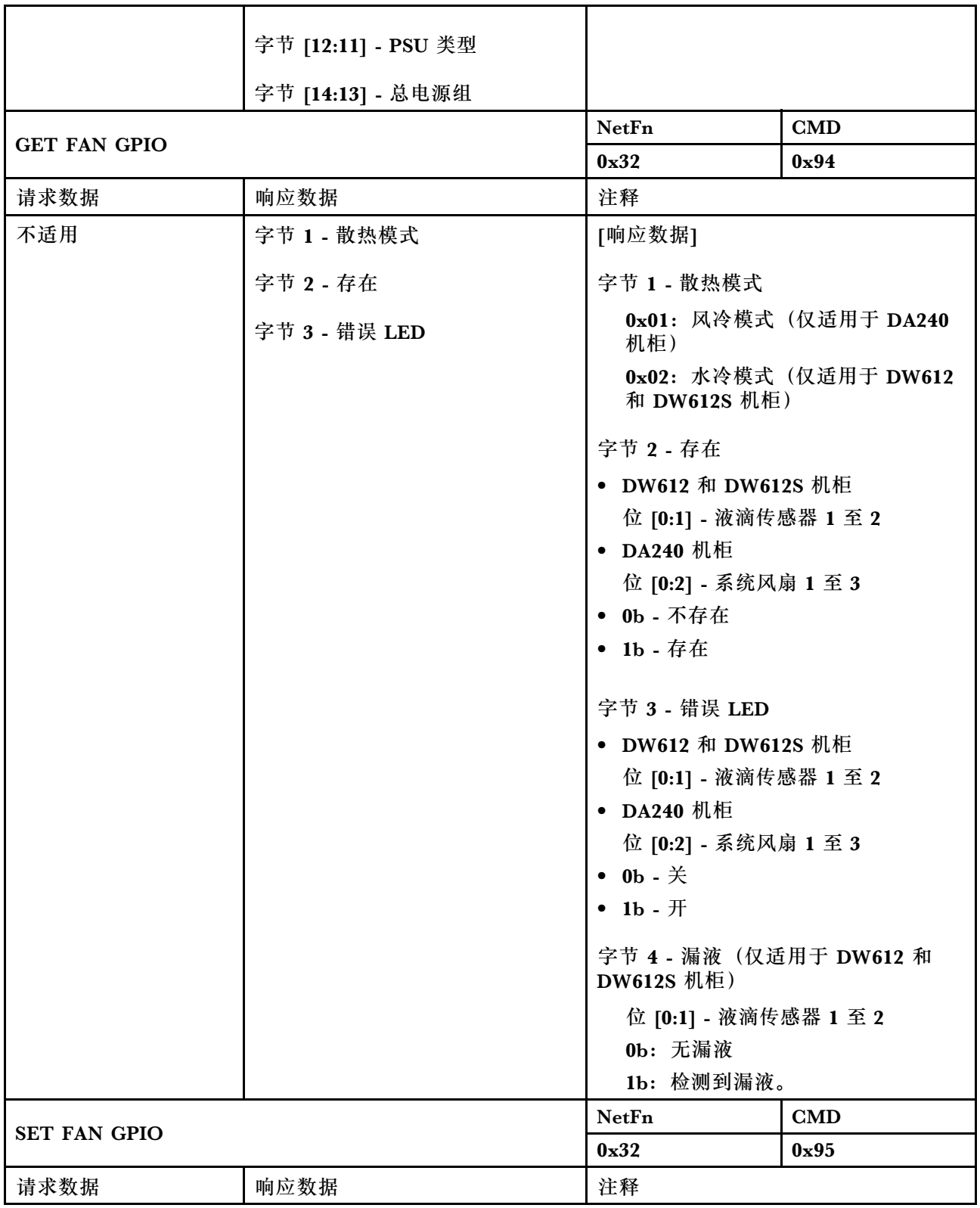

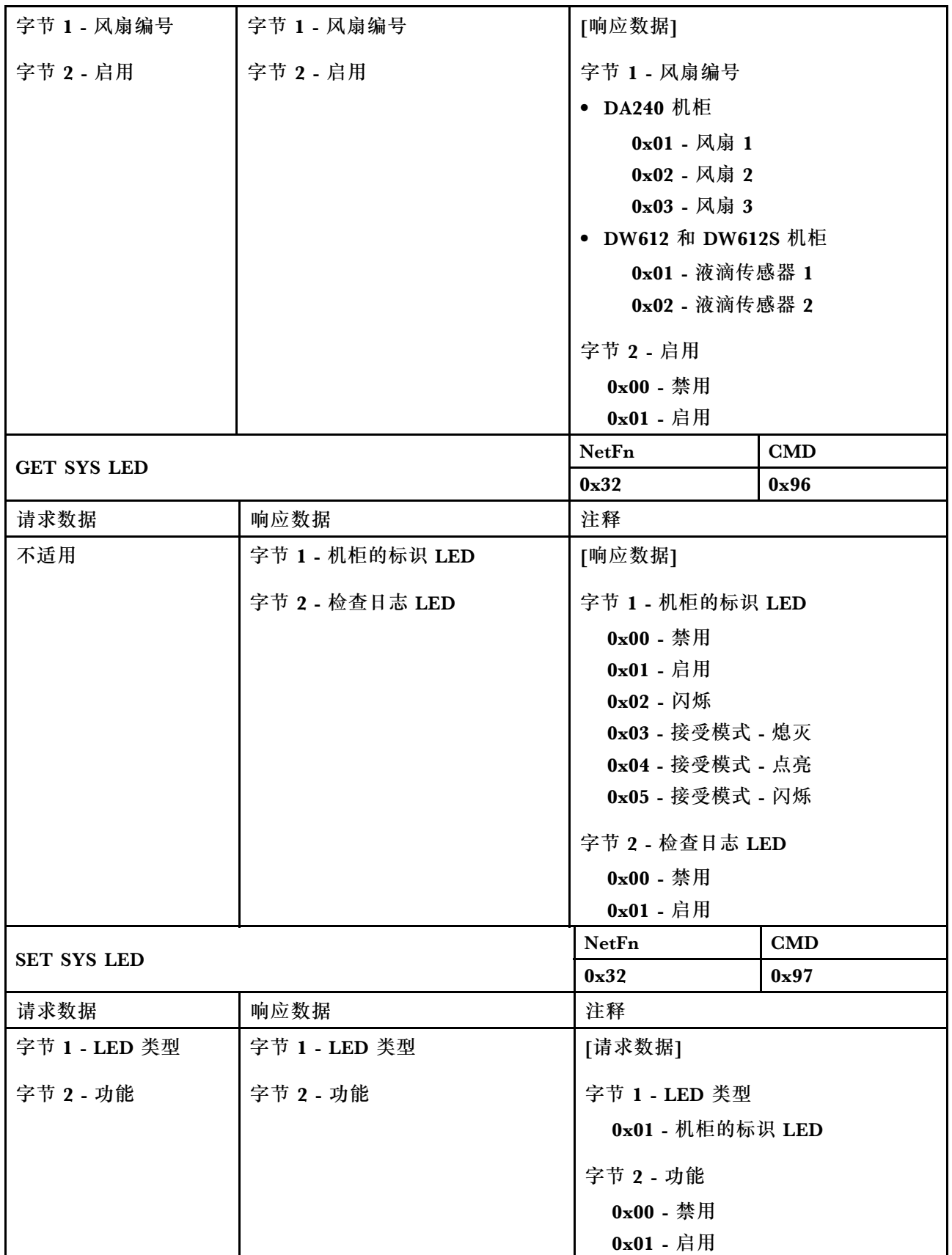

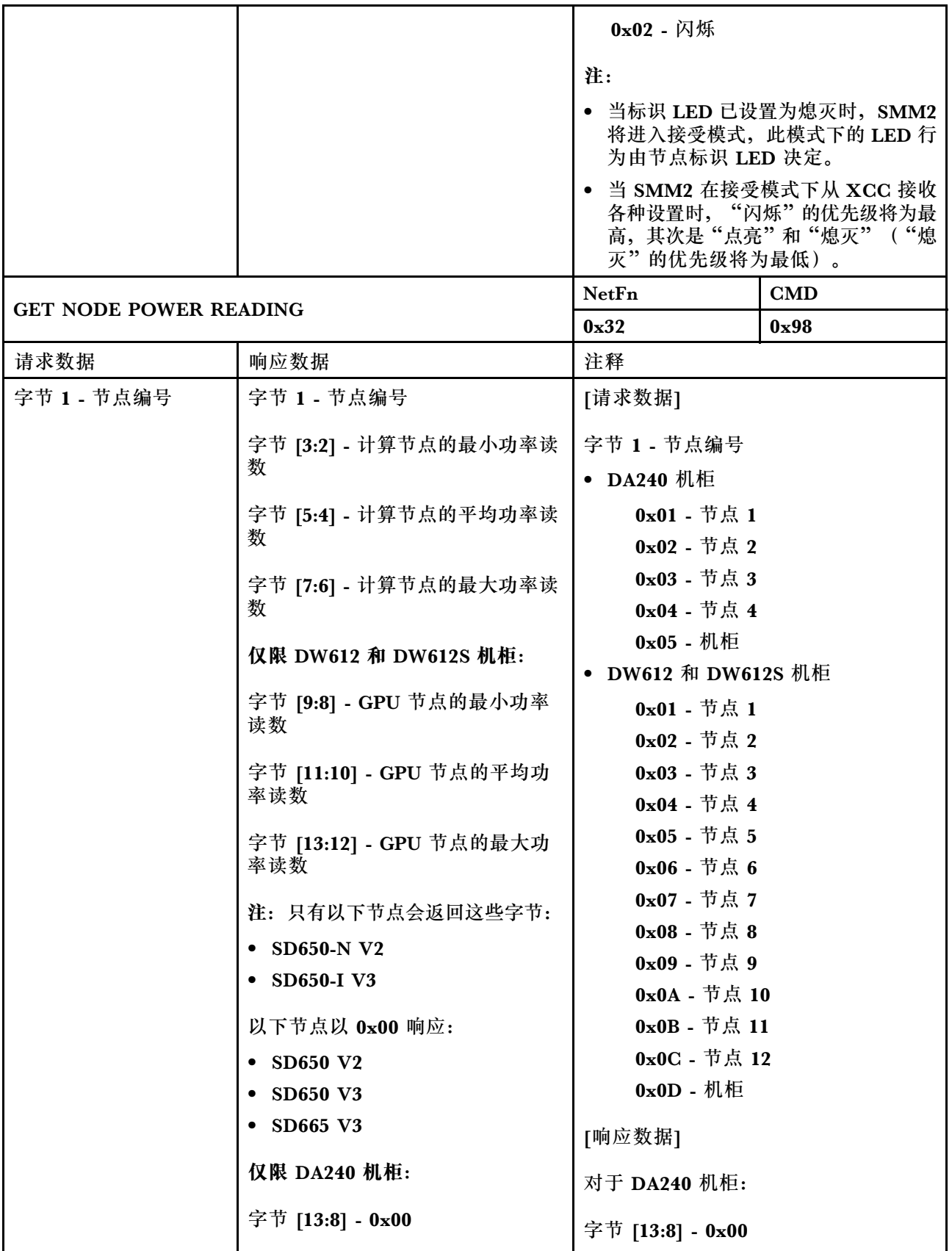

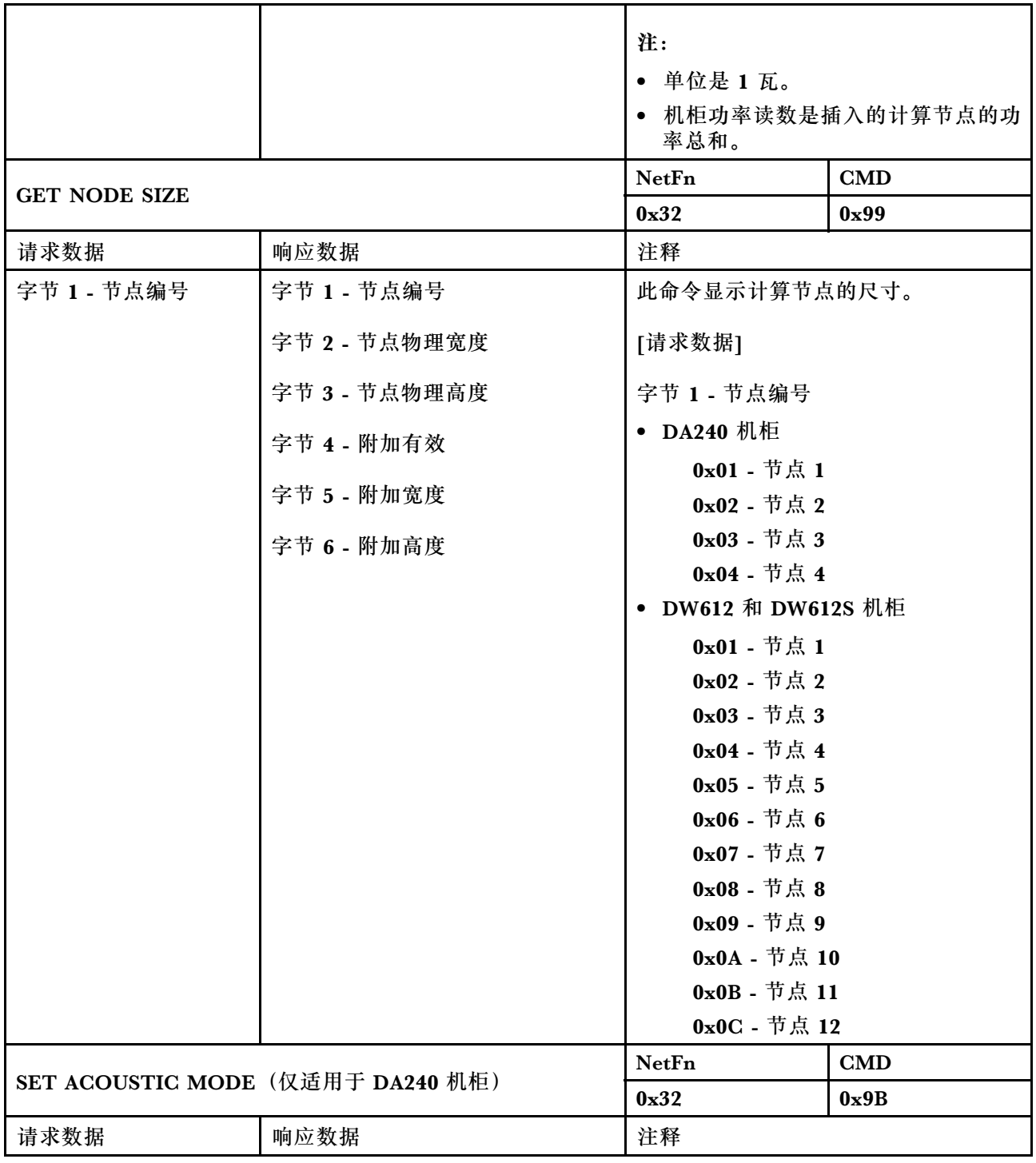

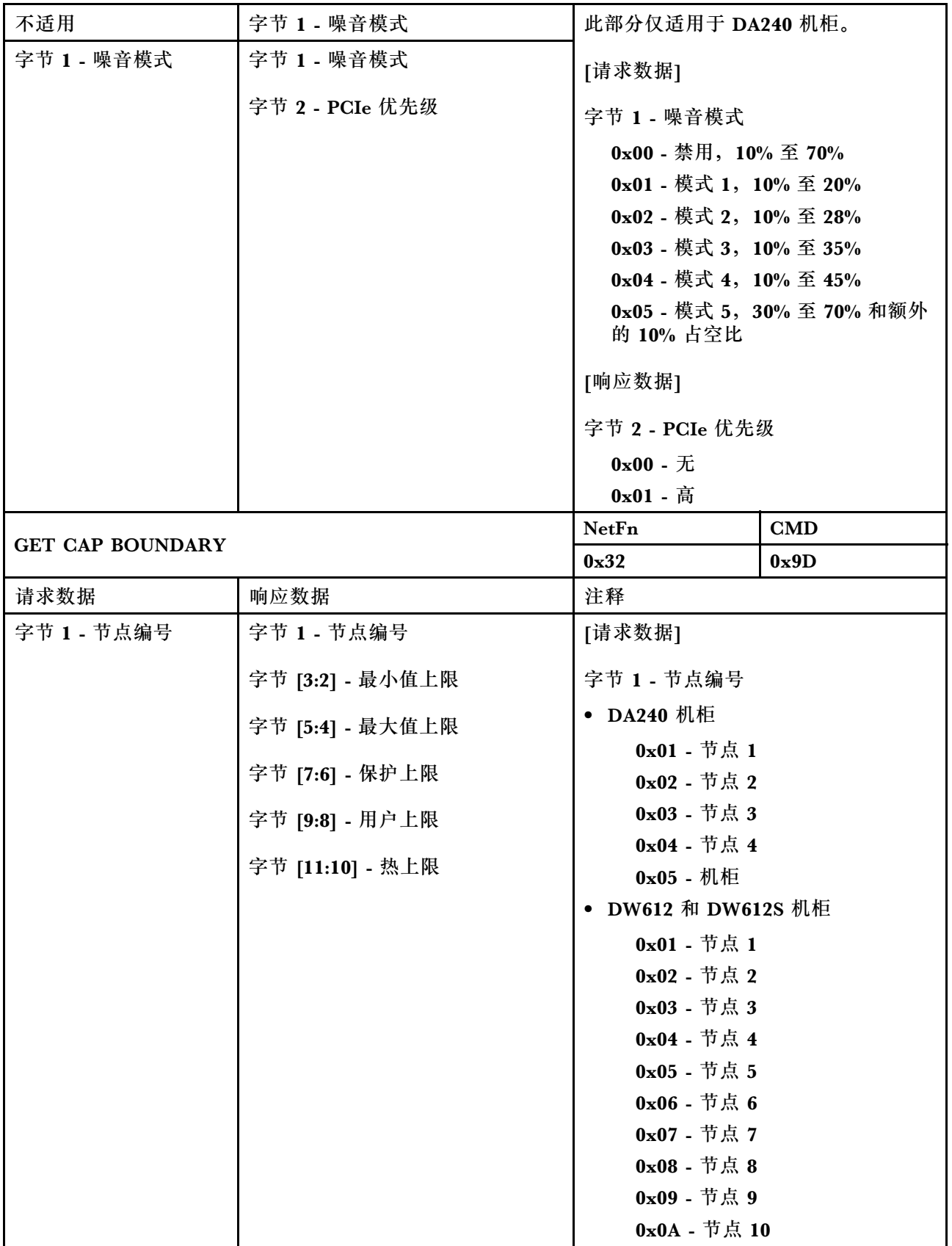

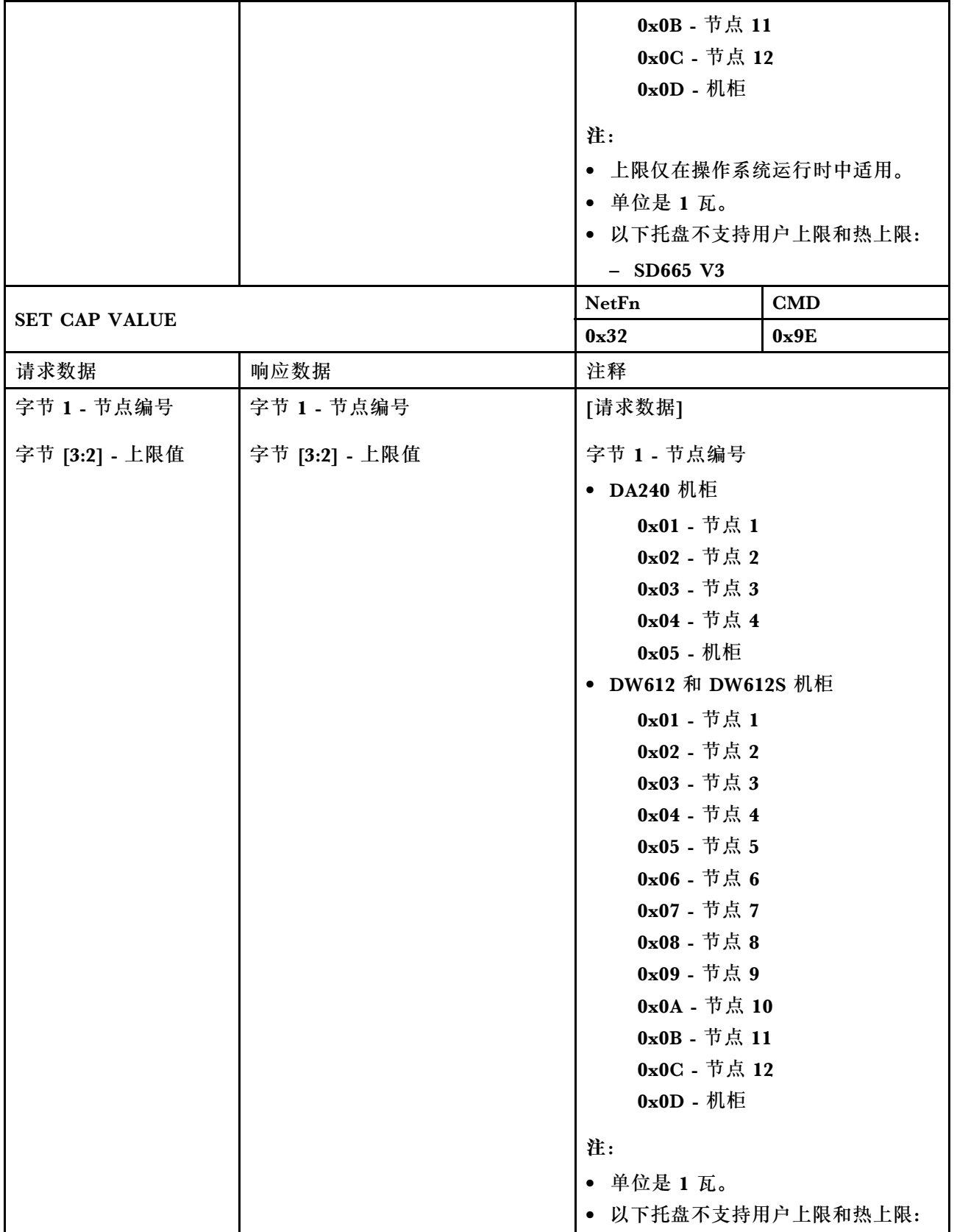

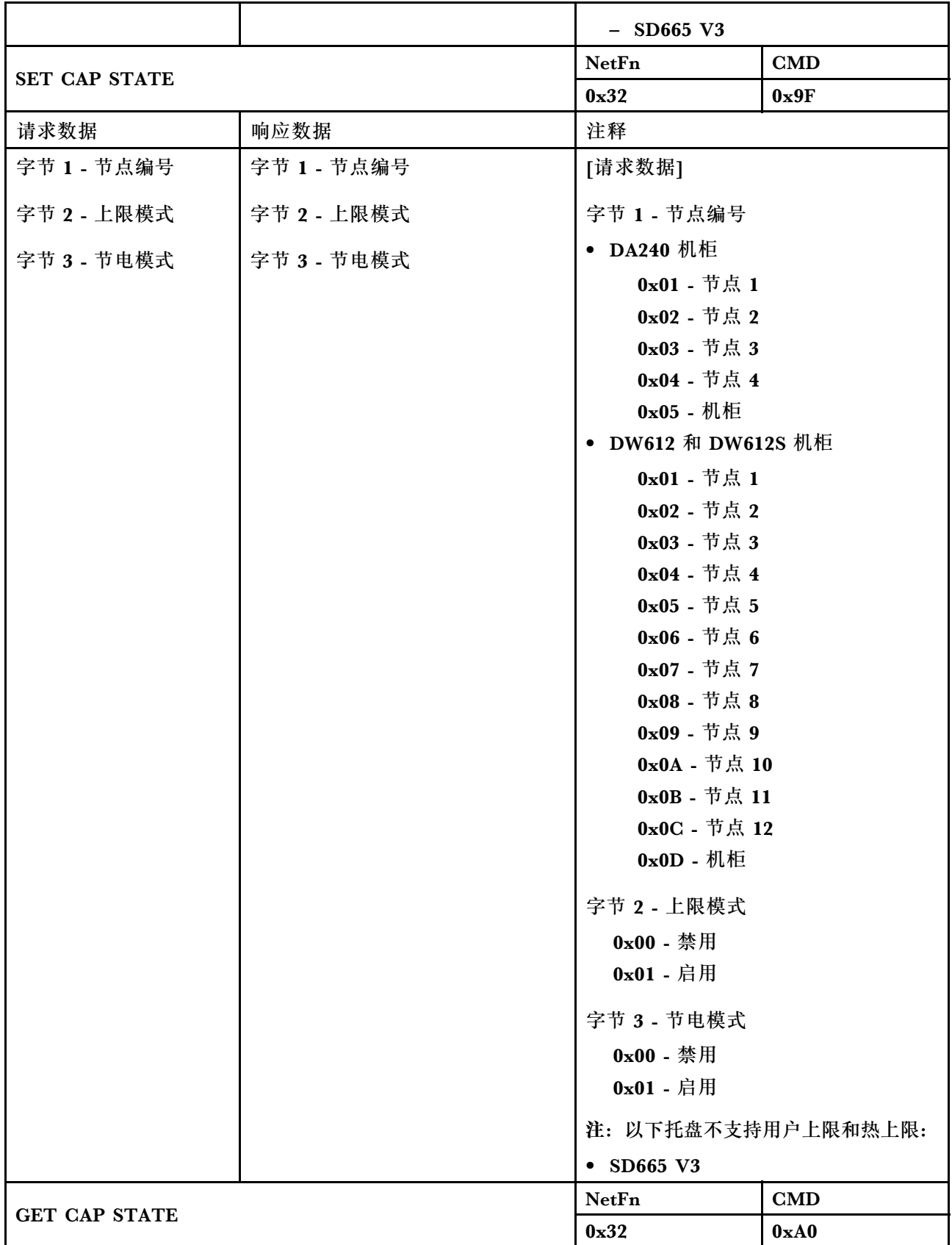

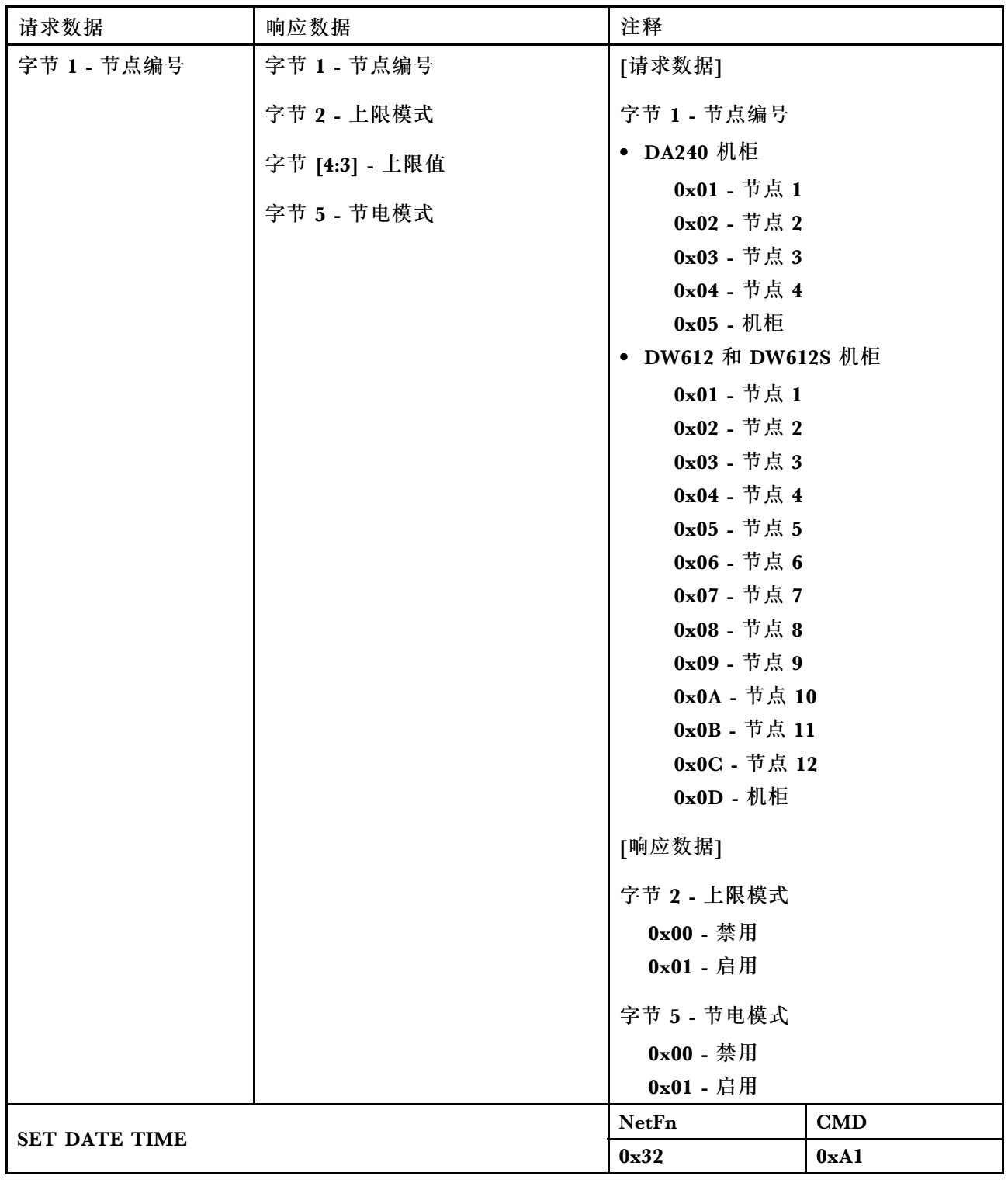

**表 5. IPMI 命令内容 (续)**

| 请求数据                      | 响应数据                                      | 注释                                                                                                    |                   |
|---------------------------|-------------------------------------------|----------------------------------------------------------------------------------------------------|-------------------|
| 字节 [1:2] - 年              | 字节 [1:2] - 年                              | [请求数据]                                                                                                    |                   |
| 字节 3 - 月                  | 字节 3 - 月                                  | 示例: 2037/12/31 23:59:59                                                                                                    |                   |
| 字节 4 - 日期                 | 字节 4 - 日期                                 | 字节 1 - 0x20<br>字节 2 - 0x37                                                                                                    |                   |
| 字节 5 - 小时                 | 字节 5 - 小时                                 | 字节 3 - 0x12                                                                                                    |                   |
| 字节 6 - 分钟                 | 字节 6 - 分钟                                 | 字节 4 - 0x31                                                                                                    |                   |
| 字节 7 - 秒                  | 字节 7 - 秒                                  | 字节 5 - 0x23<br>字节 6 - 0x59                                                                                                    |                   |
|                           |                                           | 字节 7 - 0x59                                                                                                    |                   |
| <b>GET PSU POLICY OVS</b> |                                           | <b>NetFn</b>                                                                                                    | $\mathbf{CMD}$    |
|                           |                                           | 0x32                                                                                                    | 0 <sub>x</sub> A2 |
| 请求数据                      | 响应数据                                      | 注释                                                                                                    |                   |
| 不适用                       | 字节 1 - PSU 策略                             | [响应数据]                                                                                                    |                   |
|                           | 字节 2 - 超额预订 (OVS) 模式                      | 字节 1 - PSU 策略<br>$0x00 - $ 非冗余                                                                                                    |                   |
|                           |                                           | 0x01 - N+1 策略                                                                                                    |                   |
|                           |                                           | 字节 2 - 超额预订 (OVS) 模式                                                                                                    |                   |
|                           |                                           | 0x00 - 禁用<br>0x01 - 启用                                                                                                    |                   |
|                           |                                           |                                                                                                    |                   |
| <b>SET PSU POLICY OVS</b> |                                           | NetFn                                                                                                    | $\mathbf{CMD}$    |
|                           |                                           | 0x32                                                                                                    | 0xA3              |
| 请求数据                      | 响应数据                                      | 注释                                                                                                    |                   |
| 字节 1 - PSU 策略             | 字节 1 - 系统 PSU 策略                          | [请求数据]                                                                                                    |                   |
| 字节 2 - 超额预订               | 字节 2 - 系统超额预订 (OVS) 模式   字节 1 - 系统 PSU 策略 | $0x00 - $ 非冗余<br>0x01 - N+1 策略<br>字节 2 - 系统超额预订 (OVS) 模式<br>$0x00 -$ 禁用<br>0x01 - 启用<br>[响应数据]<br>字节 3 - 状态<br>0x00 - 正常<br>0x01 - 存在错误 |                   |
| (OVS) 模式                  | 字节 3 - 状态                                 |                                                                                                    |                   |
|                           | 字节 4 - 用户 PSU 策略                          |                                                                                                    |                   |
|                           | 字节 5 - 用户超额预订 (OVS) 模式                    |                                                                                                    |                   |
|                           |                                           |                                                                                                    |                   |
|                           |                                           |                                                                                                    |                   |
|                           |                                           |                                                                                                    |                   |
|                           |                                           |                                                                                                    |                   |
|                           |                                           |                                                                                                    |                   |

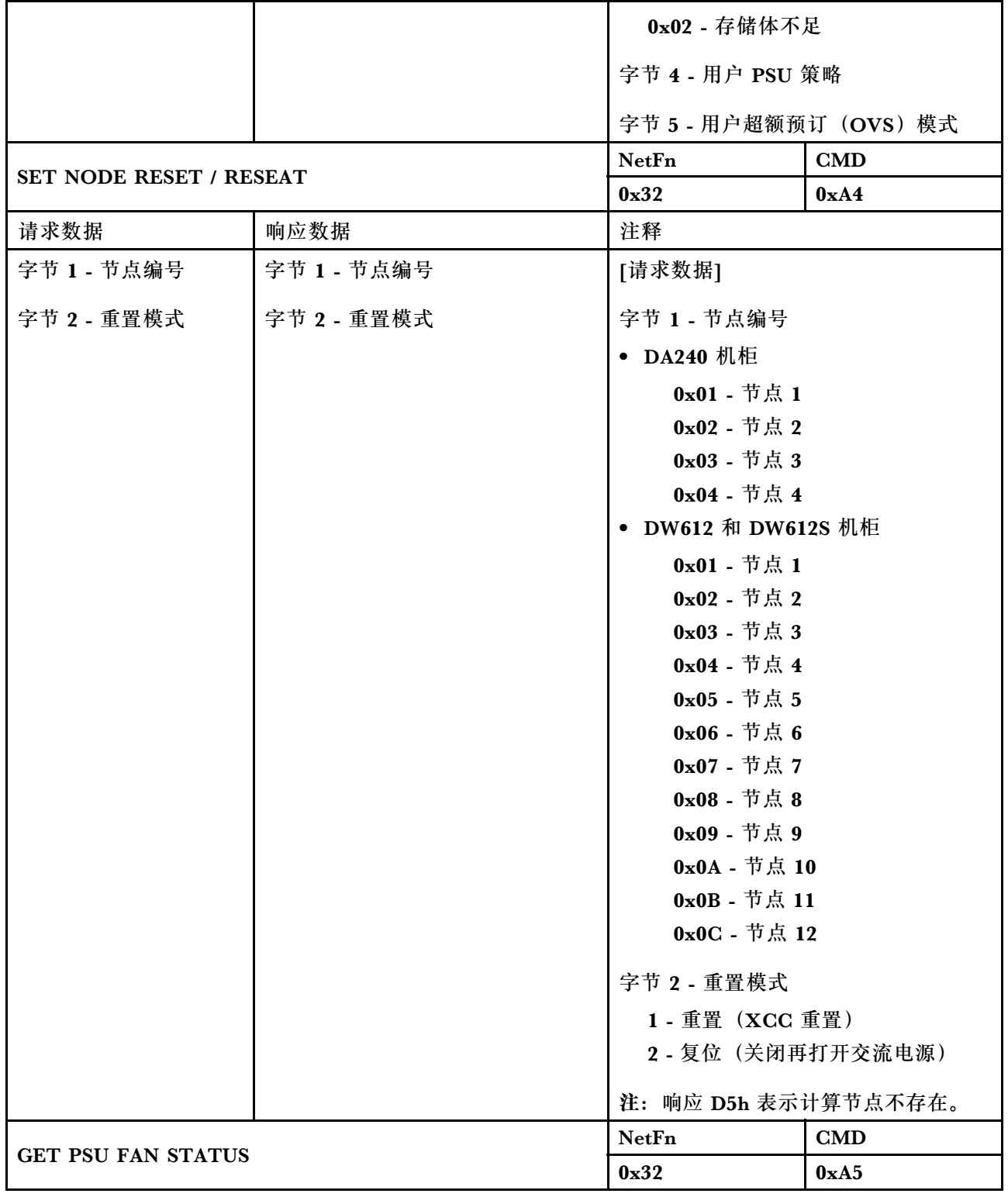

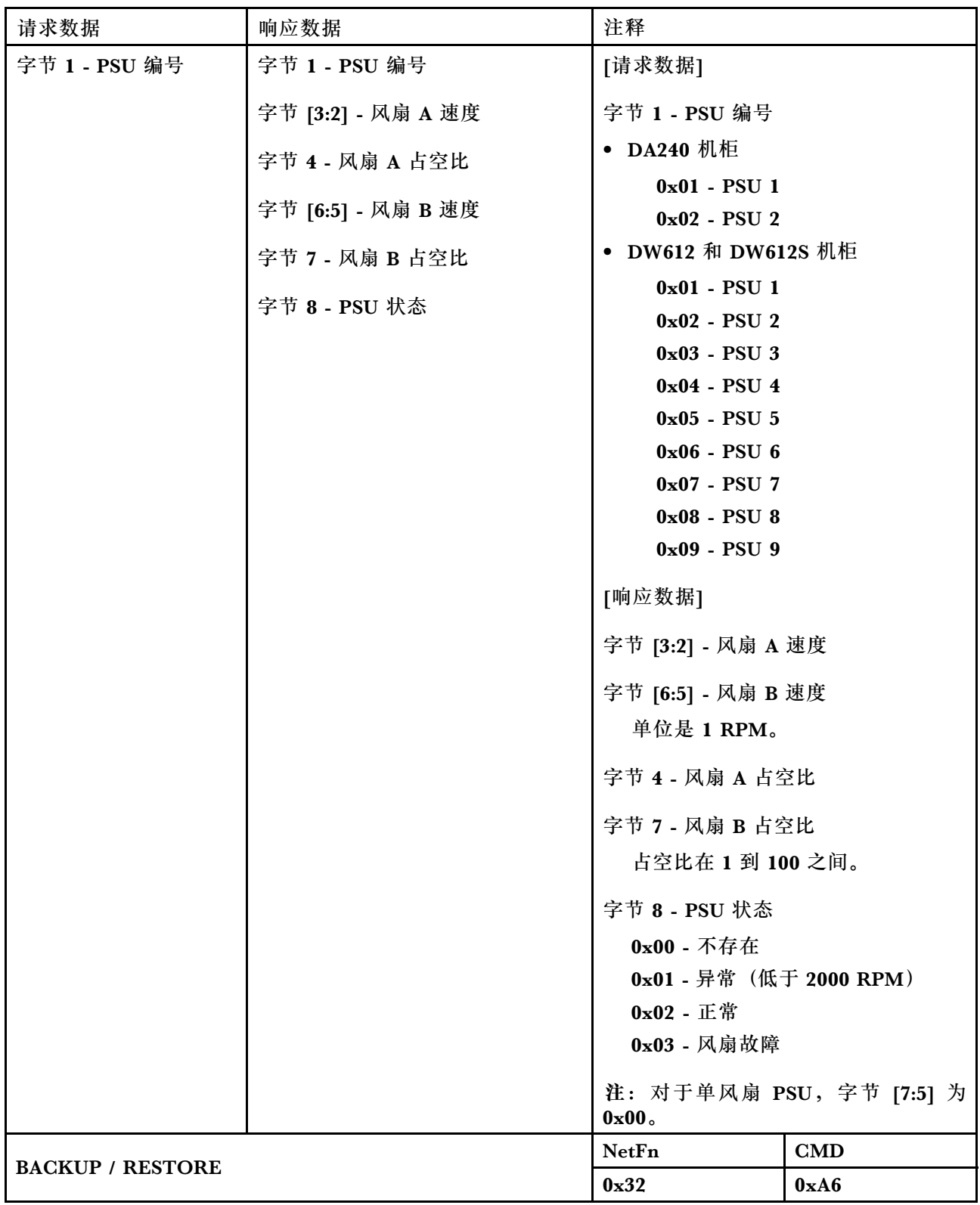

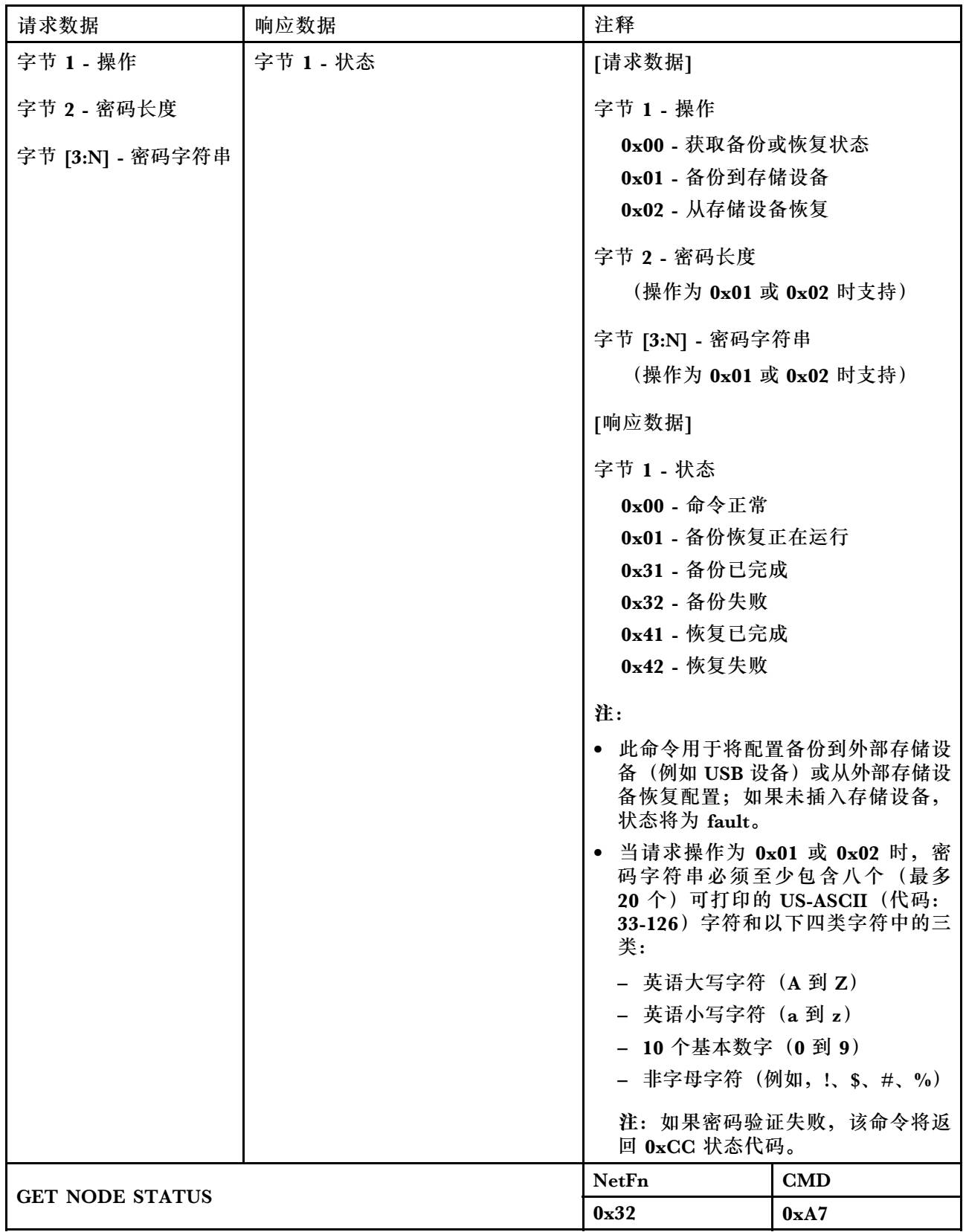

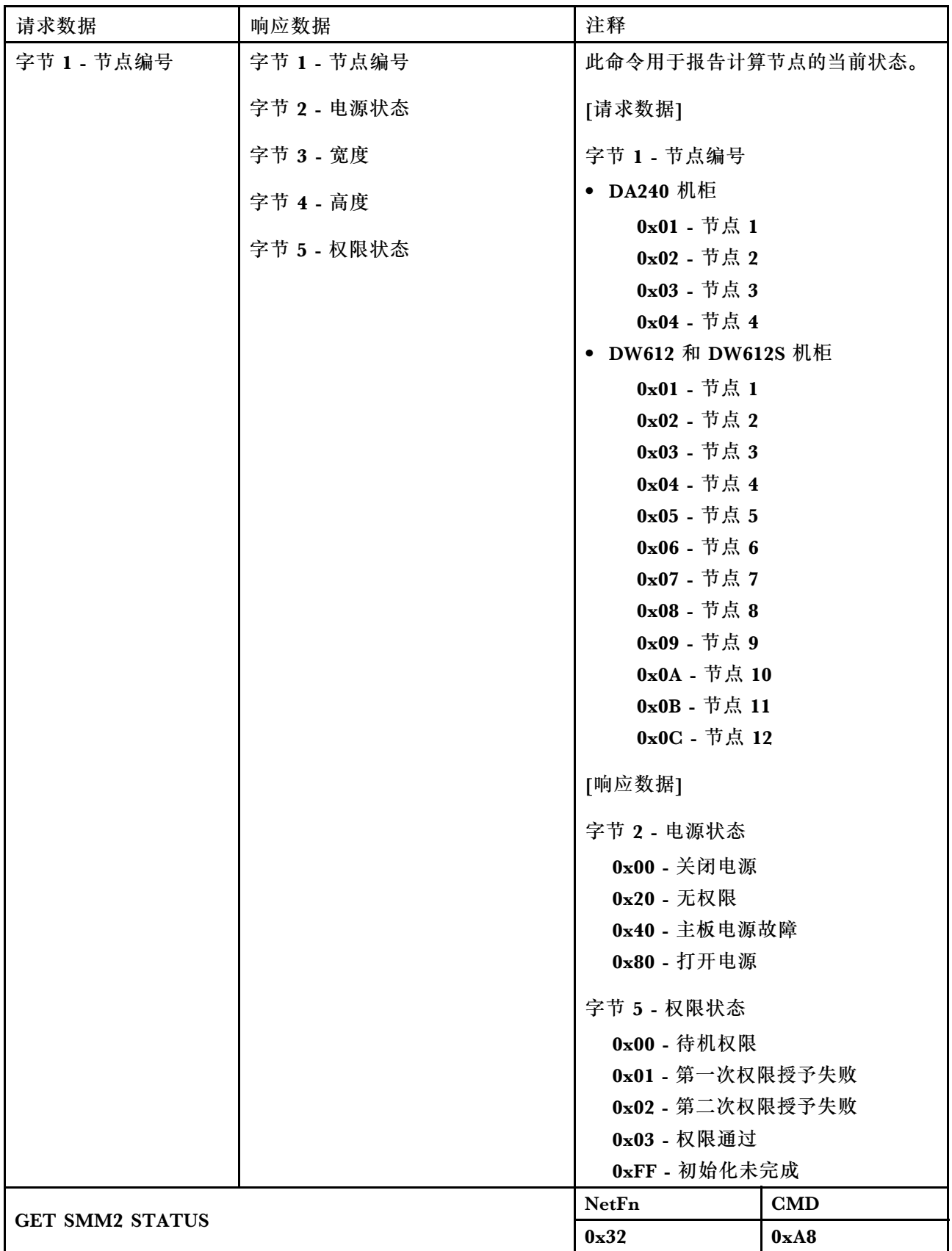

<span id="page-67-0"></span>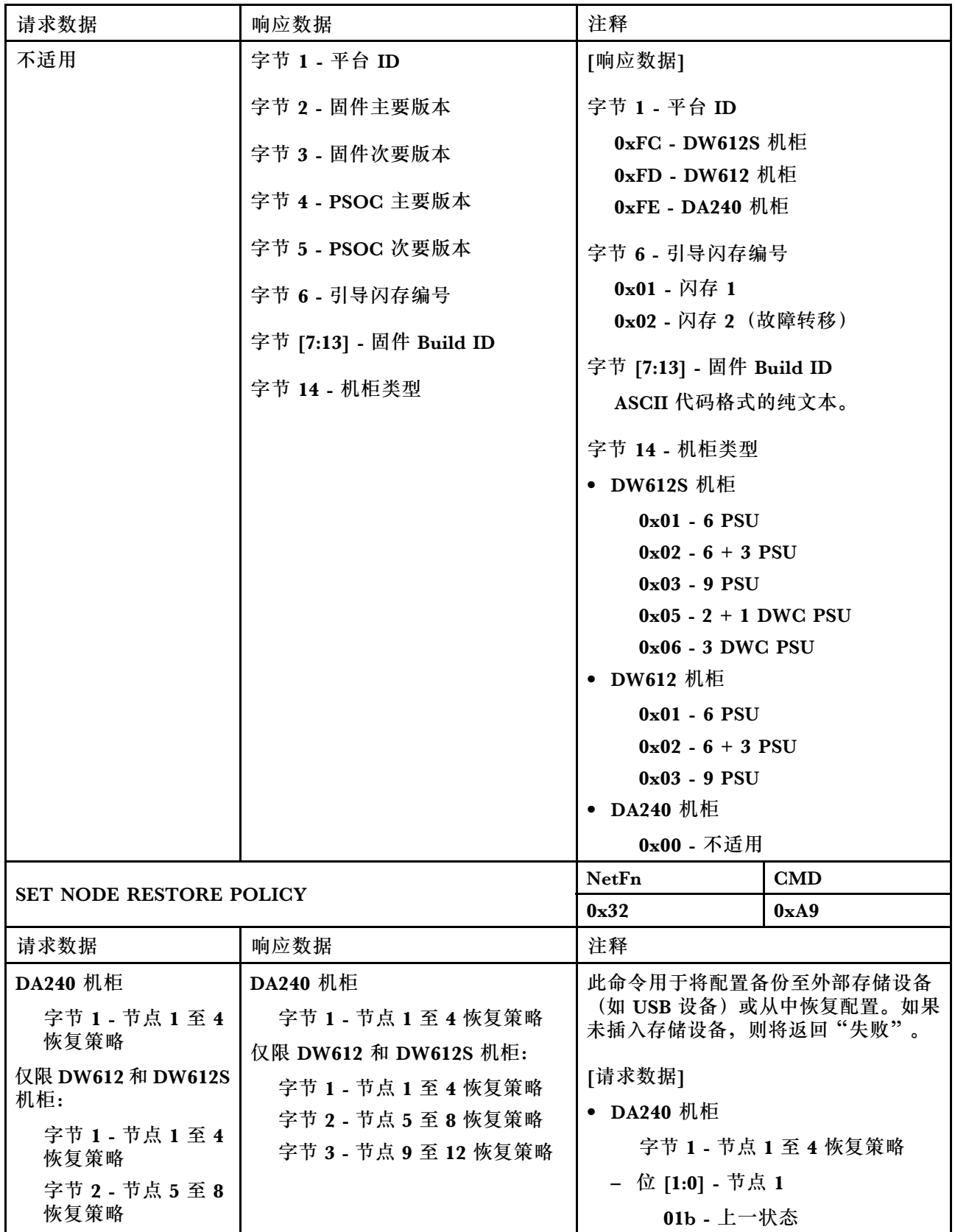

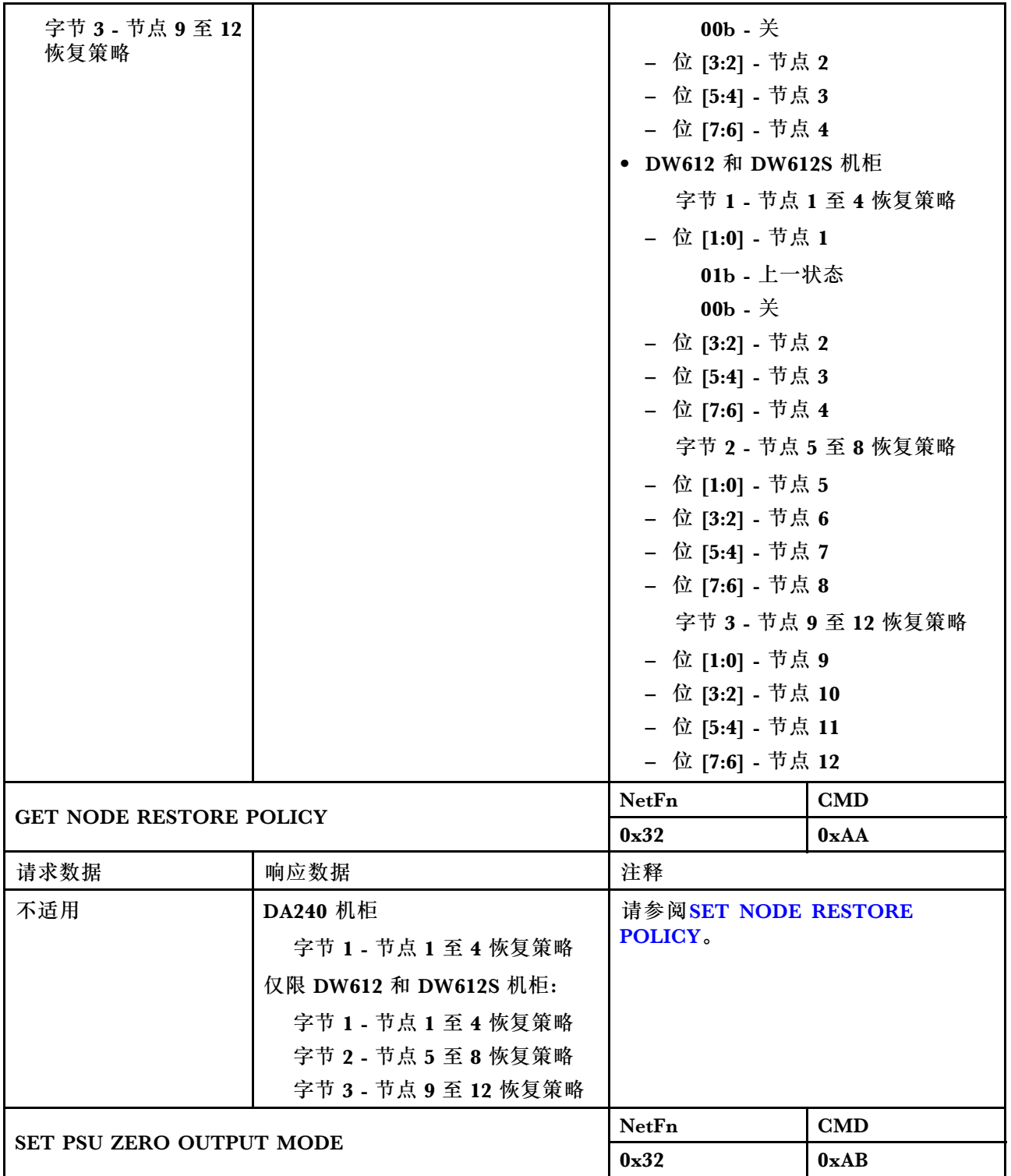

<span id="page-69-0"></span>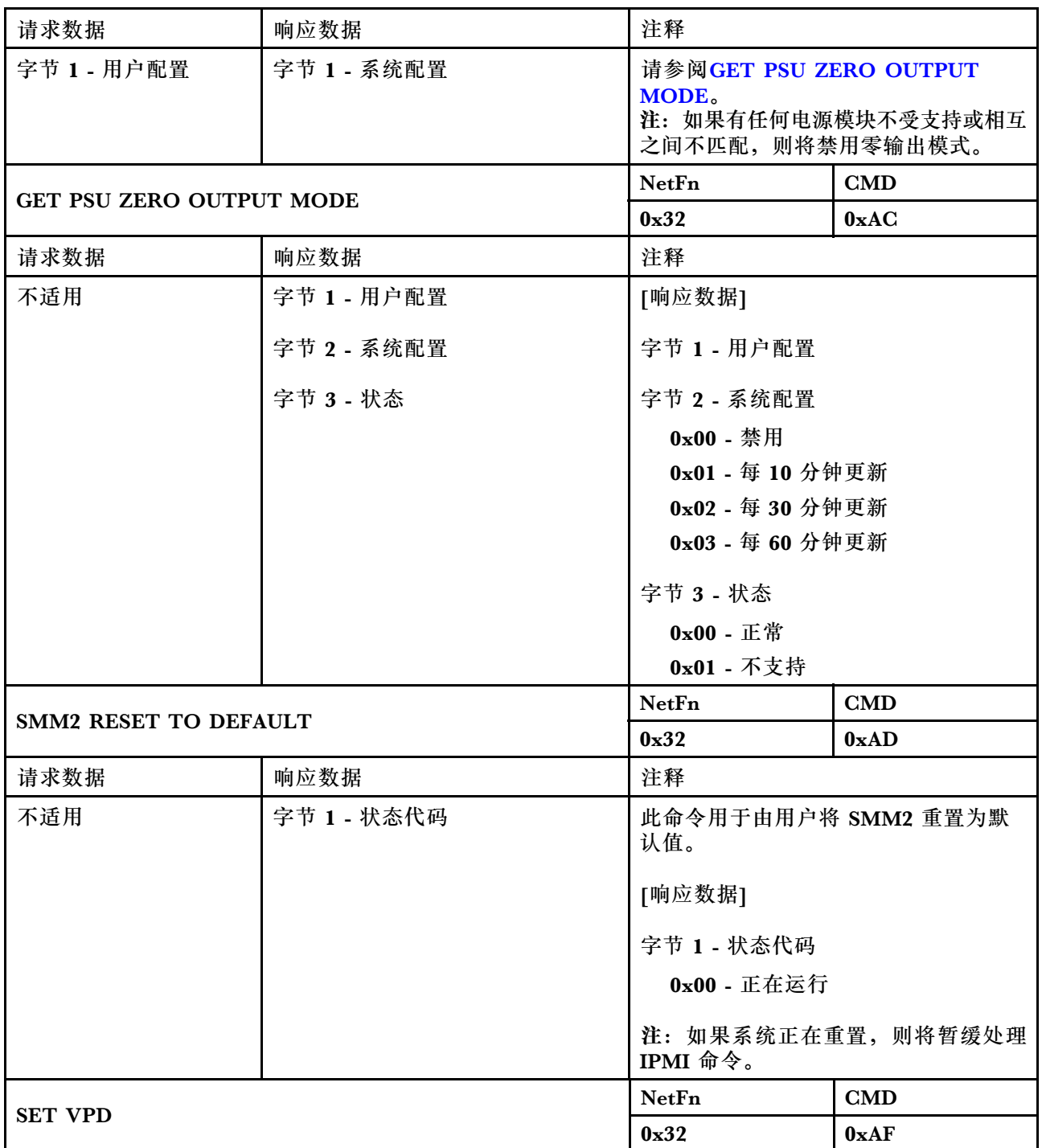

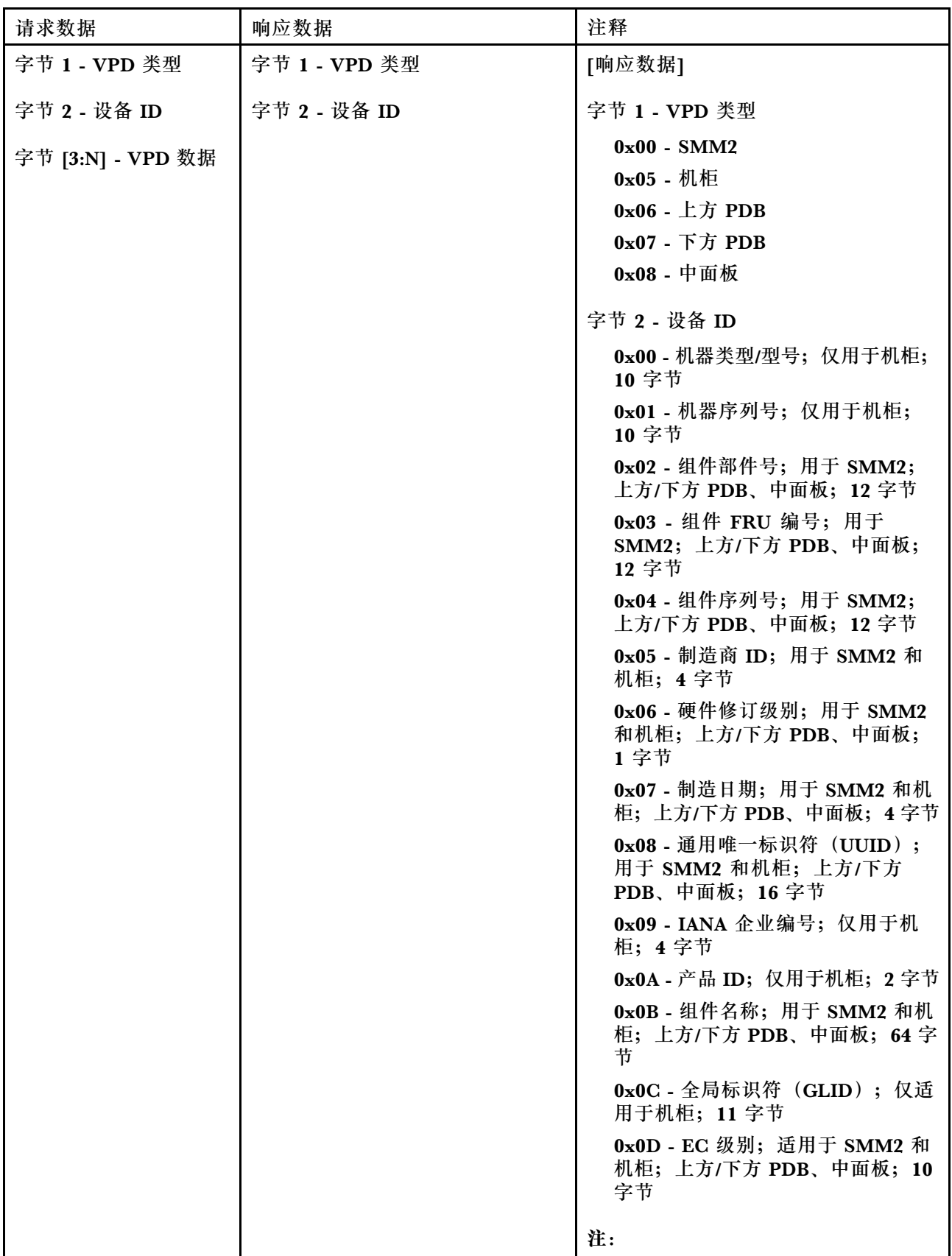

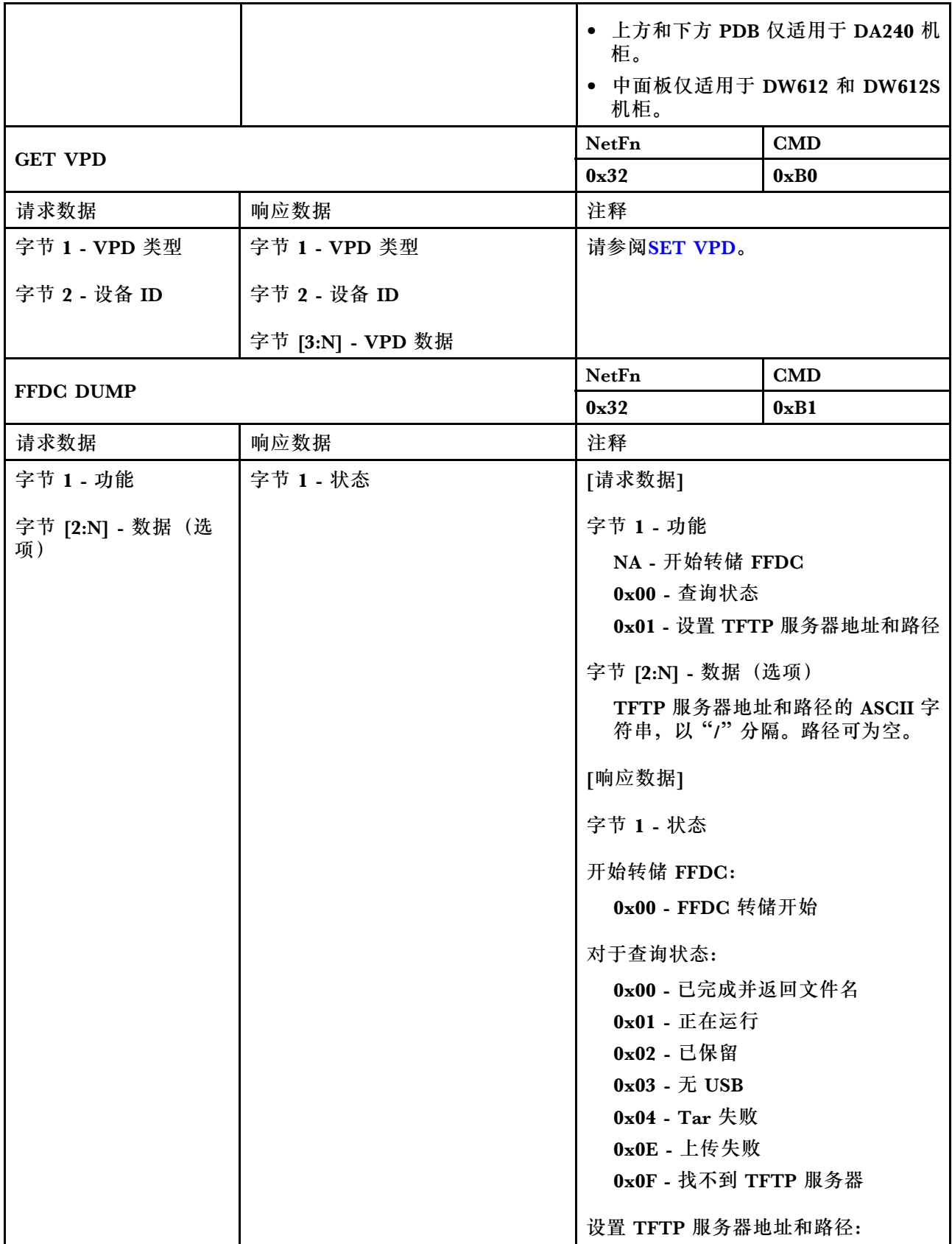
<span id="page-72-0"></span>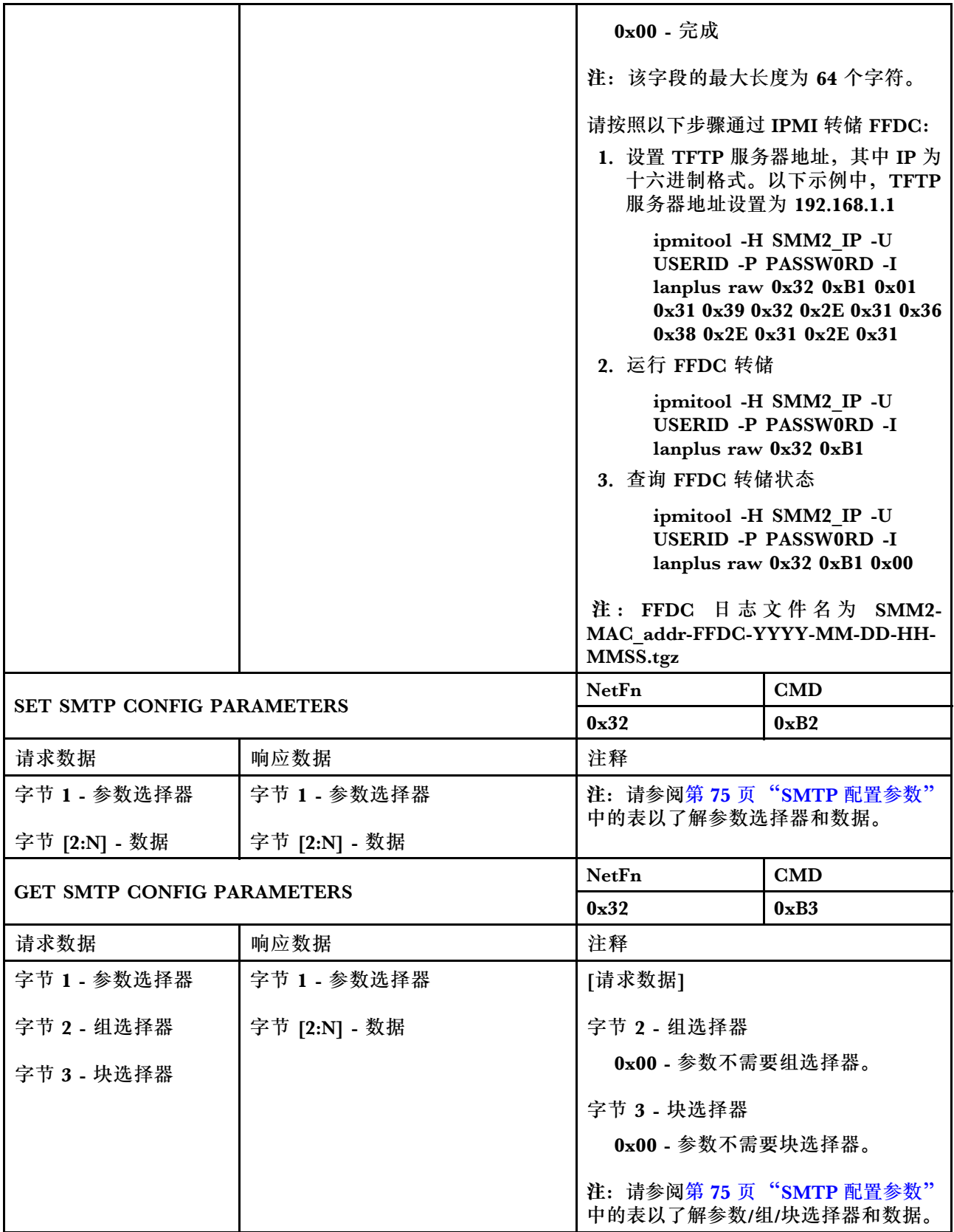

<span id="page-73-0"></span>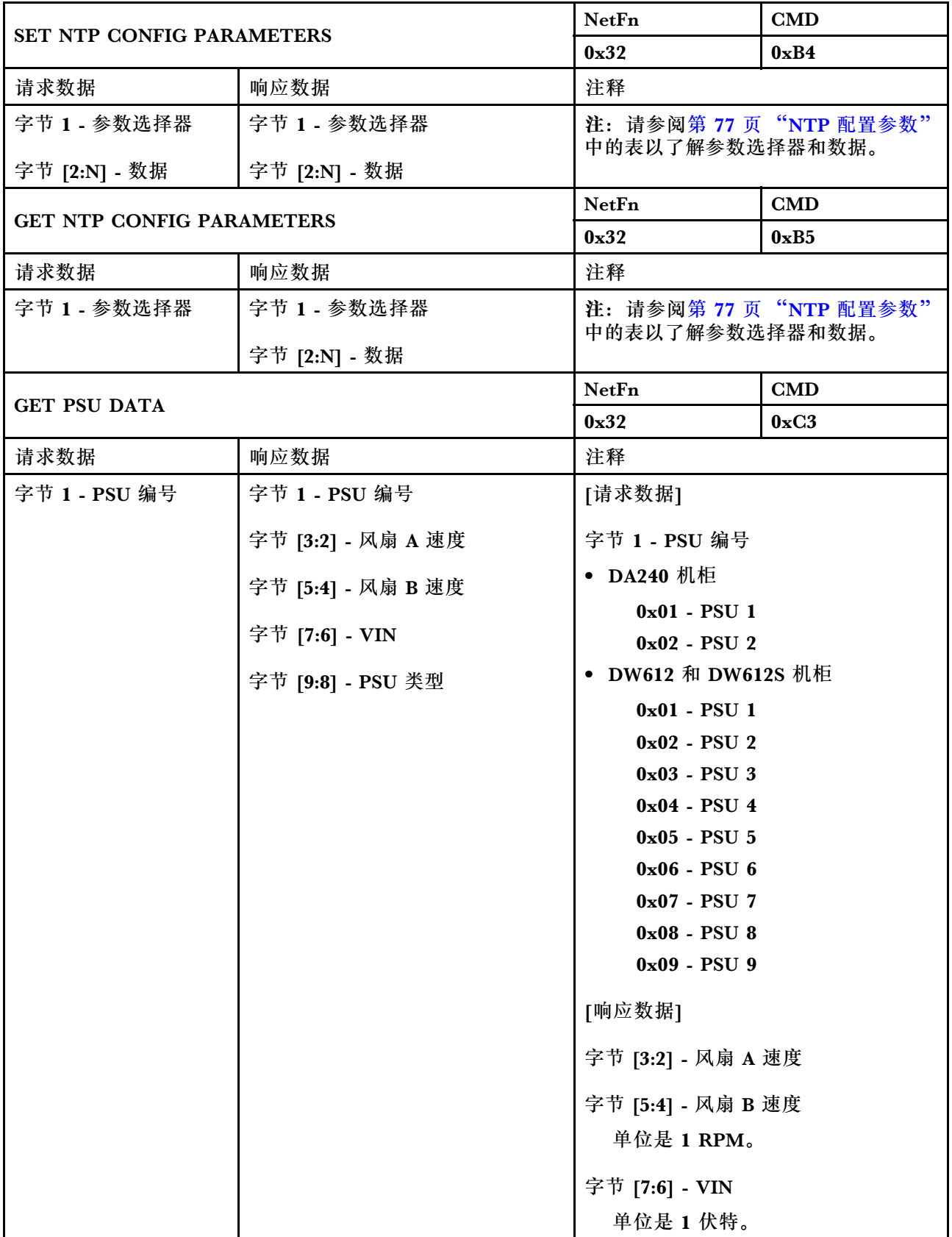

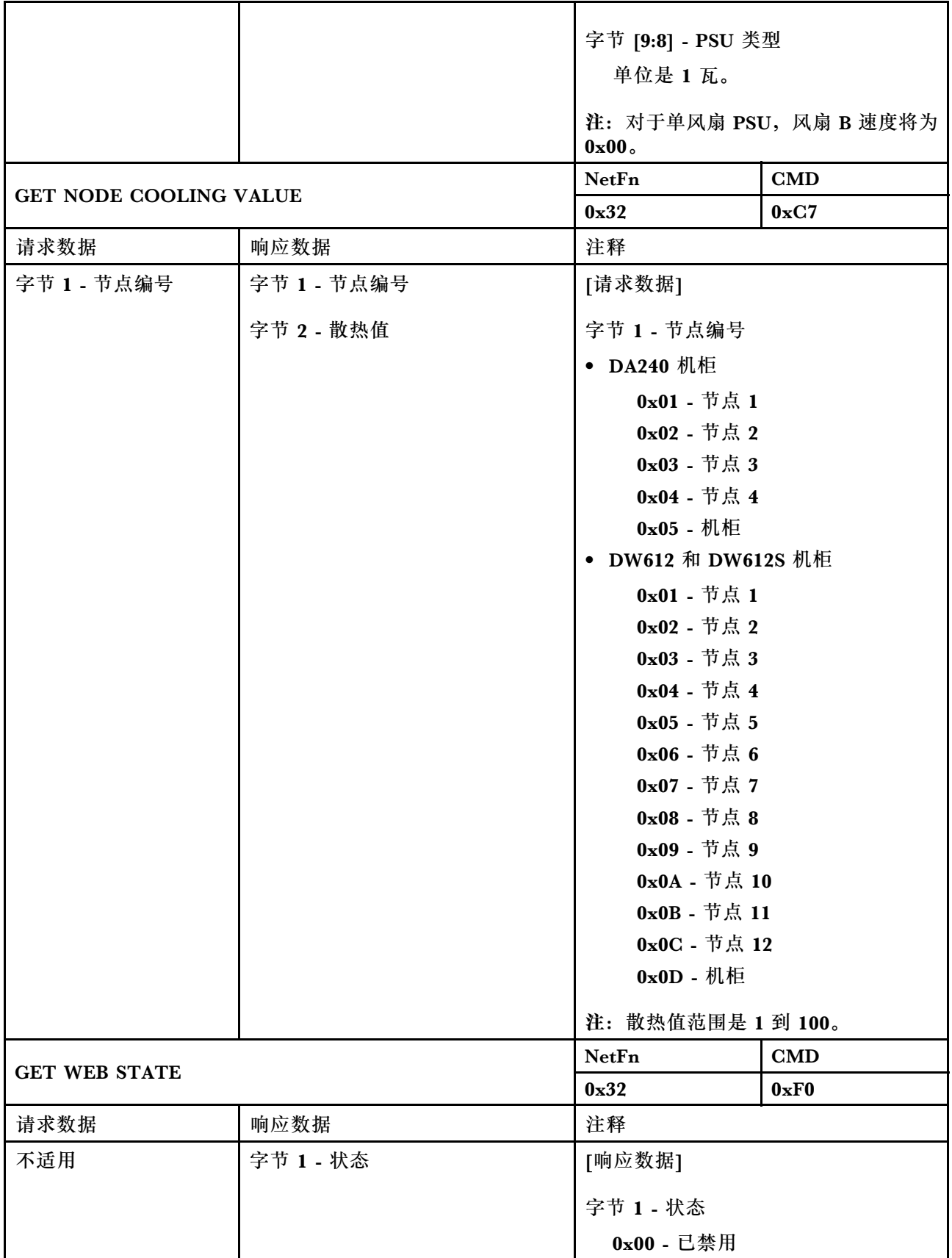

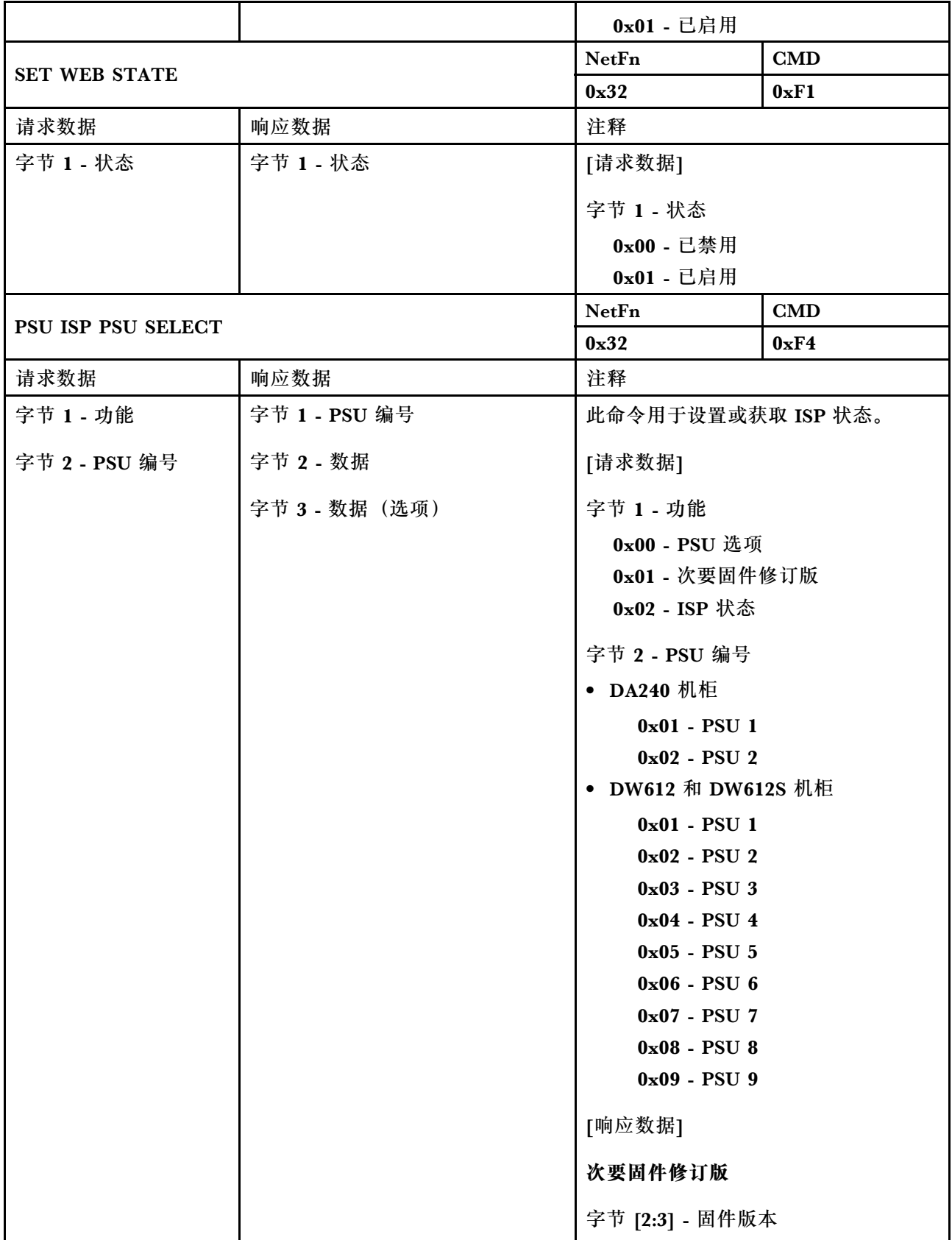

<span id="page-76-0"></span>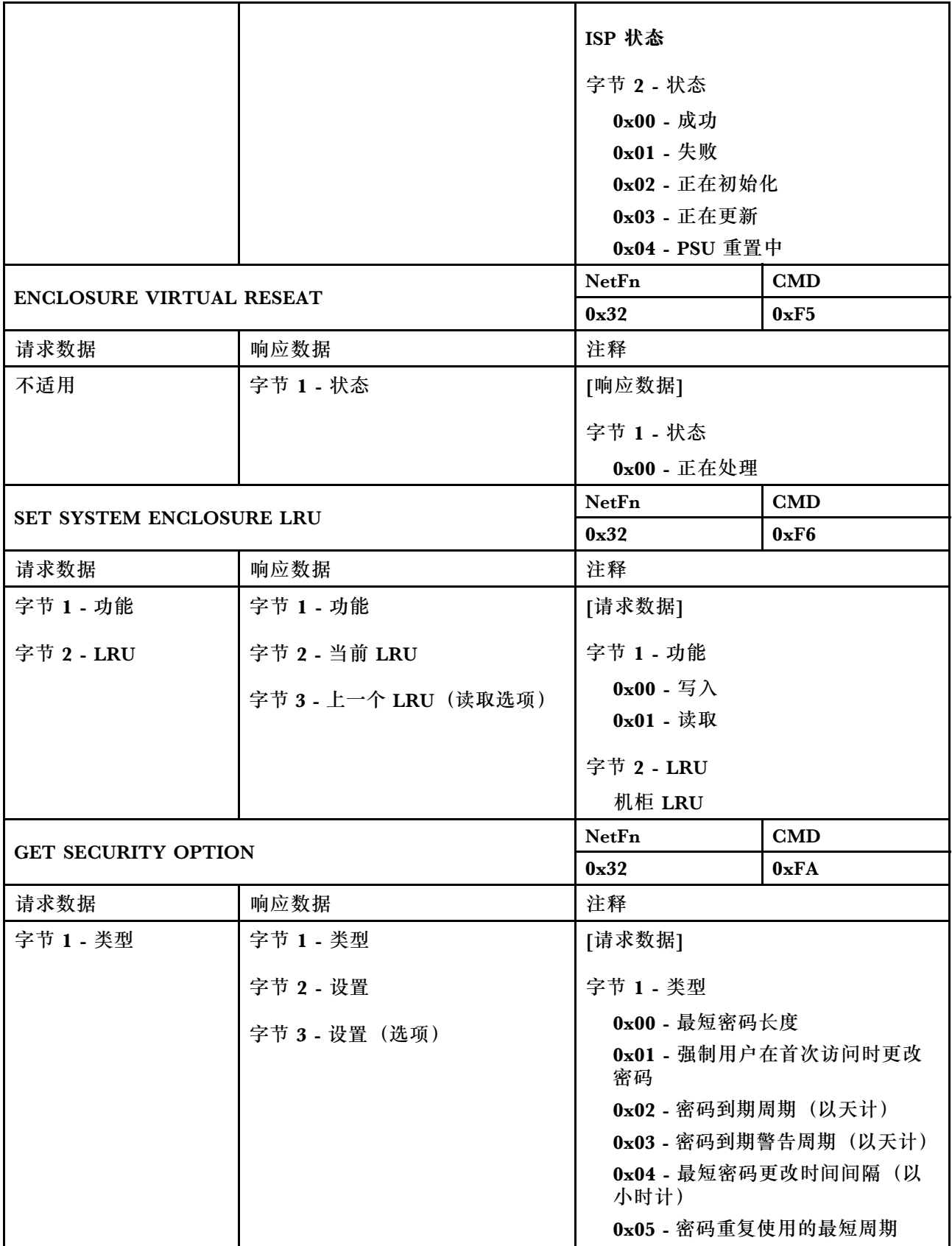

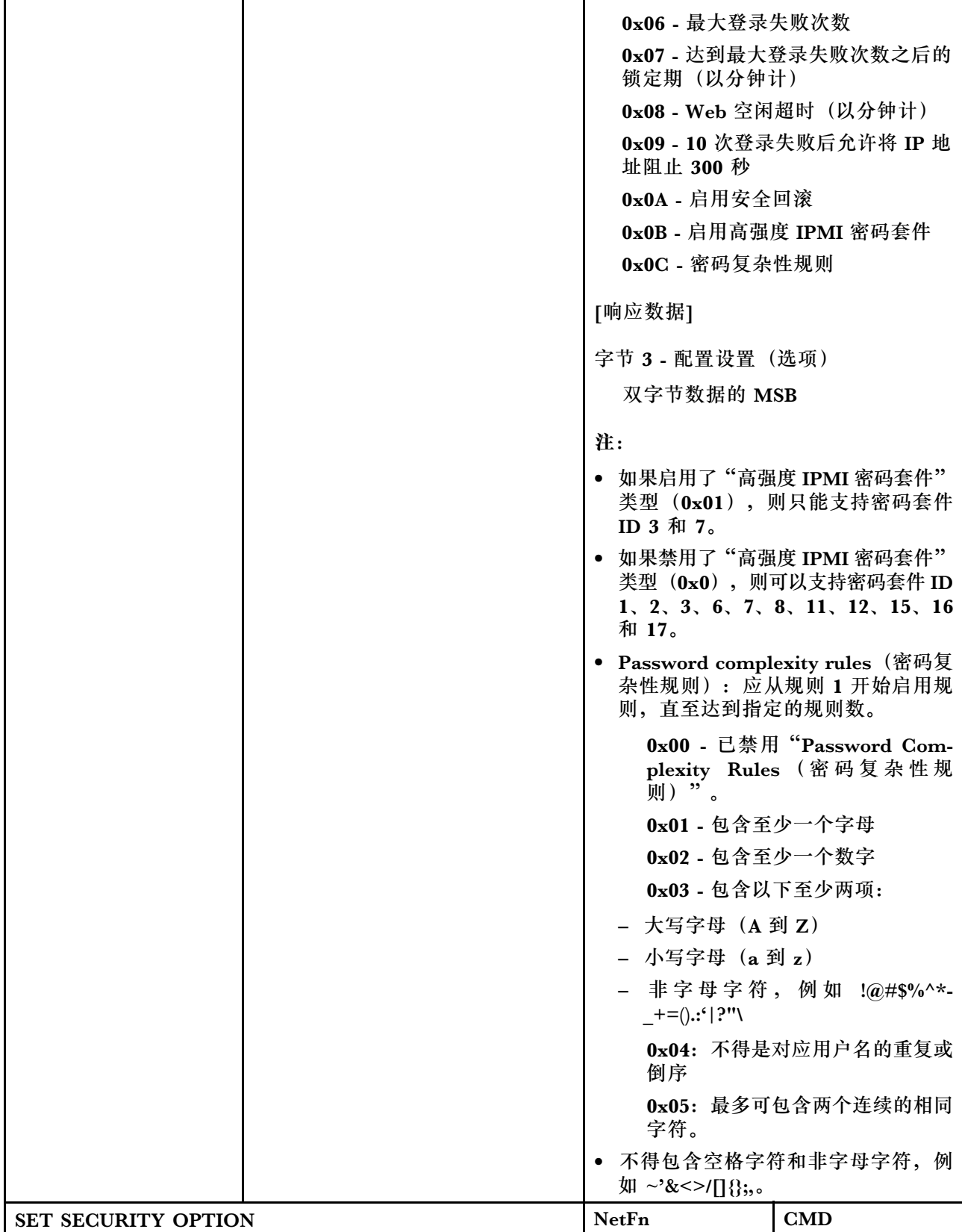

<span id="page-78-0"></span>**表 5. IPMI 命令内容 (续)**

|                |                | 0x32                                   | 0xFB |
|----------------|----------------|----------------------------------------|------|
| 请求数据           | 响应数据           | 注释                                     |      |
| 字节 1 - 类型      | 字节 1 - 类型      | 请参阅GET SECURITY OPTION, 以<br>获取更多详细信息。 |      |
| 字节 2 - 设置      | 字节 2 - 设置      |                                        |      |
| 字节 3 - 设置 (选项) | 字节 3 - 设置 (选项) |                                        |      |

### **SMTP 配置参数**

SET\_SMTP\_CONFIG\_PARAMETERS 和 GET\_SMTP\_CONFIG\_PARAMETERS 的 SMTP 配置 参数。

以下是用于 [SET SMTP CONFIG PARAMETERS](#page-72-0) 和 [GET SMTP CONFIG PARAMETERS](#page-72-0) 的详 细参数。

**表 6. SMTP 配置参数**

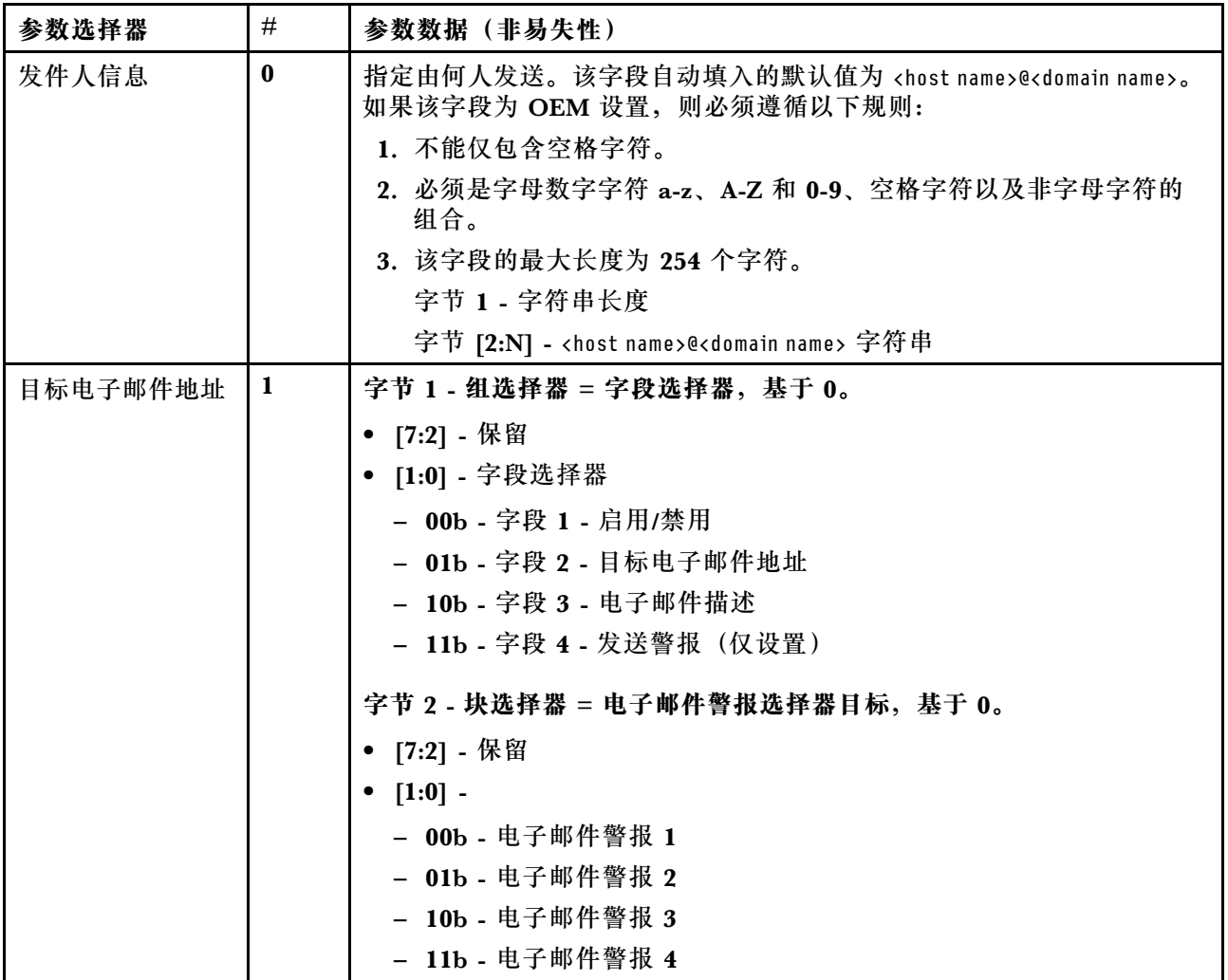

### **表 6. SMTP 配置参数 (续)**

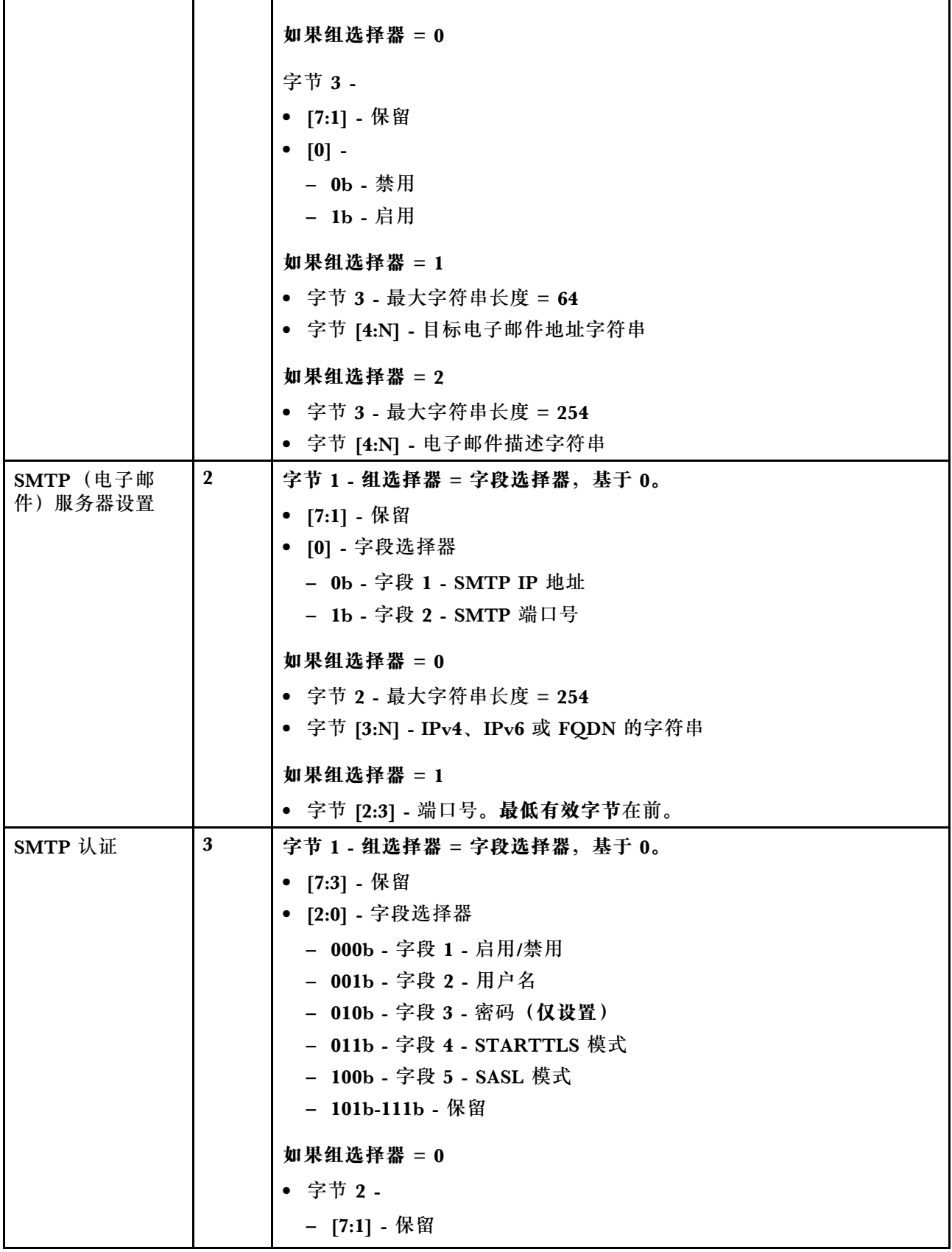

### <span id="page-80-0"></span>**表 6. SMTP 配置参数 (续)**

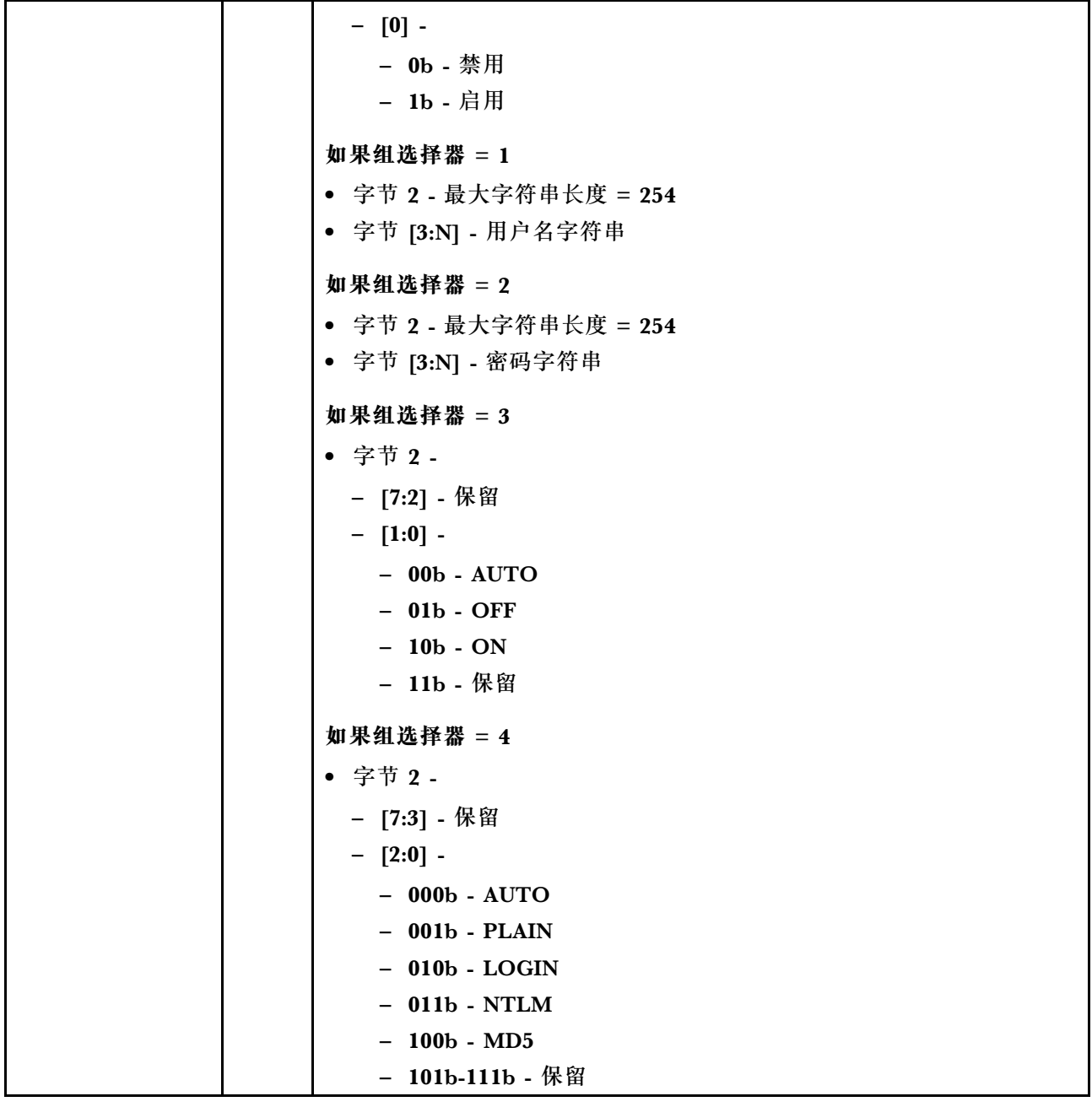

# **NTP 配置参数**

SET\_NTP\_CONFIG\_PARAMETERS 和 GET\_NTP\_CONFIG\_PARAMETERS 的 NTP 配置参数。

以下是 [SET NTP CONFIG PARAMETERS](#page-73-0) 和 [GET NTP CONFIG PARAMETERS](#page-73-0) 的详细参数。

#### **表 7. NTP 配置参数**

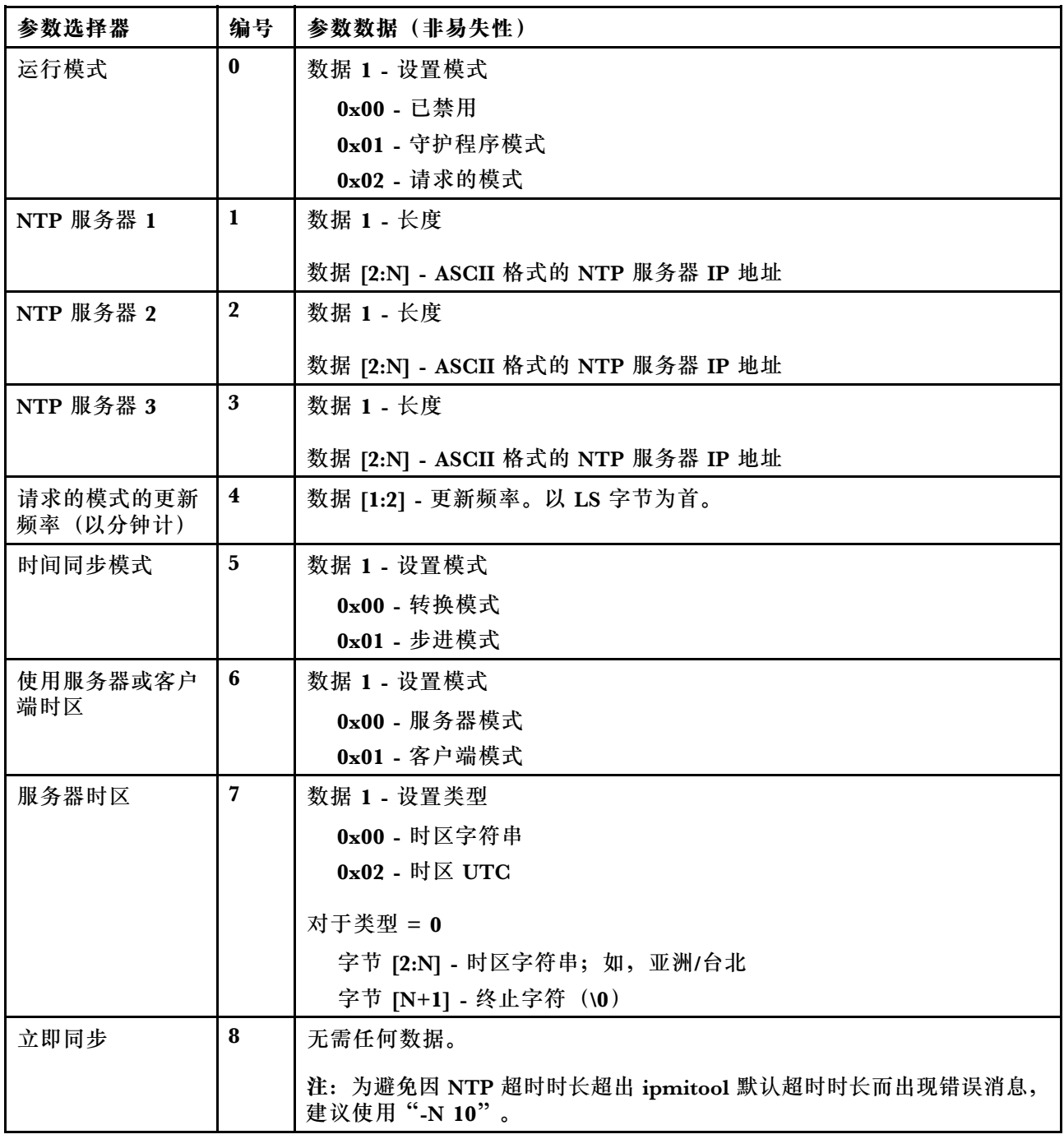

# **IPMI 命令中的参数**

本部分包含有关 IPMI 命令中的参数的信息。

<span id="page-82-0"></span>**表 8. IPMI 命令中的参数列表**

| NetFn | $\mathbf{CMD}$ | 名称                          | 参数   | 参数名称       |
|-------|----------------|-----------------------------|------|------------|
| 0x0C  | 0x01           | <b>SET LAN CONFIG PARAM</b> | 0xC3 | 主机名        |
|       |                |                             | 0xC4 | 域名         |
|       |                |                             | 0xC5 | DHCP 选项 12 |
|       |                |                             | 0xC6 | DHCP 选项 60 |
|       | $0 \times 02$  | <b>GET LAN CONFIG PARAM</b> | 0xC3 | 主机名        |
|       |                |                             | 0xC4 | 域名         |
|       |                |                             | 0xC5 | DHCP 选项 12 |
|       |                |                             | 0xC6 | DHCP 选项 60 |

# **IPMI 命令内容中的参数**

本部分提供 IPMI 命令内容中的详细参数。

**表 9. IPMI 命令内容中的参数**

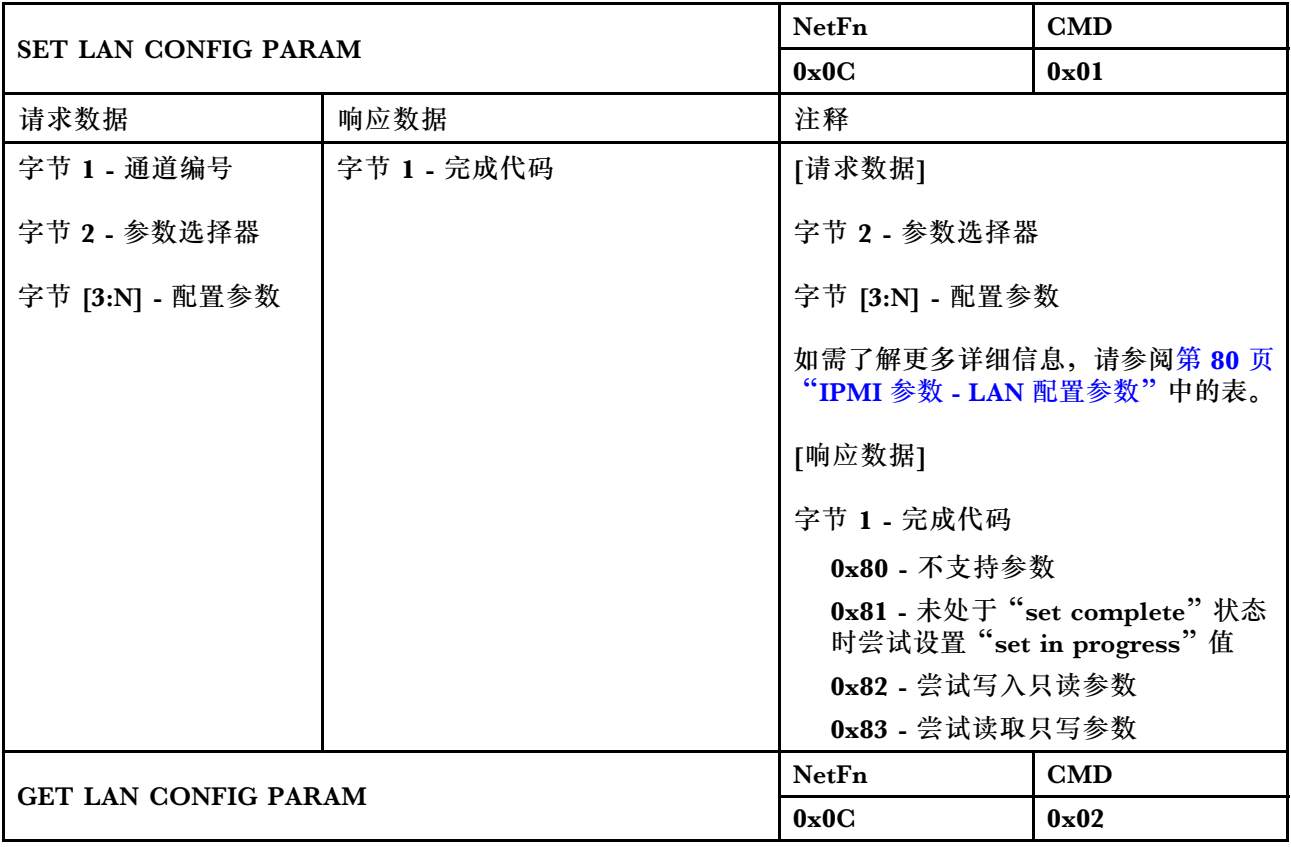

<span id="page-83-0"></span>**表 9. IPMI 命令内容中的参数 (续)**

| 请求数据                     | 响应数据            | 注释                                             |
|--------------------------|-----------------|------------------------------------------------|
| 字节 1 - 通道编号              | 字节 1-完成代码       | [请求数据]                                         |
| 字节 2 - 参数选择器             | 字节 2 - 参数修订     | 字节 2 - 参数选择器                                   |
| 字节 3 - 组选择器<br>字节 4-块选择器 | 字节 [3:N] - 配置参数 | 如需了解更多详细信息,请参阅第80页<br>"IPMI 参数 - LAN 配置参数"中的表。 |
|                          |                 | 字节 3 - 组选择器                                    |
|                          |                 | 0x00 - 如果参数不需要组选择器                             |
|                          |                 | 字节 4 - 块选择器                                    |
|                          |                 | 0x00 - 如果参数不需块选择器                              |

# **IPMI 参数 - LAN 配置参数**

下表提供了 LAN 配置中的详细 IPMI 参数。

**表 10. IPMI 参数 - LAN 配置参数**

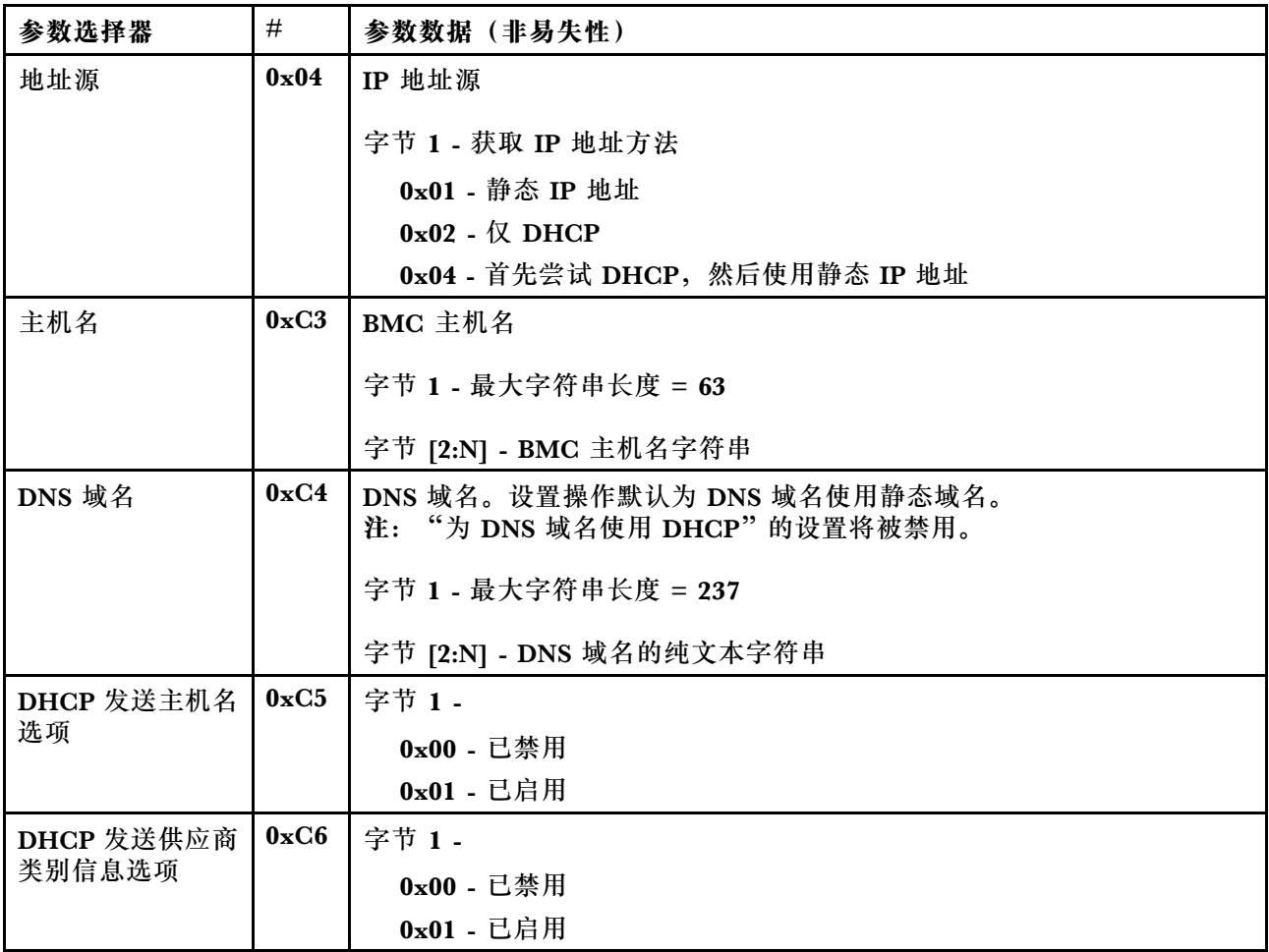

# **索引**

g [GET\\_NTP\\_CONFIG\\_PARAMETERS 77](#page-80-0) [GET\\_SMTP\\_CONFIG\\_PARAMETERS 75](#page-78-0)

#### i

IPMI 命令 [49](#page-52-0), [79](#page-82-0) IPMI 命令内容 [50](#page-53-0), [79](#page-82-0)

#### l

[LAN 配置参数 80](#page-83-0)

#### n

[NTP 47](#page-50-0) [NTP 配置参数 77](#page-80-0)

#### p

[PDB](#page-30-0) [VPD 27](#page-30-0) [PDB VPD 27](#page-30-0) [PSU](#page-32-0) [VPD 29](#page-32-0) [配置 18](#page-21-0) [风扇](#page-27-0) [速度 24](#page-27-0) [PSU VPD 29](#page-32-0) [PSU 配置 18](#page-21-0) [PSU 风扇速度 24](#page-27-0)

#### s

[SET\\_NTP\\_CONFIG\\_PARAMETERS 77](#page-80-0) [SET\\_SMTP\\_CONFIG\\_PARAMETERS 75](#page-78-0) [SMM2](#page-50-0) [恢复 47](#page-50-0) [SMM2 VPD 28](#page-31-0) [SMM2 恢复 47](#page-50-0) [SMTP 配置参数 75](#page-78-0) [SMTP/SNMP/PEF 35](#page-38-0) SMTP, SNMP [PEF 35](#page-38-0)

#### w

[Web](#page-47-0) [服务 44](#page-47-0) [证书 44](#page-47-0) [Web 服务 44](#page-47-0) [Web 界面访问 3](#page-6-0) [Web 证书 44](#page-47-0) 亅 [事件](#page-33-0) [日志 30](#page-33-0) [事件日志 30](#page-33-0) 力 [功耗概述 17](#page-20-0) 口 [噪音](#page-27-0) [模式 24](#page-27-0) [噪音模式 24](#page-27-0) 囗 [固件 31](#page-34-0) 巾 [帐户](#page-46-0) [安全 43](#page-46-0) [帐户安全 43](#page-46-0) 手 [接口](#page-6-0) [访问 3](#page-6-0) [摘要 6](#page-9-0) 攴 [散热 22](#page-25-0) [概述 23](#page-26-0) [散热概况 23](#page-26-0) 日 [时间](#page-44-0) [设置 41](#page-44-0) [时间设置 41](#page-44-0) 曰

[更新 31](#page-34-0)

### 月

[服务器电源 16](#page-19-0)

### 木

[机柜](#page-29-0) [VPD 26](#page-29-0) [概述 8](#page-11-0) [背面 8](#page-11-0) [机柜 VPD 26](#page-29-0) [机柜背面概况 8](#page-11-0) [概述 5](#page-8-0)

# 用

[用户](#page-44-0) [帐户 41](#page-44-0) [用户帐户 41](#page-44-0)

### 田

[电压](#page-24-0) [概述 21](#page-24-0) [电压概况 21](#page-24-0) [电源 16](#page-19-0) [恢复](#page-24-0) [策略 21](#page-24-0)

[耗 17](#page-20-0) [电源恢复策略 21](#page-24-0)

## 糸

[系统](#page-28-0) [信息 25](#page-28-0) [系统信息 25](#page-28-0)

## 网

[网络配置 37](#page-40-0)

## 肉

[背面](#page-11-0) [机柜 8](#page-11-0)

### 角

[解决方案](#page-25-0) [散热 22](#page-25-0)

### 酉

[配置 30](#page-33-0)

# Lenovo